# Z9PE-D16 系列

Z9PE-D16 Z9PE-D16/2L Z9PE-D16C/2L

i i **Motherboard** 

#### C6889

第一版

2012 年 4 月發行

#### 版权说明

©ASUSTeK Computer Inc. All rights reserved. 華碩電腦股份有限公司保 留所有权利。

本用户手册包括但不限于其所包含的所有信息都受到著作权法的保护, 未经华硕电脑股份有限公司(以下简称"华硕")许可,不得有任何仿造、 複製、摘抄、轉譯、發行等行為或為其它利用。

#### 免責聲明

本用户手册是以"现状"及"以目前明示的条件下"的状态提供给您。 在法律允许的范围内,华硕就本用户手册,不提供任何明示或默示的担保及 保证,包括但不限于商业畅销性、特定目的适用性、未侵害任何他人权利及 任何使用本用户手册或无法使用本用户手册的保证,且华硕对因使用本用户 手册而获取的结果或通过本用户手册所获得任何信息的准确性或可靠性不提 供担保及保证。

用户应自行承担使用本用户手册的所有风险。用户明确了解并同意华 硕、华硕的被授权人及董事、管理层、员工、代理商、关联企业皆无须为您 因本用户手册、或因虛手册、或因不可归责于华硕的原因而无法使 用本用户手册或其任何部分而可能产生的衍生、附带、直接、间接、特别、 惩罚或任何其它损失(包括但不限于利益捐失、业务中断、资料遗失或其它 金钱损失)负责,不论华硕是否被告知发生上述损失之可能性。

由于部分国家或地区可能不允许责任的全部免除或对上述损失的责任限 制,所以上述限制或排除條款可能對您不適用。

用户知悉华硕有权随时修改本用户手册。本产品规格或驱动程序一经改 变,本用户手冊有新名声新。本用户手册更新的详细说明请您访问华硕 的客户服务网 http://support.asus.com,或是直接与华硕电脑客户关怀中 心 800-820-6655 联系(不能拨打 800 电话的用户,请拨打技术支持电话 021-34074610)。

对于本用户手册中提及的第三方产品名称或内容,其所有权及知识产权。 都为各产品或内容所有人所有且受现行知识产权相关法律及国际条约的保 護。

当下列两种情况发生时,本产品将不再受到华硕的保修及服务:

- (1)本产品曾经过非华硕授权的维修、规格更改、零件替换或其它未经 過華碩授權的行為。
- (2)本产品序号模糊不清或丢失。

注意!倘若本产品上之产品序列号有所破损或无法辨识者,则该项产品 恕不保修!

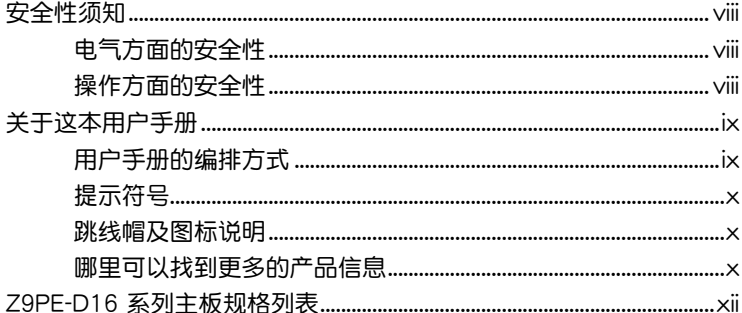

### 第一章: 产品介绍

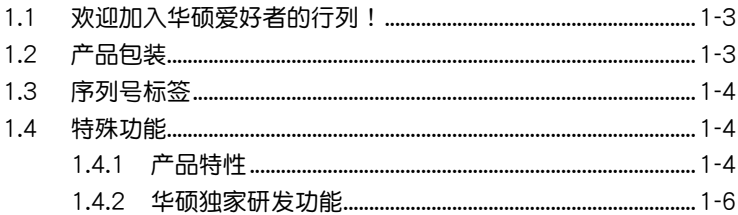

### 第二章: 硬件设备信息

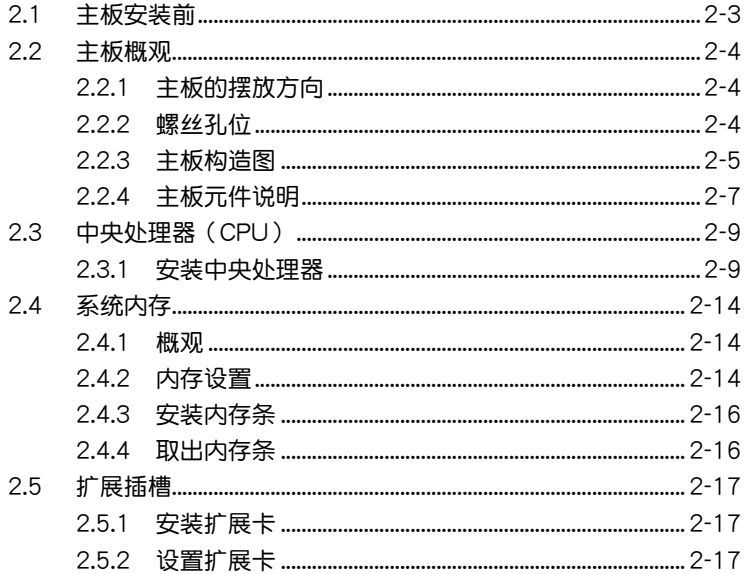

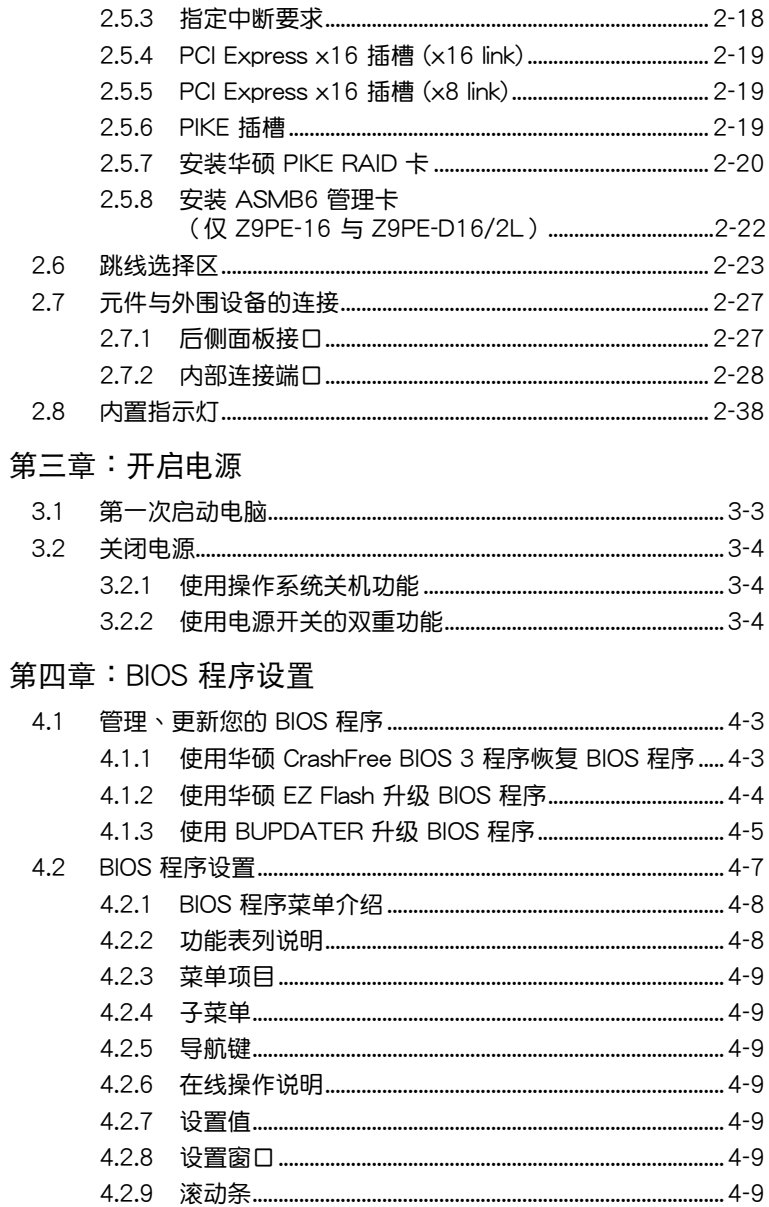

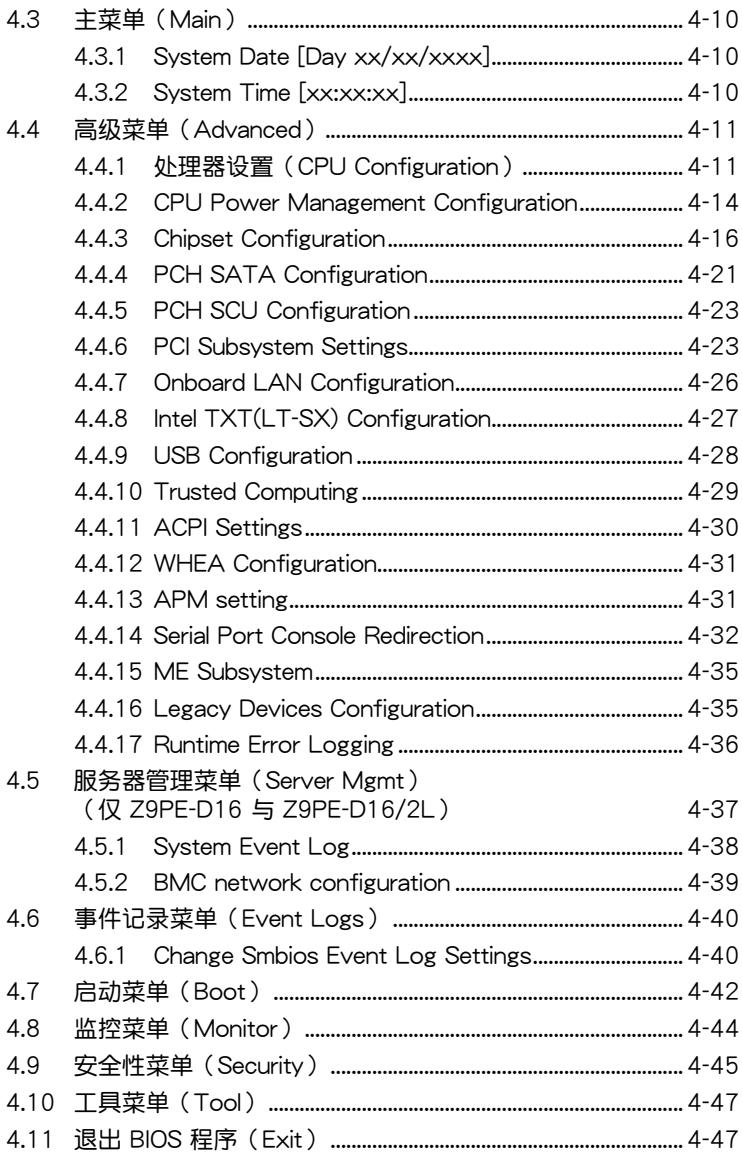

#### 第五章: RAID 磁盘阵列设置

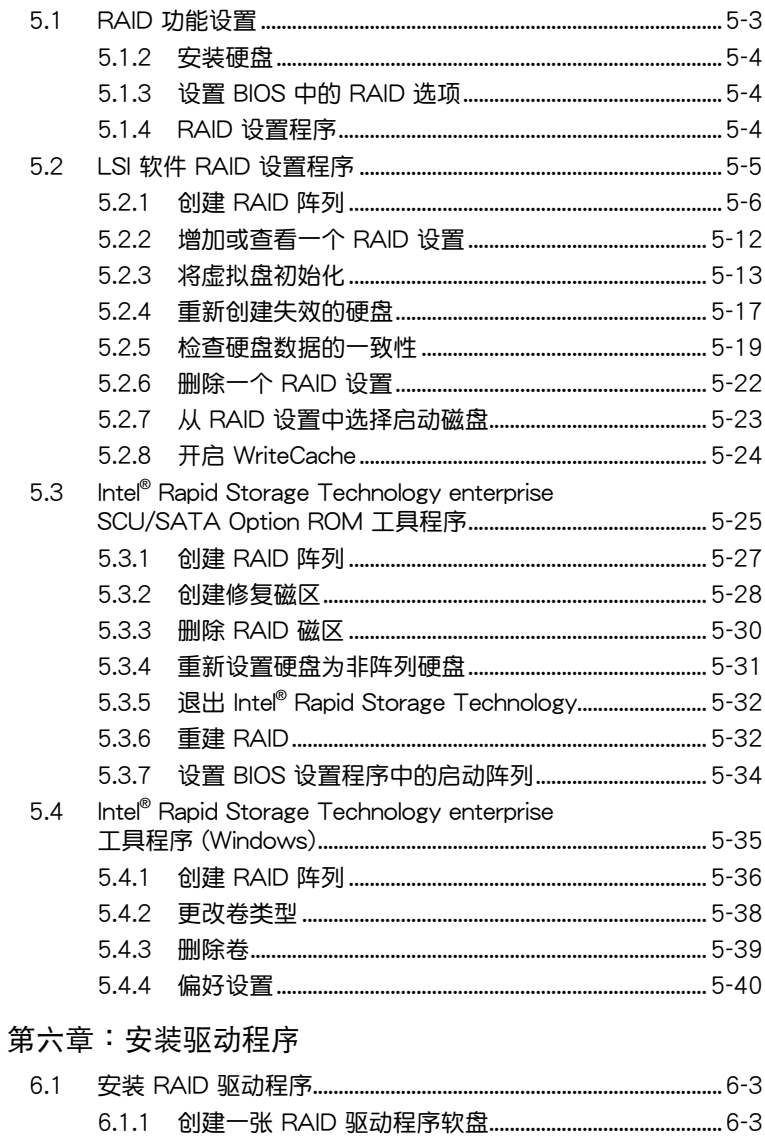

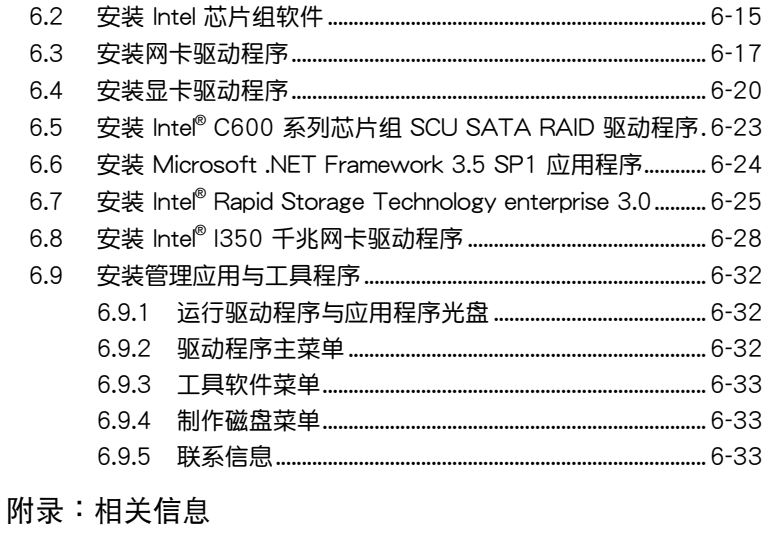

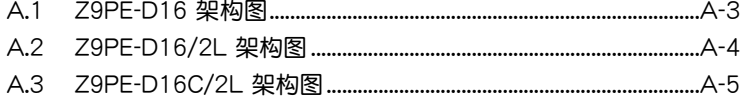

### <span id="page-7-0"></span>電氣方面的安全性

- 为避免可能的电击造成严重损害,在搬动电脑主机之前,请先将电脑电 源線暫時從電源插槽中拔掉。
- 当您要加入硬件设备到系统中或者要去除系统中的硬件设备时,请务必 先连接该设备的数据线,然后再连接电源线。可能的话,在安装硬件设 備之前先拔掉電腦電源的電源線。
- 当您要从主板连接或拔除任何的数据线之前,请确定所有的电源线已事 先拔掉。
- 在使用扩展卡或扩展卡之前,我们建议您可以先寻求专业人士的协助。 这些设备有可能会干扰接地的回路。
- 请确定电源的电压设置已调整到本国/本区域所使用的电压标准值。若您 不确定您所属区域的供应电压值为何,那么请就近询问当地的电力公司 人員。
- 如果电源已损坏,请不要尝试自行修复。请将之交给专业技术服务人员 或经销商来外理。

操作方面的安全性

- 在您安装主板以及加入硬件设备之前,请务必详加阅读本手册所提供的 相关信息。
- 在使用产品之前,请确定所有的排线、电源线都已正确地连接好。若您 發現有任何重大的瑕疵,請儘速聯絡您的經銷商。
- 为避免发生电气短路情形,请务必将所有没用到的螺丝、回型针及其他 零件收好,不要遗留在主板上或电脑主机中。
- 灰尘、湿气以及剧烈的温度变化都会影响主板的使用寿命,因此请尽量 避免放置在這些地方。
- 请勿将电脑主机放置在容易摇晃的地方。
- 若在本产品的使用上有任何的技术性问题,请和经过检定或有经验的技 術人員聯絡。

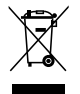

这个画叉的带轮子的箱子表示这个产品(电子设备)不能直接放 入垃圾筒。请根据不同地方的规定处理。

# <span id="page-8-0"></span>关于这本用户手册

產品用戶手冊包含了所有當您在安裝華碩 Z9PE-D16 系列主板時所需用 到的信息。

### 用戶手冊的編排方式

用户手册是由下面几个章节所组成:

• 第一章:产品介绍

本章節描述本主板的功能和新技術。

• 第二章: 硬件设备信息

本章节描述所有您在安装系统元件时必须完成的硬件安装程序。详细 内容有:处理器与内存安装、跳线选择区设置以及主板的各种设备接口。

• 第三章:开启电源

本章节说明开启电脑电源的顺序以及电脑开机后所发出各种不同类型 嗶嗶聲的代表意義。

• 第四章:BIOS 程序設置

本章節描述如何使用 BIOS 設置程序中的每一個菜單項目來更改系統 的设置。此外也会详加介绍 BIOS 各项设置值的使用时机与参数设置。

• 第五章: RAID 磁盤陣列設置

本章節提供本主板的 RAID 設置信息。

• 第六章:安裝驅動程序

本章節介紹本主板驅動程序的安裝。

• 附录:相关信息

本附錄中包含您在設置本主板時有可能會用到的信息。

### <span id="page-9-0"></span>提示符号

为了能够确保您正确地完成主板设置,请务必注意下面这些会在本手册 中出現的標示符號所代表的特殊含意。

警告:提醒您在進行某一項工作時注意您本身的安全。 小心:提醒您在讲行某一项工作时注意勿伤害到电脑主板元件。 **Ray** 重要:此符号表示您必须要遵照手册所描述之方式完成一项或多 項軟硬件的安裝或設置。 注意:提供有助於完成某項工作的訣竅和其他額外的信息。

### 跳线帽及图标说明

主板上有一些小小的塑料套,里面有金属导线,可以套住选择区的任二 隻針腳(Pin)使其相連而成一通路(短路),本手冊稱之為跳線帽。

有关主板的跳线帽使用设置,兹利用以下图标说明。以下图为例,欲设 置为「Jumper™ Mode」,需在选择区的第一及第二只针脚部份盖上跳线 帽,本手冊圖標即以塗上底色代表蓋上跳線帽的位置,而空白的部份則代表 空接針。以文字表示為:[1-2]。

因此, 欲设置为「JumperFree™ Mode」, 以右图表示即为在「第二及第三只针脚部份盖 以口固い小叫グローカニ及おニハけ岬叩の皿 Jumper Mode Jumper Free<br>上跳线帽」,以文字表示即为:[2-3]。

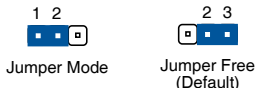

### 哪裡可以找到更多的產品信息

您可以通过下面所提供的两个渠道来获得您所使用的华硕产品信息以及 軟硬件的升級信息等。

1. 华硕网站

您可以到 http://www.asus.com.cn 华硕电脑互联网站取得所有关于华硕 软硬件产品的各项信息。

2. 其他文件

在您的产品包装盒中除了本手册所列举的标准配件之外,也有可能会夹 带有其他的文件,譬如经销商所附的产品保证单据等。

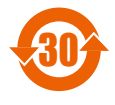

电子信息产品污染控制标示:图中之数字为产品之环保使用 期限。仅指电子信息产品中含有的有毒有害物质或元素不致发 生外泄或突变从而对环境造成污染或对人身、财产造成严重损 害的期限。

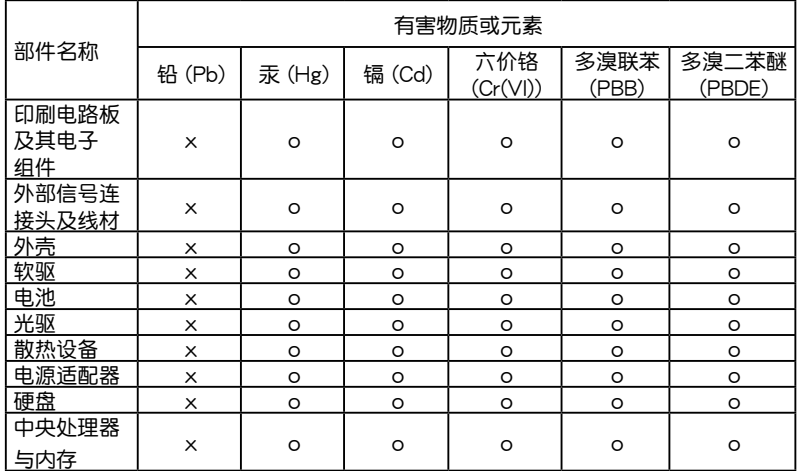

有毒有害物质或元素的名称及含量说明标示:

○:表示該有毒有害物質在該部件所有均質材料中的含量均在 SJ/T 11363-2006 標准規定的限量要求以下。

×:表示該有毒有害物質至少在該部件的某一均質材料中的含量超出 SJ/T 11363-2006 标准规定的限量要求,然该部件仍符合欧盟指令 2002/95/EC 的規范。

備註:

- 1. 此产品所标示之环保使用期限,系指在一般正常使用状况下。
- 2. 此部件名称涵盖所有服务器相关产品,依产品不同实际涵盖项目会有所 減少。

# <span id="page-11-0"></span>Z9PE-D16 系列主板規格列表

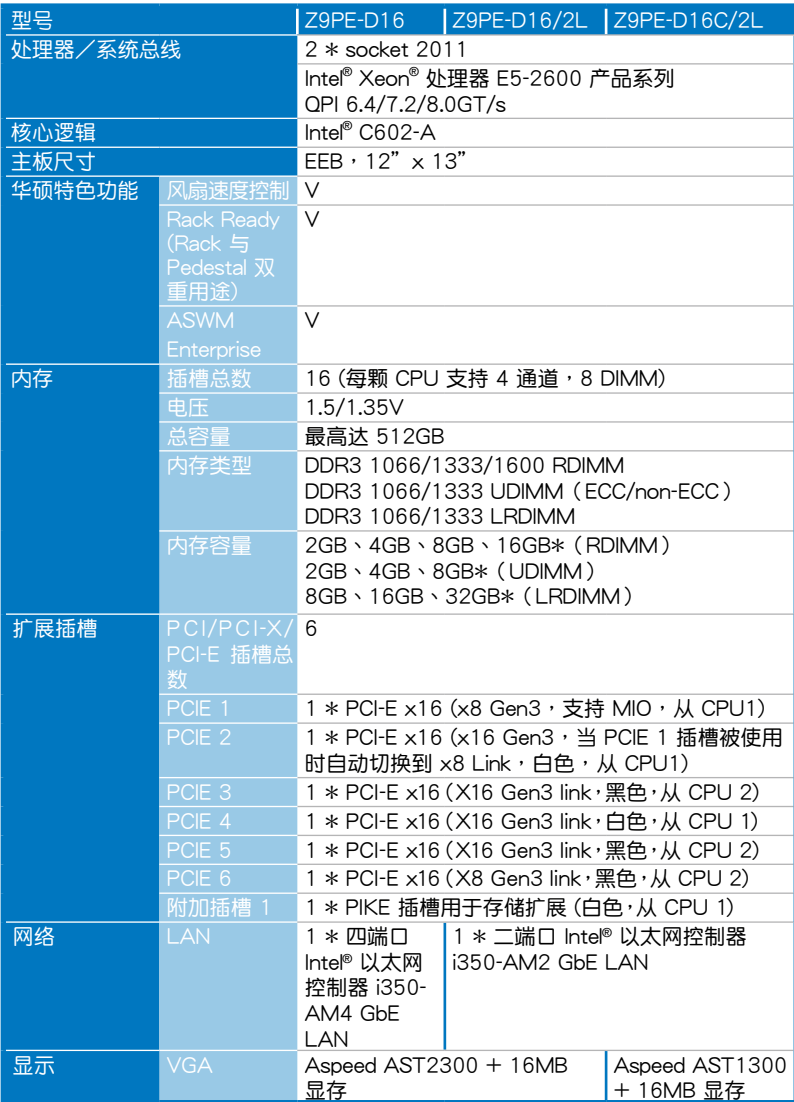

(下頁繼續)

# Z9PE-D16 系列主板規格列表

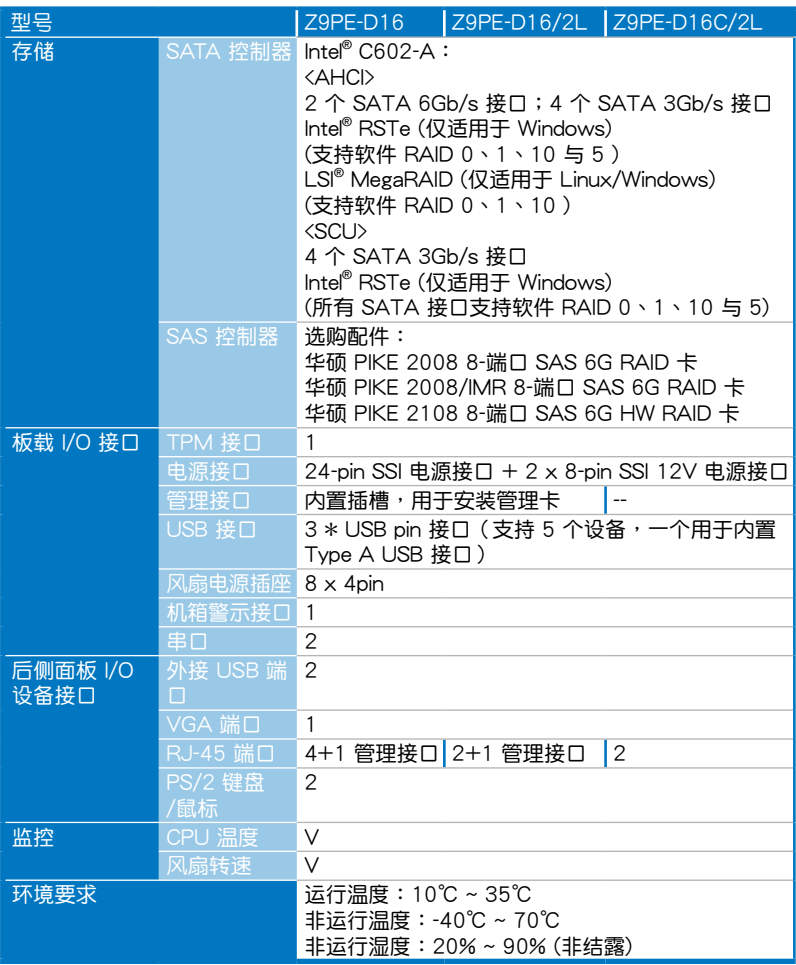

\* 參閱 ASUS Server AVL 獲取最新更新。

\*\*規格若有變更,恕不另行通知。

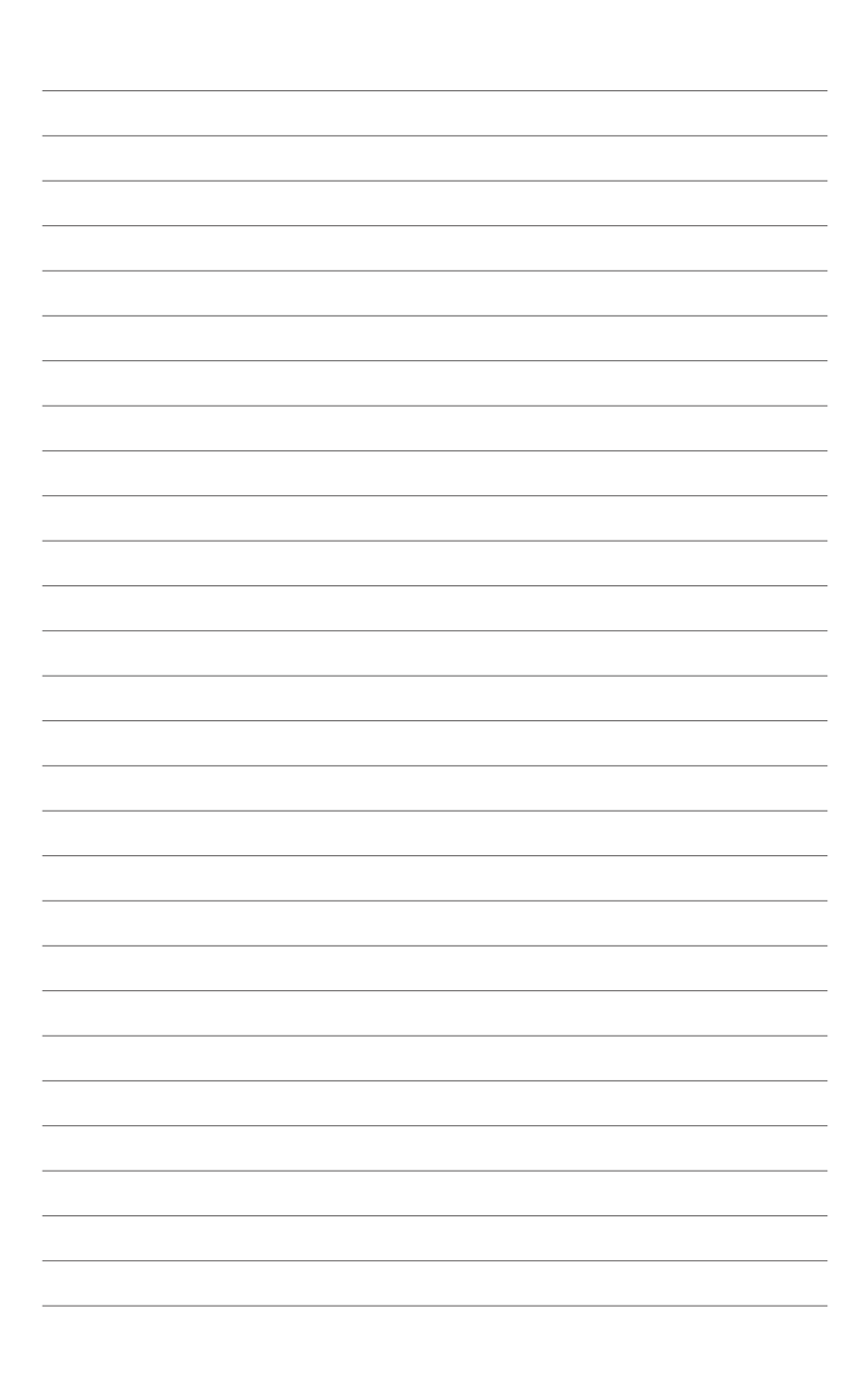

<span id="page-14-0"></span>您可以在本章节中发现诸多华硕所赋 予本主板的优异特色,利用简洁易懂的 说明,让您能很快的掌握本主板的各项 特性,当然,在本章节我们也会提及所 有能够应用在本主板的新产品技术。

第一章:產品介紹*1*

# 章节提纲

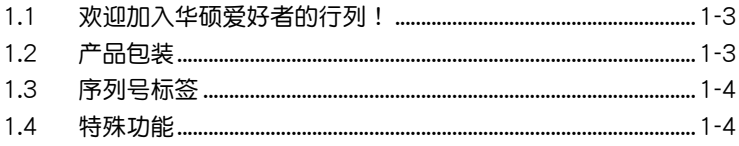

 $\mathbf 1$ 

# <span id="page-16-0"></span>1.1 欢迎加入华硕爱好者的行列!

再次感谢您购买此款华硕 Z9PE-D16 系列主板!

本主板的问世除了再次展现华硕对于主板一贯具备的高质量、高性能以 及高稳定度的严格要求,同时也添加了许多新的功能以及大量应用在它身上 的最新技术,使得 Z9PE-D16 系列主板成为华硕优质主板产品线中不可多 得的閃亮之星。

在您拿到本主板包装盒之后,请马上检查下面所列出的各项标准配件是 否齊全。

# $1.2$  产品包装

请检查下面所列出的各项标准配件是否齐全。

Z9PE-D16、Z9PE-D16/2L

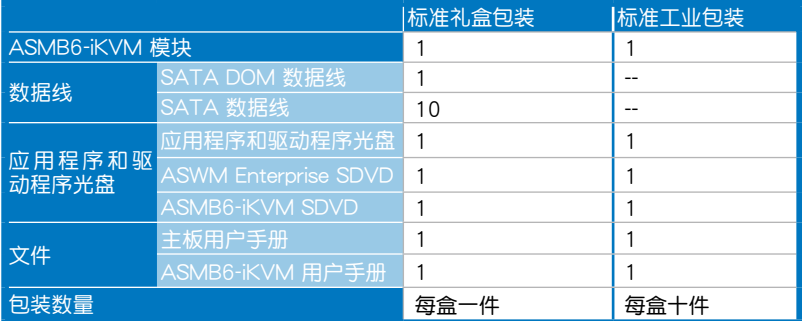

Z9PE-D16C/2L

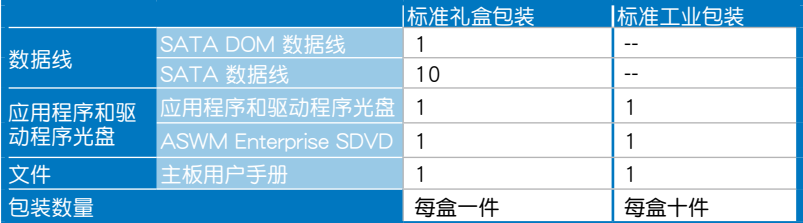

Ø

若以上列出的任何一项配件有损坏或是短缺的情形,请尽快与您 的經銷商聯系。

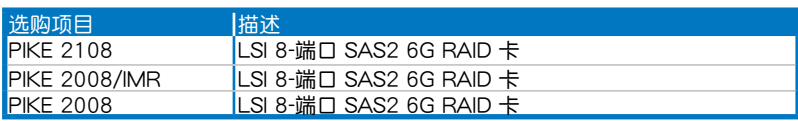

# <span id="page-17-0"></span>1.3 序列号标签

在请求华硕技术支持同人的技术支持之前,请务必留意一下主板的序列 号,此序列号由 12 位字母组成(xxS2xxxxxxxxx),如下图所示。只有当 您了解产品的正确序列号,华硕技术支持团队成员才能针对您提出的问题提 供更快速而让您满意的解决方案。

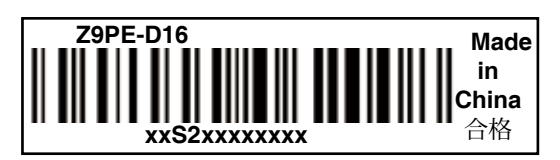

# 1.4 特殊功能

### 1.4.1 产品特性

#### 最新中央外理器

本主板具备两个  $LGA$  2011 处理器插座,可支持最新 Intel Xeon® 处理 器 E5-2600 产品系列,内置内存控制器,可支持 4 通道 (每颗 CPU 支 持 8 DIMM) DDR3 内存。Intel Xeon® 处理器 E5-2600 产品系列支持 Intel QuickPath Interconnect (QPI), 系统总线高达 8GT/s。

Intel Turbo Boost 技术

Intel Turbo Boost 动态调整电能,提高运作性能。只要 CPU 温度在允许 的范围内,在处理器会自动讲入超频。

#### Intel Hyper Threading 超線程技術

每个处理器上的线程级对应 (thread-level parallelism, TLP)可更有效使 用处理器资源,全面提升处理性能,并提高如今多线程软件的执行效能。

#### 支持 Intel® EM64T 技术

本主板可支持具备 Intel® EM64T(扩展内存 64 技术)的处理器。Intel® EM64T 功能允许您运行 64 位操作系统,系统内存更大,运算更快,效能 更高。

#### 支持 DDR3 內存

Z9PE-D16 主板支持 UDIMM 与 RDIMM DDR3 内存,拥有 1600/1333/1066MHZ 数据传输速率,可以符合像是 3D 绘图、多媒体与网 絡應用等更高的系統帶寬需求。4 通道 DDR3 架構使系統內存帶寬加倍,最 高可達 52GB/s,可以顯著提升您系統平台的性能,並降低帶寬的瓶頸。另外 , 内存电压由 DDR2 的 1.8 V 降低到了现在 DDR3 的 1.5V。降低电压减少 了电能消耗,并降低了 DDR3 内存产生的热量,是绝佳的内存解决方案。

PCIe 3.0

本主板支持最新 PCIe 3.0 设备,系统速度与带宽是 PCIe 2.0 的两倍,提 升系統性能。PCIe 3.0 同時向下兼容 PCIe 2.0 設備。

#### Intel® I350 Gigabit LAN 網絡解決方案

本主板集成四端口 Gigabit 网络控制器,可提供符合您网络使用需求的完 整解决方案。内置 Intel® I350 Gigabit 网络控制器通过 EEE 与 DMA 协调功 能节省平台用电,同时支持 OS2BMC 与 MCTP 提升管理性能。

#### 支持增強型 Intel SpeedStep*®* 技術 (EIST)

增强型 Intel SpeedStep® 技术 (EIST) 可智能管理 CPU 资源,如根据系 統負載和速度或電源要求自動調整 CPU 電壓和核心頻率。

#### **支持 Serial ATA II 技术**

本主板通过 Serial ATA 接口与 Intel® C600 芯片支持 Serial ATA II 3Gb/s 技术。Serial ATA II 规格可提供两倍于当前 Serial ATA 产品的带窝,并可 支持许多新功能, 如 Native Command Queuing (NCQ), 电源管理 (PM) 执行算法和热插拔。Serial ATA 可连接更细,更灵活,针脚更少的数据线, 降低對電壓的要求.

#### 支持 Serial ATA III 技术

本主板通过 Serial ATA 接口与 Intel® C600 芯片支持 Serial ATA Ⅲ 技术, 数据传输率可达 6Gb/s。此外,稳定性提升,数据传输加快,当前总线系统带 寬加倍。

#### 支持 USB 2.0 規格

本主板支持最新的通用串行总线 USB 2.0 规格,传输速率从 USB 1.1 规 格的 12Mbps 一舉提升到 USB 2.0 規格的 480Mbps。USB 2.0 規格同時也 可向下兼容于 USB 1.1 规格。

#### 温度,风扇和电压监测

CPU 温度由 W83795ADG 芯片来监测,以防过热损坏。系统风扇的每 分钟转速(RPM)也被实时监测。此外,芯片还会监测电压以确保重要元件 上的电压稳定。

### <span id="page-19-0"></span>1.4.2 華碩獨家研發功能

#### 華碩風扇速度控制功能

华硕风扇速度控制功能可根据系统负载智能调整风扇速度,确保安静、 酷冷、高效的操作。

PIKE (专利 I/O 工具扩展)

PIKE 是为用户准备的一项贴心的升级工具。这一华硕独家功能可让用户 选择他们所偏好的 I/O 解决方案。华硕提供多个 SAS 解决方案用于不同的 领域和用途,而 PIKE 为终端用户节省了大量的精力和硬件开支。

此外, 独特的专利设计提供了多个 I/O 解决方案却无需占用 1U 系统中 的插槽 6。

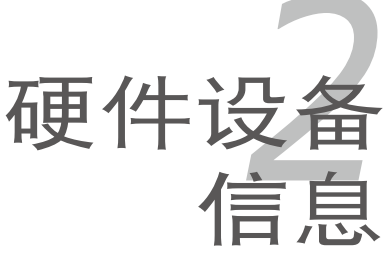

<span id="page-20-0"></span>本章節描述了所有您在安裝系統元 件時所必須完成的硬件安裝程序。詳 細內容有:處理器與內存、跳線選擇 區設置以及主板的各種設備接口。

# 章节提纲

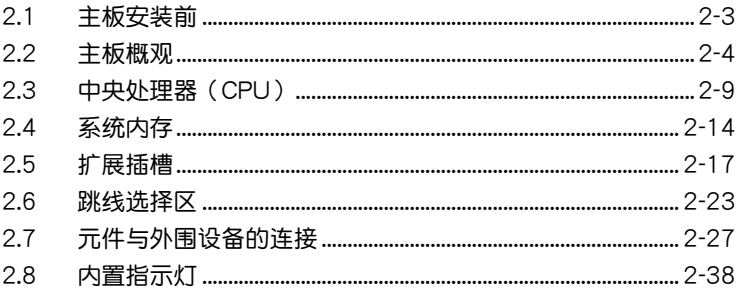

2

# <span id="page-22-0"></span>2.1 主板安裝前

在您动手更改主板上的任何设置之前,请务必先作好以下所列出的各项 預防措施。

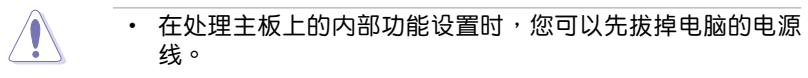

- 为避免产生静电,在拿取任何电脑元件时除了可以使用防静 电手环之外,您也可以触摸一个有接地线的物品或者金属物 品像电源供应器外壳等。
- 拿取集成电路元件时请尽量不要触碰到元件上的芯片。
- 在您移除任何一个集成电路元件后,请将该元件放置在绝缘 墊上以隔離靜電,或者直接放回該元件的絕緣包裝袋中保 存。
- 在您安装或移除任何元件之前,请确认 ATX 电源供应器的电 源开关是切换到关闭(OFF)的位置,而最安全的做法是先 暂时拔出电源供应器的电源线,等到安装/移除工作完成后再 将之接回。如此可避免因仍有电力残留在系统中而严重损及 主板、外圍設備、元件等。

電力指示燈(SB\_PWR1)

当主板上内置的电力指示灯亮着时,表示目前系统是处于正常运行、省 电模式或者软关机的状态中,并非完全断电。这个警告灯可用来提醒您在置 入或移除任何的硬件设备之前,都必须先移除电源,等待警告灯熄灭才可讲 行。請參考下圖所示。

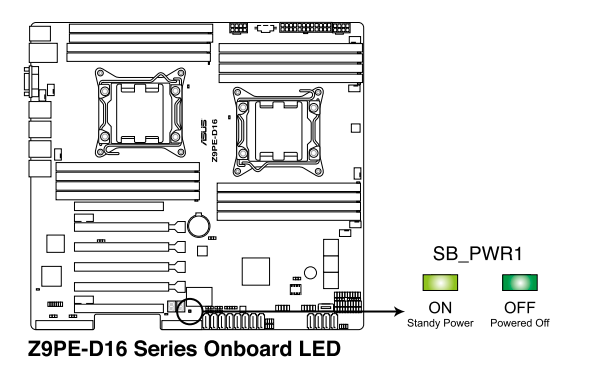

# <span id="page-23-0"></span>2.2 主板概觀

在您开始安装之前,请确定您所购买的电脑主机机箱是否可以容纳本主 板,并且机箱内的主板固定孔位是否能与本主板的螺丝孔位吻合。

 $\pi$ 了优化主板功能,建议您将主板安装在一个兼容 SSI EEB 2011 1.0 的 机箱内。

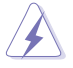

为方便在电脑主机机箱安装或取出主板,请务必先将电源供应器 移开!当您安装或移除主板的时候,必须确保电源供应器的插头 已经被移除,否则可能导致主板上的元件损坏。

## 2.2.1 主板的擺放方向

当您安装主板到电脑主机机箱内时,务必确认置入的方向是否正确。带 有外部接口的方向应是朝向主机机箱的后方面板,而且您也会发现主机机箱 後方面板會有相對應的預留孔位。請參考下圖所示。

### 2.2.2 螺絲孔位

请将下图所圈选出来的"九"个螺丝孔位对准主机机箱内相对位置的螺 絲孔,然後再一一鎖上螺絲固定主板。

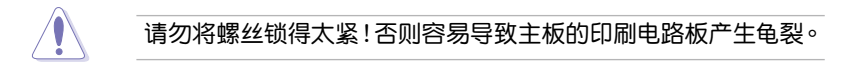

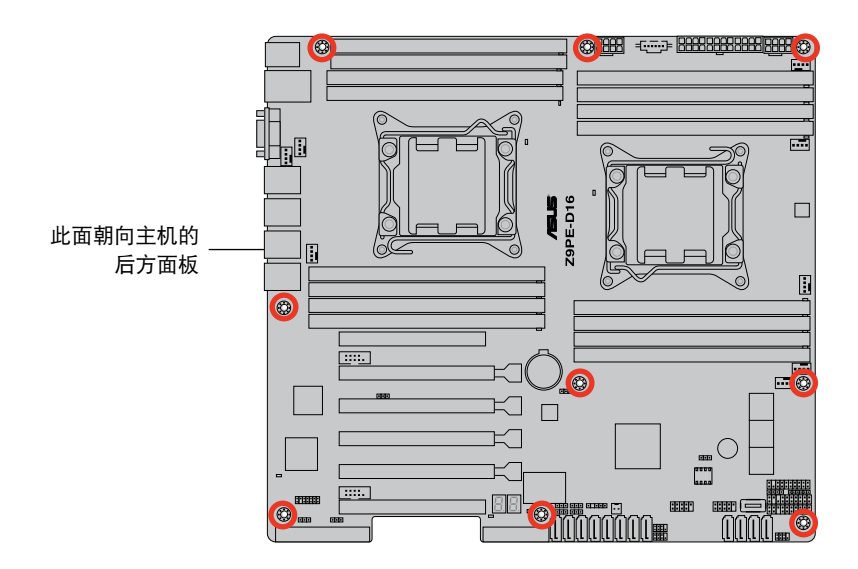

# <span id="page-24-0"></span>2.2.3 主板構造圖

Z9PE-D16

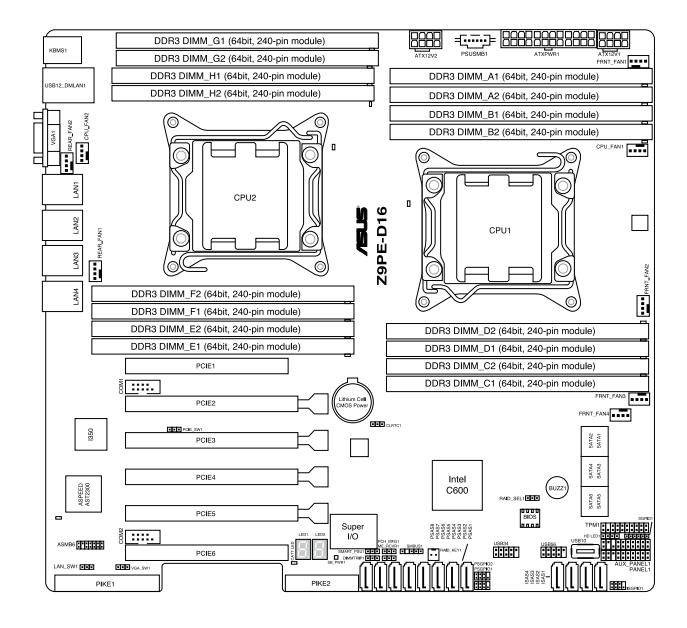

### Z9PE-D16/2L

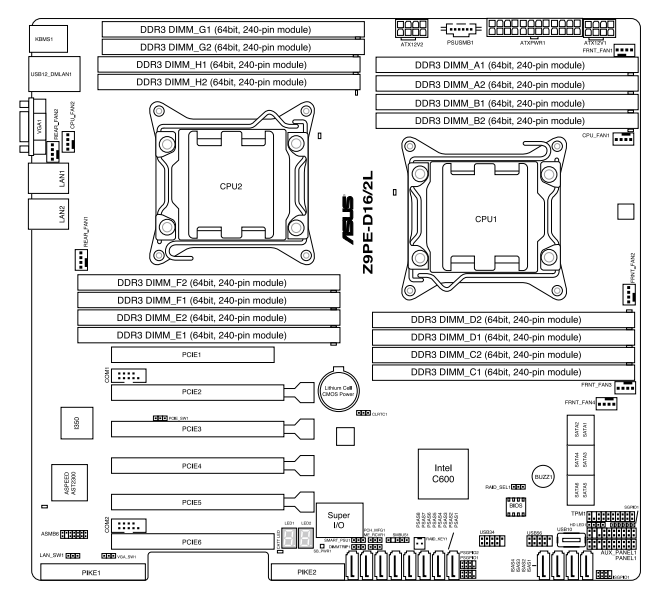

華碩 Z9PE-D16 系列主板用戶手冊 2-5

### Z9PE-D16C/2L

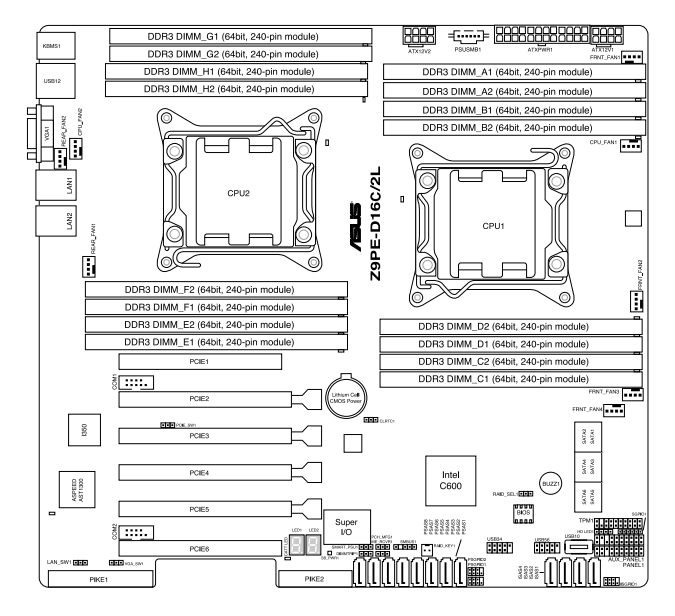

# <span id="page-26-0"></span>2.2.4 主板元件說明

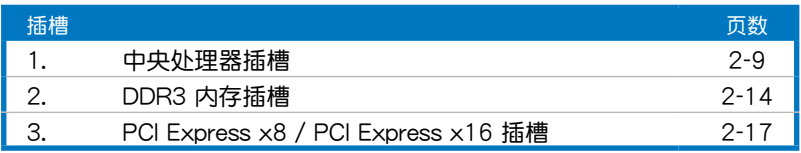

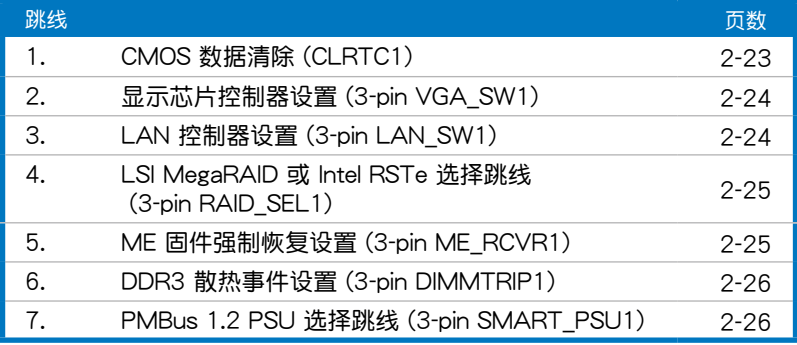

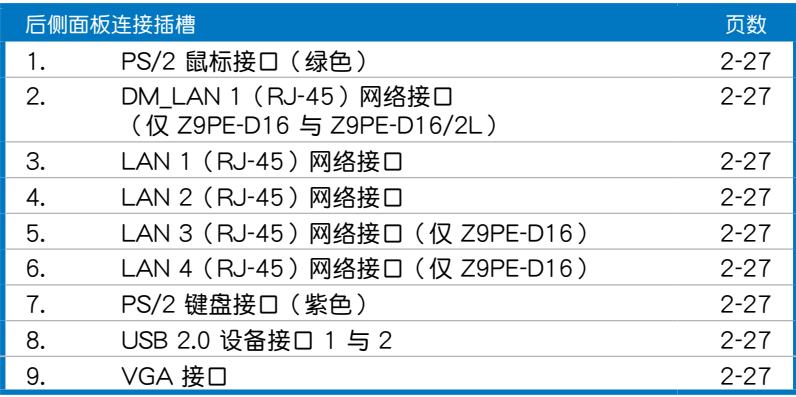

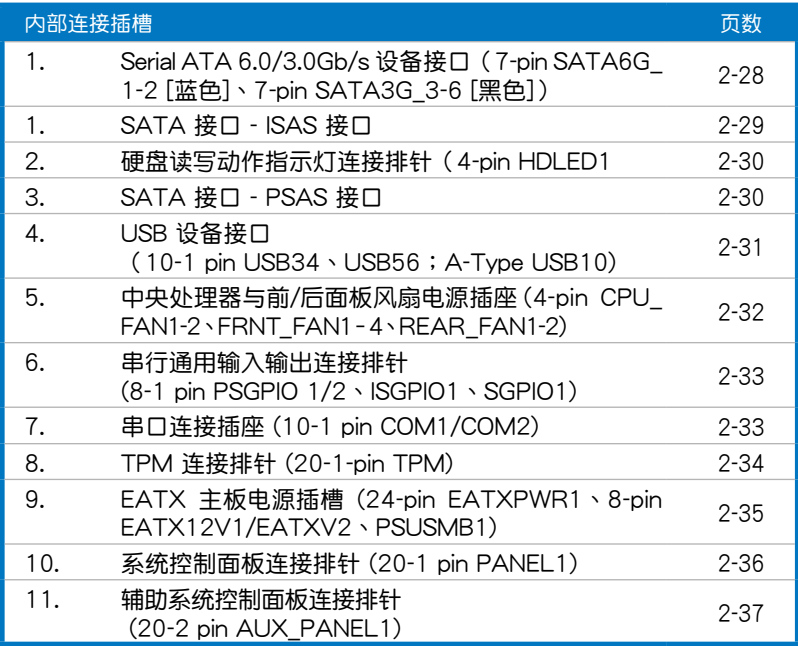

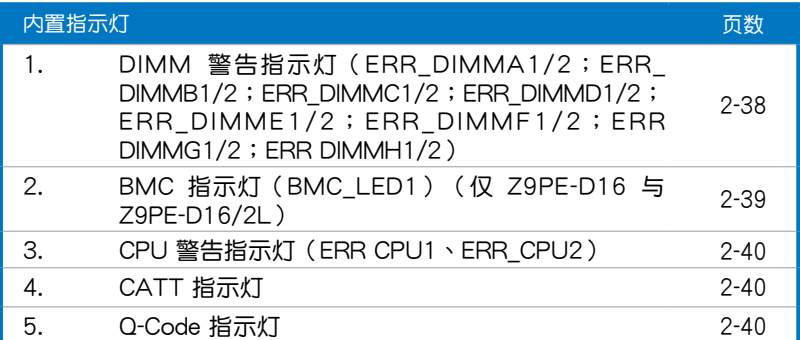

# <span id="page-28-0"></span>2.3 中央處理器(CPU)

本主板具备两个 LGA 2011 处理器插槽,本插槽是专为 LGA 封装的 Intel® Xeon E5-2600 系列處理器所設計。

在您购买本主板之后,请确认在处理器插座上附有一个 PnP 保护盖,并且插座接点没有弯曲变形。若是保护盖已经毁坏 或是没有保护盖,或者是插座接点已经弯曲,请立即与您的 經銷商聯絡。 • 在安装完主板之后,请将 PnP 保护盖保留下来。只有

- LGA2011 插槽上附有 PnP 保护盖的主板符合 Return Merchandise Authorization (RMA) 的要求, 华硕电脑才能 为您处理产品的维修与保修。
- 本保修不包括处理器插座因遗失、错误的安装或不正确的移 除 PnP 保护盖所造成的毁坏。

### 2.3.1 安装中央处理器

請依照以下步驟安裝處理器:

1. 找到位于主板上的处理器插槽。

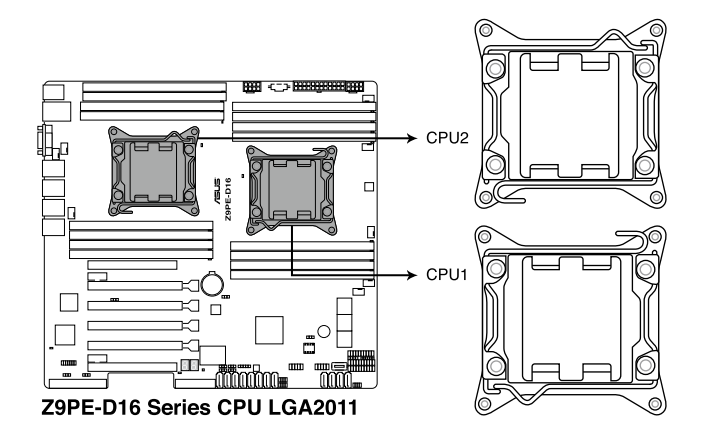

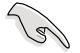

在安装处理器之前,请先将主板上的处理器插槽面向您,并且确 认插槽的固定扳手位在您的左手边。

2. 以手指压下固定扳手并将其稍向左 侧推(A),这么做可使扳手脱离 固定扣並鬆開 CPU 輔助安裝盒( B)。

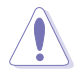

CPU 安装盒上的 PnP 保护 盖是用以保护插槽上的接 脚之用,因此只有在 CPU 。<br>安装妥当之后, 才可将其 移除。

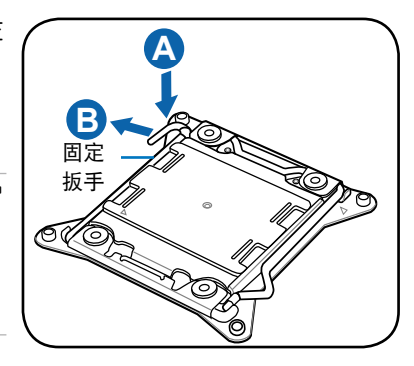

3. 依箭头方向轻轻抬起固定扳手。

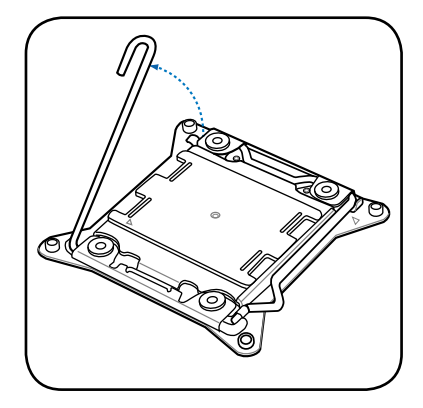

4. 用姆指按下右边固定扳手(C), 並將它移到右側(D)直到脫離固 定扣。依箭头方向轻轻抬起固定扳 手(E)。

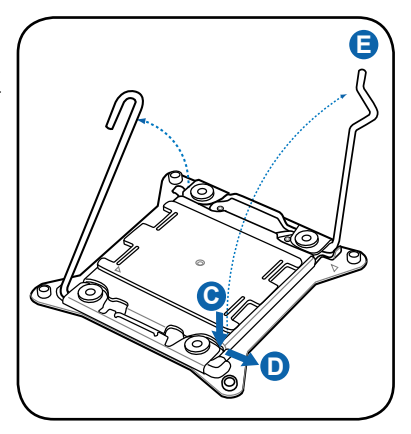

5. 将固定扳手往箭头方向推(F), 抬起安裝盒上蓋(G)。

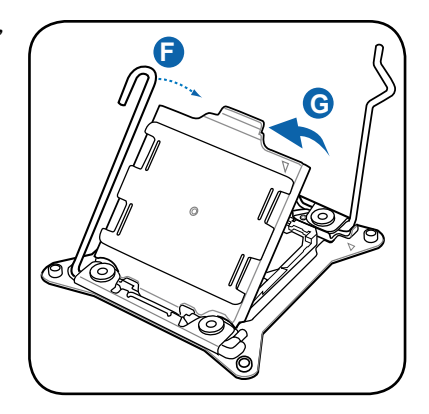

6. 小心地将 CPU 放入插槽,确认三 角标志对准插槽右上角。

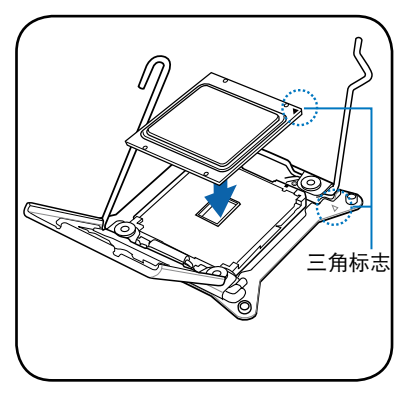

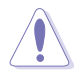

CPU 只能以單一方向正確地安裝到主板上的插槽。切記請勿用力 地将 CPU 以错误的方向安装到插槽上,这么做将可能导致 CPU 与插槽上的接脚损坏。

7. 从 CPU 插槽上移除 PnP 保护盖 (H) 并关闭安装盒上盖(I)。

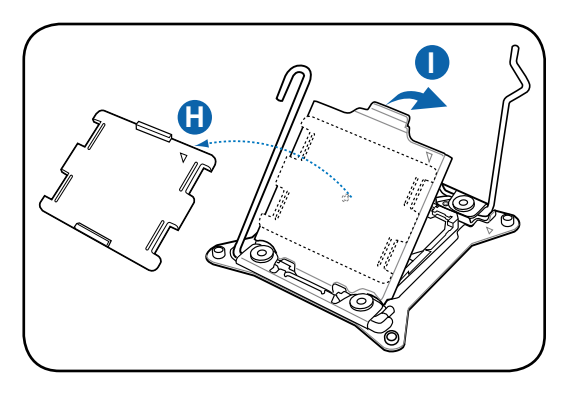

8. 推下右侧固定扳手(J),确保安装 盒上蓋的邊緣被扳手固定(K)。

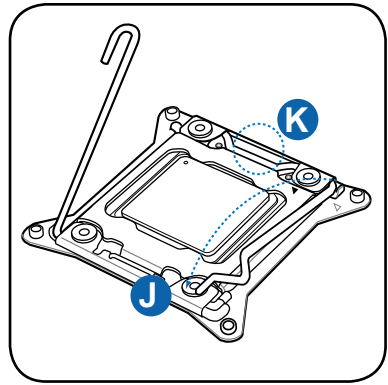

9. 將右側固定扳手插入固定扣下。

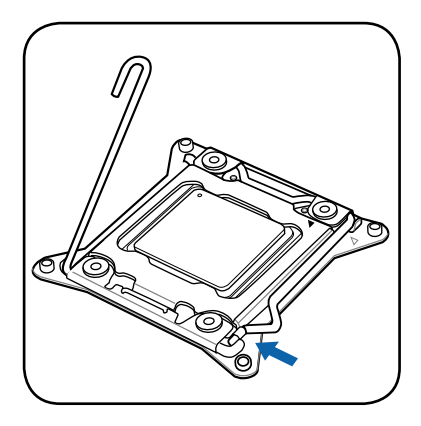

10.推下左侧固定扳手(L),然后将其 插入固定扣下(M)。

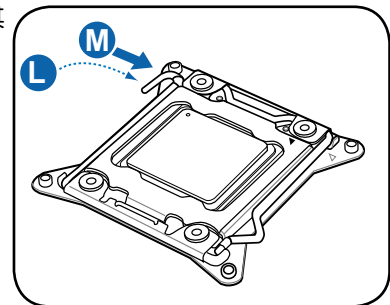

11. 在 CPU 裸露在外面的区域上滴入 几滴散热膏,与散热片接触。散热 器散熱膏必須只有很薄的一層。

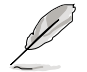

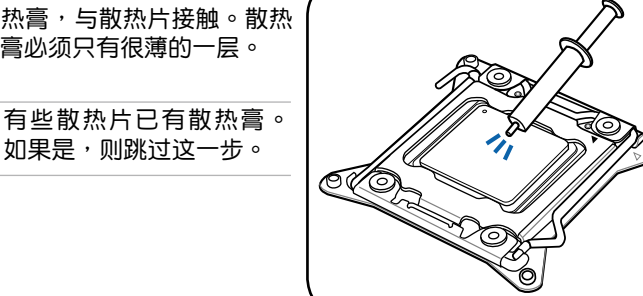

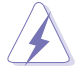

注意:请勿食用散热膏。如讲入眼睛或皮肤,请立即清洗,并寻 求专业医学帮助。

12.將 CPU 風扇電源線連接到主板上標示為 CPU\_FAN1 / CPU\_FAN2 的 插槽。

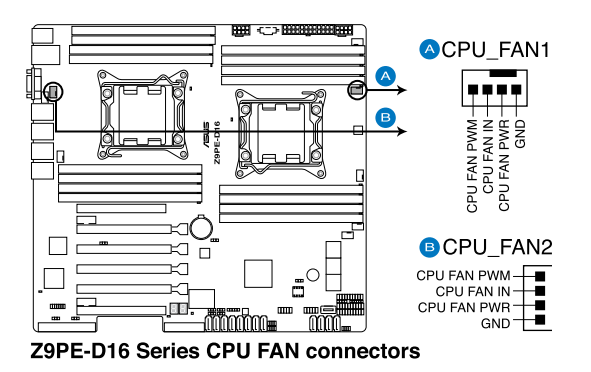

 $\sqrt{3}$ 

勿忘記連接 CPU 風扇電源。若未連接 CPU\_FAN 的電源插 槽,可能將會導致啟動時 CPU 溫度過熱並出現"Hardware monitoring errors"的信息。

# <span id="page-33-0"></span>2.4 系統內存

### 2.4.1 概觀

本主板每 CPU 配置有八 组 DDR3 DIMM (Double Data Rate, 双倍数据 傳輸率)內存插槽。

DDR3 内存条拥有与 DDR2 内存条相同的外观,但是实际上 DDR3 内存 条的缺口与 DDR2 内存条不同,以防止插入错误的内存条。DDR3 内存条 擁有更高的性能與更低的能耗。

下圖所示為 DDR3 內存插槽在主板上的位置。

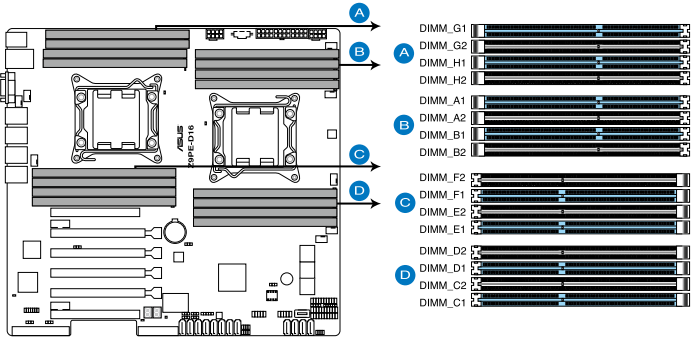

Z9PE-D16 Series 240-pin DDR3 DIMM socket

# 2.4.2 內存設置

您可以任意选择使用 1GB、2GB、4GB、8GB、16GB 与 32GB\* 的  $R$ DIMM, 或1GB、2GB、4GB 与 8GB ECC/Non-ECC UDIMM, 或 8GB、 16GB 与 32GB\* LR-DIMM 至本主板的内存插槽上。

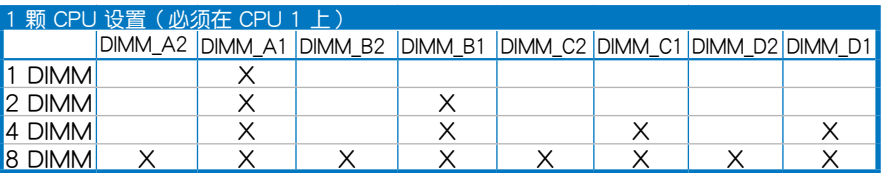

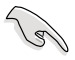

- \* 參閱華碩服務器 AVL 獲得最新更新。
- 从 A1 与 B1(浅蓝色)插槽开始安装内存条。
- 为达到最理想的兼容性,请使用相同 CAS 延迟值的内存条。 建议您使用同一厂商所生产的相同容量型号之内存。

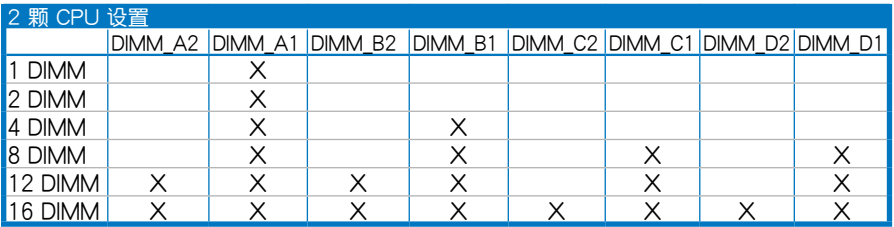

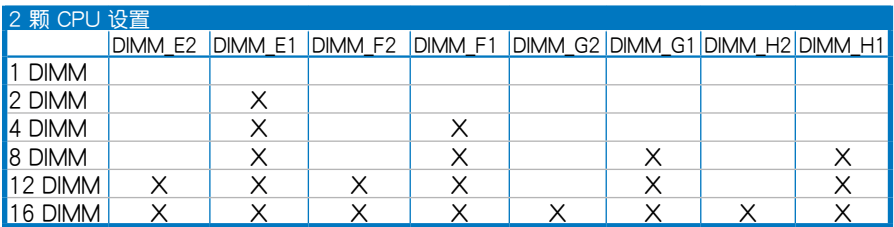

### <span id="page-35-0"></span>2.4.3 安裝內存條

请依照下面步骤安装内存条:

- 1. 先將內存條插槽一端的白色固定卡 扣扳開。
- 2. 将内存条的金手指对齐内存条插槽 的沟槽,并且在方向上要注意金手 指的缺口要對準插槽的凸起點。

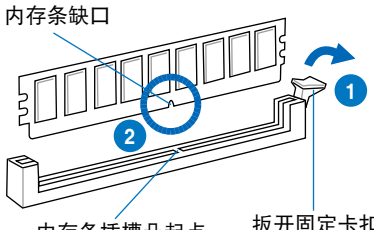

- 內存條插槽凸起點
- 扳开固定卡扣

3. 最后缓缓将内存条插入插槽中,若 无错误,插槽一端的白色卡扣会因 內存條置入而自動扣到內存條兩側 的凹孔中。

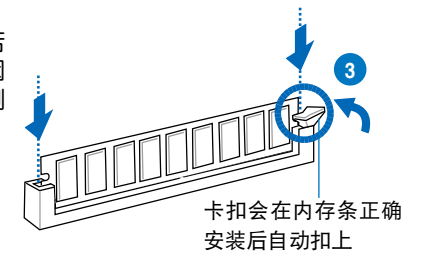

始终以垂直方向插入内存条,防止内存条缺口损坏。

- 
- 要安装两根或更多内存条,请参阅主板包装中附赠的用户手 冊的說明。
- 请参阅用户手册来获得最新的内存合格供应商列表。

# 2.4.4 取出內存條

請依照以下步驟取出內存條:

- 1. 壓下內存條插槽一端白色的固定 卡扣以鬆開內存條。
- 2. 再將內存條由插槽中取出。

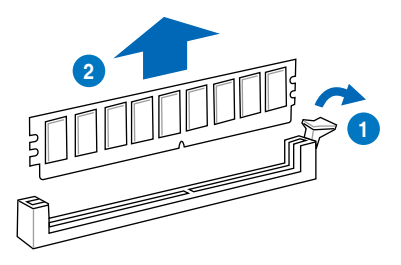

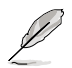

在压下固定卡扣取出内存条的同时,您可以用手指头轻轻地扶住 內存條,以免跳出而損及內存條。
# 2.5 扩展插槽

为了因应未来会扩展系统机能的可能性,本主板提供了扩展插槽,在接 下来的子章节中,将会描述主板上这些扩展插槽的相关信息。

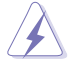

安装/移除任何扩展卡之前,请暂时先将电脑的电源线拔出。如 此可免除因由气残留于电脑中而发生的意外状况。

### 2.5.1 安装扩展卡

请依照下列步骤安装扩展卡:

- 1. 在安装扩展卡之前,请先详读该扩展卡的使用说明,并且要针对该卡作 必要的硬件設置更改。
- 2. 松开电脑主机的机箱盖并将之取出(如果您的主板已放置在主机内)。
- 3. 找到一个您想要插入新扩展卡的空置插槽,并以十字螺丝起子松开该插 槽位于主机背板的金属挡板的螺丝,最后将金属挡板移出。
- 4. 将扩展卡上的金手指对齐主板上的扩展槽,然后慢慢地插入槽中,并以 目视的方法确认扩展卡上的金手指已完全没入扩展槽中。
- 5. 再用刚才松开的螺丝将扩展卡金属挡板锁在电脑主机背板以固定整张 卡。
- 6. 將電腦主機的機箱蓋裝回鎖好。

### 2.5.2 设置扩展卡

在安装好扩展卡之后,接着还须通过软件设置来调整该扩展卡的相关设 置。

- 1. 启动电脑,然后更改必要的 BIOS 程序设置。若需要的话,您也可以参 閱第四章 BIOS 程序設置以獲得更多信息。
- 2. 为加入的扩展卡指派一组尚未被系统使用到的 IRQ。请参阅下页表中所 列出的中斷要求使用一覽表。
- 3. 为新的扩展卡安装软件驱动程序。

当您将 PCI 扩展卡插在可以共享的扩展插槽时,请注意该扩展卡 **Compartire** 的驱动程序是否支持 IRQ 分享或者该扩展卡并不需要指派 IRQ。 否则会容易因 IRQ 指派不当生成冲突,导致系统不稳定且该扩展 卡的功能也無法使用。請參看下頁的表格。

# 2.5.3 指定中斷要求

### 标准中断要求使用一览表

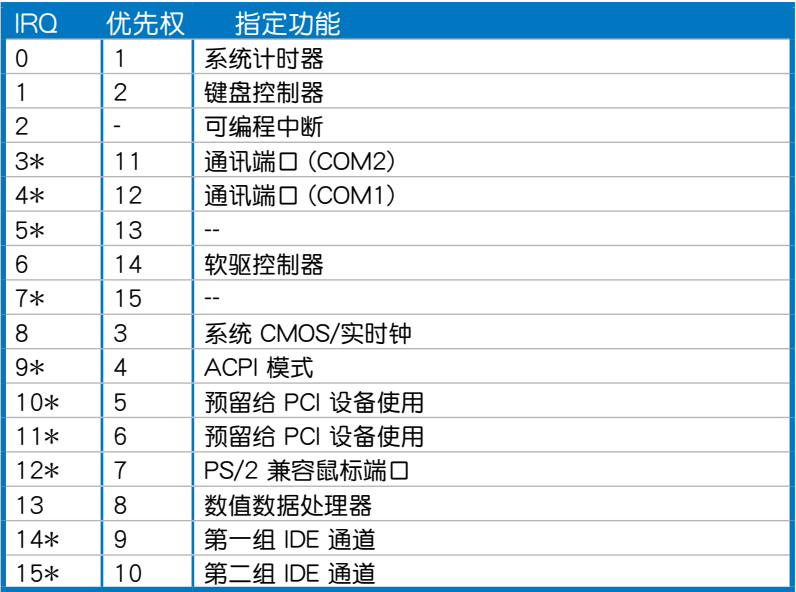

### \*:這些通常是留給 ISA 或 PCI 接口卡使用。

## $2.5.4$  PCI Express  $\times$ 16 插槽 ( $\times$ 16 link)

板载的 PCIE 3 与 5 提供一个 x16 Gen3 link 至 CPU2; 板载的 PCIE 4 提供一个 x16 Gen3 link 至 CPU1;板载的 PCIE 2 提供一个 x16 Gen3 link 至 CPU1 (若 PCIE 1 被占用,则自动切换至 x8 link)。这些插槽可支 持 VGA 卡以及服務器等級的多種高性能附加卡。

### 2.5.5 PCI Express x16 插槽 (x8 link)

板载的 PCIE 6 提供一个 x8 Gen3 link 至 CPU2; 板载的 PCIE 1 提供 一个 x8 Gen3 link 至 CPU1(支持 MIO)。这些插槽可支持 VGA 卡以及 服務器等級的多種高性能附加卡。

### 2.5.6 PIKE 插槽

PIKE 插槽可让您方便地选择和更改您偏好的 SAS 方案。您可根据需要 安装一张诜购的华硕 PIKE RAID 卡干此插槽。

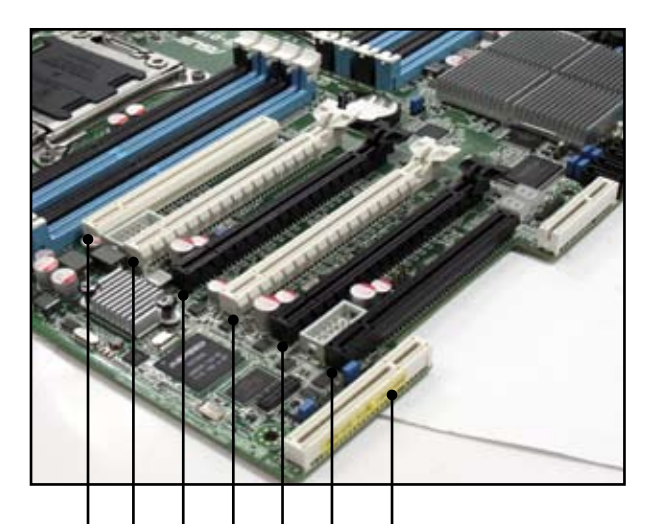

PIKE 插槽 (從 CPU 1) PCIE 2 (x16 Gen3 link, 若 PCIE 1 被占用则  $\exists$  司动切换至 x8 link, 白色, 从 CPU 1) PCIE 6 ( $x8$  Gen3 link, 黑色, 从 CPU 2) PCIE  $5$  (x16 Gen3 link, 黑色, 从 CPU 2) PCIE 4 (x16 Gen3 link, 白色, 从 CPU 1) PCIE 3  $(x16$  Gen3 link, 黑色, 从 CPU 2)

PCIE 1 (x8 link, Gen3 link, 支持 MIO, 白色, 从 CPU 1)

# 2.5.7 安裝華碩 PIKE RAID 卡

請按照以下步驟安裝選購的華碩 PIKE RAID 卡到主板上:

1. 找到主板上的 PIKE RAID 卡插槽位置。

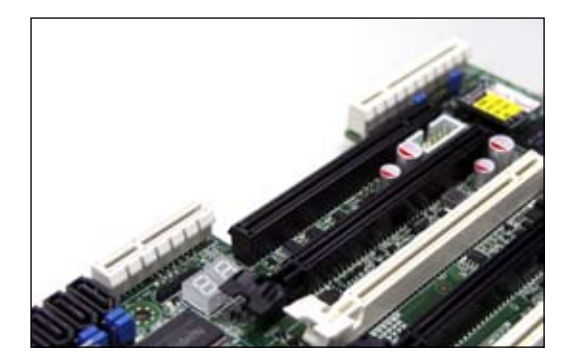

2. 將 RAID 卡的金手指按正確的方向對準 PIKE RAID 卡插槽位置。

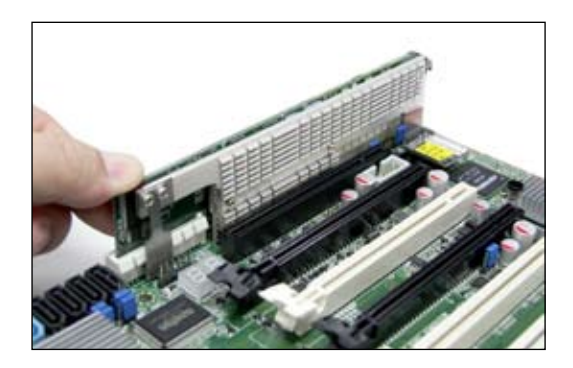

3. 将 RAID 卡插入 PIKE RAID 卡插槽。请确认卡完全插入到 PIKE RAID 卡插槽中。

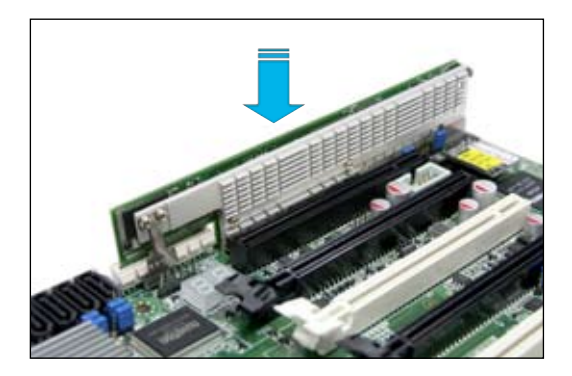

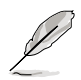

有关为 PIKE 安装 SAS HDD 的详细信息,请参阅 2.7.2 章节中 PSAS 接口的說明。

# 2.5.8 安裝 ASMB6 管理卡 (仅 Z9PE-16 与 Z9PE-D16/2L)

請依照以下步驟安裝選購的 ASMB6 管理卡到主板上:

1. 找到主板上的 ASMB6 插槽位置。

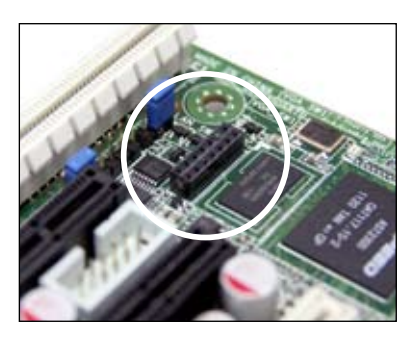

2. 將 ASMB6 管理卡向下插入。

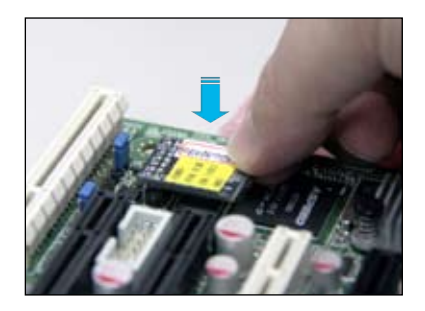

# 2.6 跳线选择区

1. CMOS 數據清除(CLRTC1)

主板上的 CMOS 存储器中记载着正确的时间与系统硬件配置等数据, 这些数据并不会因电脑电源的关闭而遗失数据与时间的正确性,因为这个 CMOS 的電源是由主板上的鋰電池所供應。

想要清除这些数据,可以依照下列步骤讲行:

- 1. 关闭系统电源, 拔掉电源话配器;
- 2. 将 CLRTC1 跳线帽由 [1-2] (默认值)改为 [2-3] 约 5~10 秒钟 (此時即清除 CMOS 數據),然后再將跳線帽改回 [1-2];
- 3. 插上电源话配器,开启电源;
- 4. 当开机步骤正在讲行时按着键盘上的 <Del> 键讲入 BIOS 程序画 面重新設置 BIOS 數據。

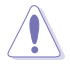

除了清除 CMOS 数据之外,请勿将主板上 CLRTC1 的跳线帽中 默认值的位置移开,因为这么做可能会导致系统开机失败。

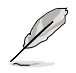

若上述步骤无效,请移除主板上的电池并再次移动跳线帽(如步 骤 3 所述)来清除 CMOS 中的数据。在 CMOS 数据清除后, 重新安裝好電池。

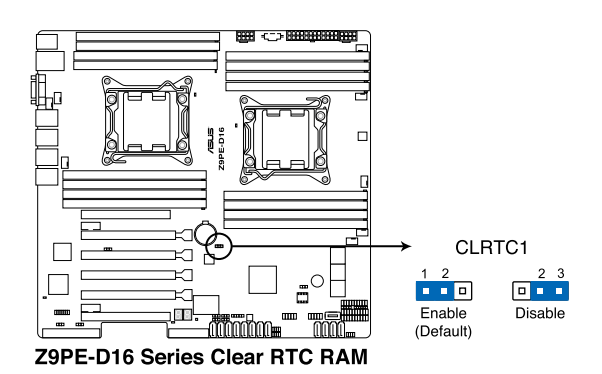

2. 顯示芯片控制器設置(3-pin VGA\_SW1)

此跳线可让您开启或关闭板载的显示芯片控制器。将跳线设置为 [1-2] 短路为开启显示芯片功能。

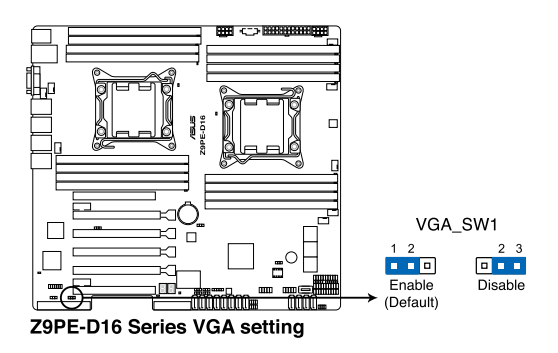

3. LAN 控制設置(3-pin LAN\_SW1)

这些跳线可让您开启或关闭板载 Intel® I350 四端口 Gigabit LAN 控制 器。設為 [1-2] 短路激活 Gigabit LAN 功能。

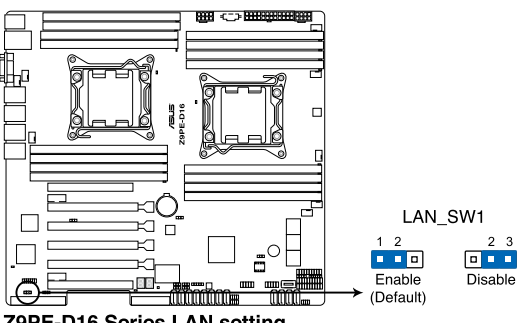

Z9PE-D16 Series LAN setting

4. LSI MegaRAID 或 Intel RSTe 選擇跳線(3-pin RAID\_SEL1)

此跳線用來選擇 PCH SATA RAID 模式以使用 LSI MegaRAID 軟件 或 Intel® Rapid Storage Technology enterprise 3.0 RAID。若您要使用 LSI MegaRAID 软件 RAID 应用程序 (默认), 请设为 [1-2] 短路; 若要 使用 Intel® Rapid Storage Technology Enterprise Option ROM 應用程 序,請設為 [2–3] 短路

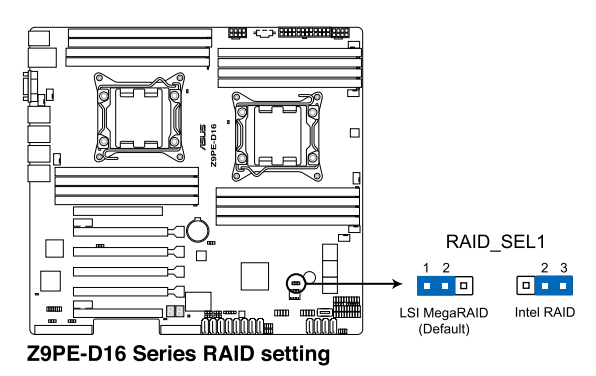

5. ME 強制恢復設置(3-pin ME\_RCVR1) 該跳線允許您在 ME 固件崩潰時迅速進行恢復。

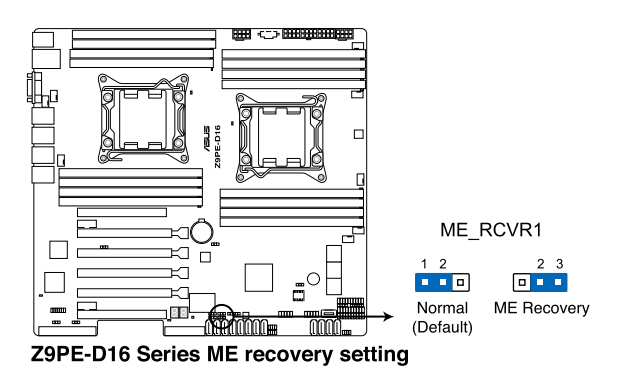

華碩 Z9PE-D16 系列主板用戶手冊 2-25

6. DDR3 散熱事件設置(3-pin DIMMTRIP1)

此跳线用来开启/关闭 DDR3 DIMM 热量感应事件的接针。

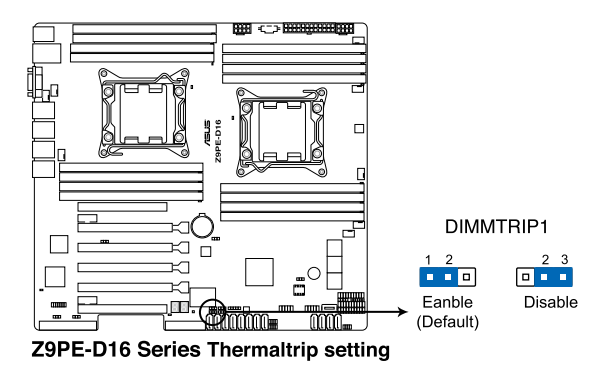

7. PMBus 1.2 PSU 選擇跳線(3-pin SMART\_PSU1)

此跳线用来选择 PSU PMBus 版本。PMBus 设为 [1-2] 短路,其他 設為 [2-3] 短路。

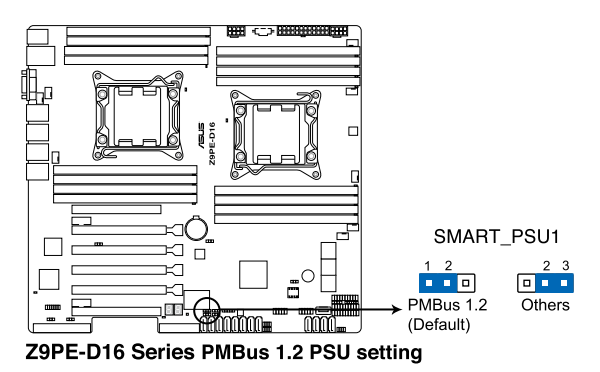

2-26 200 200 200 200 200 200 200 200 第二章:硬件设备信息

# 2.7 元件与外围设备的连接

# 2.7.1 后侧面板接口

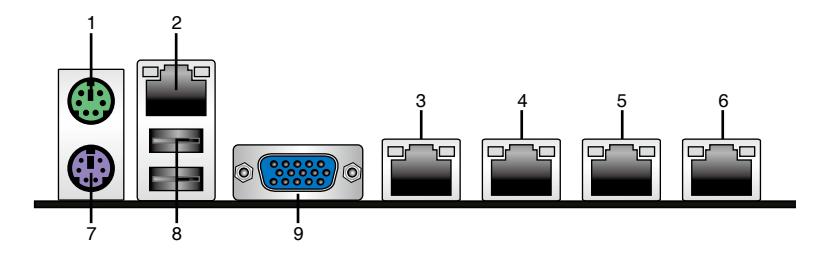

- 1. PS/2 鼠标接口 ( 绿色 ) : 将 PS/2 鼠标插头连接到此端口。
- 2. DM LAN 1 (RJ-45) 端口 (仅 Z9PE-D16 与 Z9PE-D16/2L):此接 口可经网络集线器连接至局域网(LAN),实现 BMC 管理功能。请参 考下表中关于 DM\_LAN 1 各灯号的说明。
- 3. LAN 1(RJ-45) 端口: 此接口可经网络集线器连接至局域网 (LAN), 实 现千兆连接。请参考下表中各灯号的说明。
- 4. LAN 2(RJ-45) 端口: 此接口可经网络集线器连接至局域网 (LAN), 实现 千兆連接。請參考下表中各指示燈的說明。
- 5. LAN 3 (RJ-45) 端口 (仅 Z9PE-D16) : 此接口可经网络集线器连接至 局域网(LAN),实现千兆连接。请参考下表中各指示灯的说明。
- 6. LAN 4 (RJ-45) 端口 (仅 Z9PE-D16): 此接口可经网络集线器连接至 局域网(LAN),实现千兆连接。请参考下表中各指示灯的说明。
- 7. PS/2 键盘接口(紫色):将 PS/2 键盘插头连接到此端口。
- 8. USB 2.0 设备接口 (1 和 2): 这二组 4-pin 串行总线 (USB)接口可 連接到使用 USB 2.0 規格的硬件設備。
- 9. VGA 接口:这组接口用来连接 VGA 显示屏或其他与 VGA 规格兼容的 硬件設備。

DM LAN1 端口灯号说明

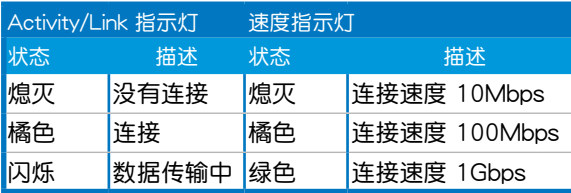

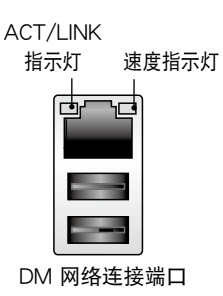

## LAN 端口灯号说明

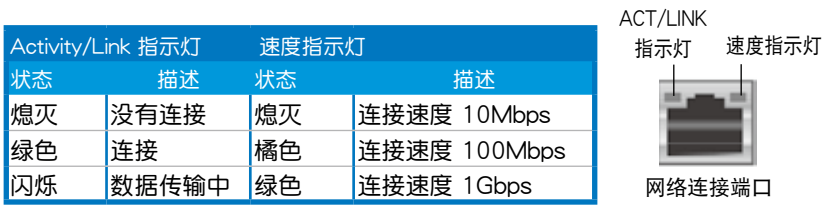

## 2.7.2 內部連接端口

1. Serial ATA 6.0/3.0 Gb/s 設備接口

(7-pin SATA6G\_1-2 [藍色])

(7-pin SATA3G\_3-6 [黑色])

这些接口由 Intel® 602 芯片组支持,可使用 Serial ATA 数据线连接 Serial ATA 硬盘,数据传输率高达 6Gb/s。

若您安装了 Serial ATA 硬盘,您可以创建 RAID 0、RAID 1、RAID 10 或 RAID 5 磁盤陣列。

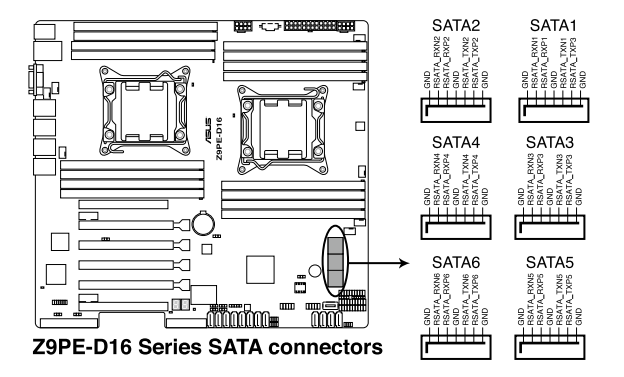

2. SATA 接口 -- ISAS 接口

這些接口由 Intel® C602 PCH 支持。ISAS 1~4 接口連接 Serial ATA 3Gb/s 硬盤。

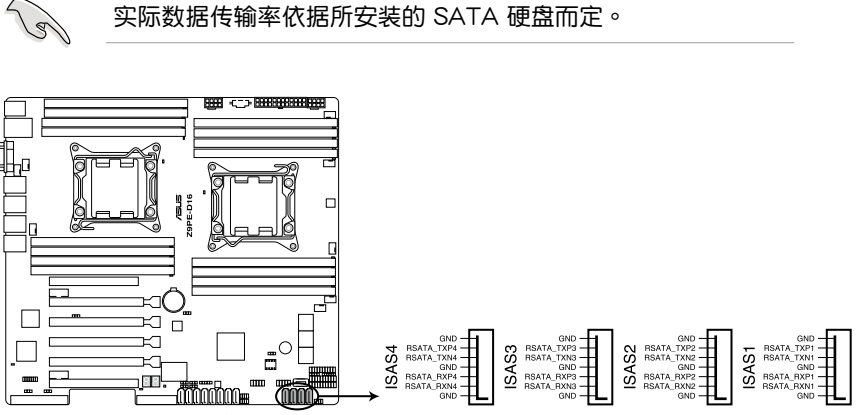

Z9PE-D16 Series Intel® ISAS connectors

3. 硬盘读写动作指示灯连接排针 (4-pin HDLED1)

这个排针用来连接至 SAS 或 SATA 附加卡连线。连接到 SAS 或 SATA 附加卡的任何设备的读写动作都会导致前面板 LED 指示灯亮起。

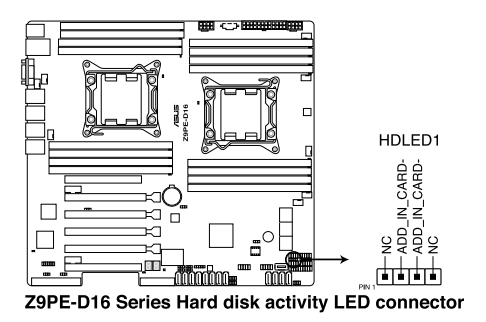

4. SAS 接口 -- PSAS 接口(搭配 PIKE 卡時使用)

SAS 接口 -- PSAS 接口接口可使用 SAS 数据线连接 SAS 硬盘,数据 传输率高达 6Gb/s。

若您已安装 SAS 硬盘,可以创建 RAID 0、RAID 1、RAID 10 或 RAID 5 磁盤陣列。

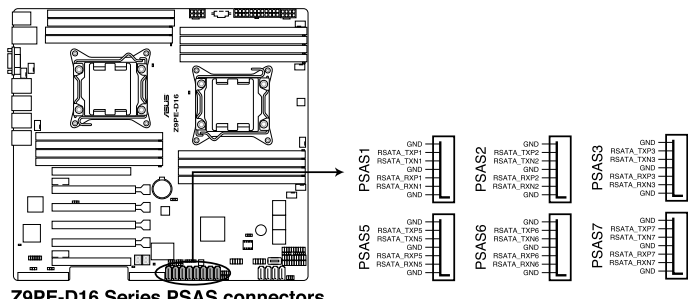

Z9PE-D16 Series PSAS connectors

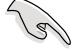

實際數據傳輸率依據所安裝的 SAS 硬盤而定。

5. USB 擴展套件排線插槽(10-1 pin USB34、USB56;A-Type USB10)

这些插槽可用来连接 USB 2.0 扩展端口。将 USB 扩展套件连接线连 接到 USB34 与 USB56,然后将扩展套件安装到机箱背部的一个空置插 槽位置。这三组 USB 扩展套件排线插槽支持 USB 2.0 规格,传输速率 高達 480 Mbps。

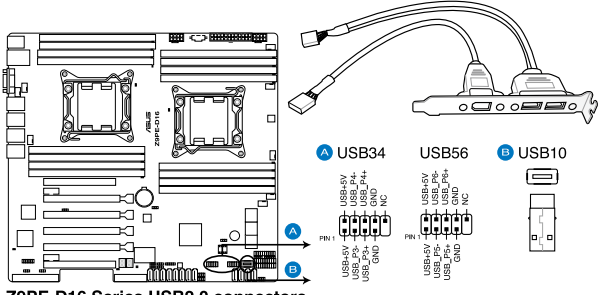

Z9PE-D16 Series USB2.0 connectors

6. 中央外理器与系统前/后面板风扇电源插座

(4-pin CPU\_FAN1-2、FRNT\_FAN1-4、REAR\_FAN1-2)

您可以将风扇电源接口连接至此风扇电源插座。连接时,请确认黑线需 接到風扇電源插座上的接地端(GND)。連接風扇電源接口時,一定要注 意到极性问题。

- 
- 务必连接风扇的电源,若系统中缺乏足够的风量来散热,那 么很容易因为主机内部温度逐渐升高而导致死机,更严重者 會燒毀主板上的電子元件。
- 这些插座并不是跳线!勿将跳线帽套在它们的针脚上。
- 所有風扇都支持華碩風扇速度控制功能。

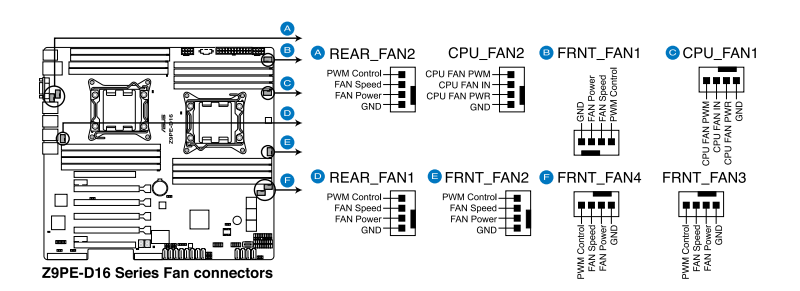

7. 串行通用輸入輸出連接排針

(8-1 pin PSGPIO 1/2、ISGPIO 1、SGPIO1)

SGPIO 1 连接排针用于 Intel Rapid Storage Technology Enterprise SGPIO接口,可控制 LED 指示灯动作、设备信息与通用数据。

PSGPIO 1/2 连接排针用于 PIKE 卡。

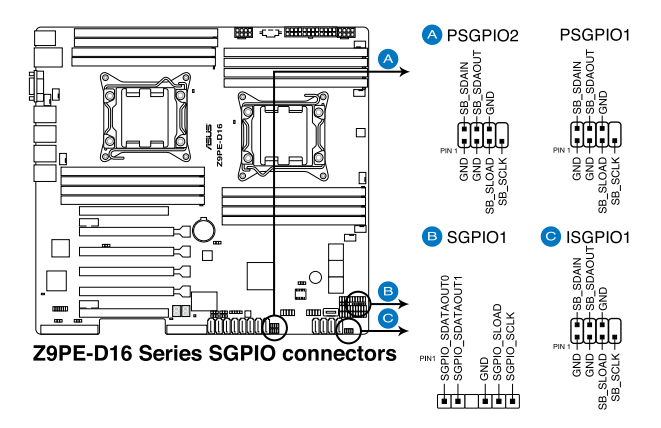

8. 串口連接插座(10-1 pin COM1/COM2)

这个插座用来连接串口(COM)。将串口模块的数据线连接至这个插 座,接着将该模块安装至机箱后侧面板空的插槽中。

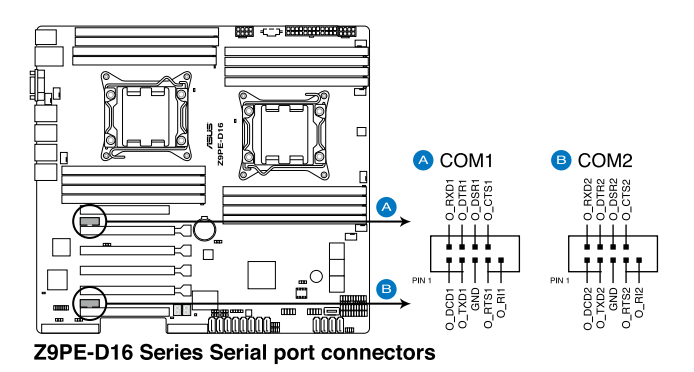

9. TPM 連接排針(20-1 pin TPM)

这组连接排针支持 TPM 系统,该系统能够安全存储按键,电子证书, 密码与数据。同时,该系统也有助于提高网络安全,维护数字身份(digital identities),保证平台完整。

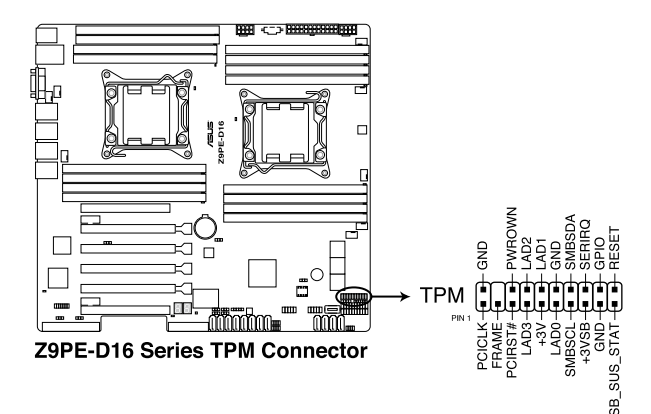

10.EATX 电源插座 (24-pin EATXPWR1、8-pin EATX12V1/ EATX12V2、PSUSMB1)

这个插座为提供给 EATX 电源使用。由电源所提供的连接插头已经过 特别设计,只能以一个特定方向插入主板上的电源插座。找到正确的插 入方向后,仅需稳稳地将之套讲插座中即可。

• 請不要忘記連接 24+8+8-pin 電源插座,否則系統將不會開  $\mathscr{F}$ 機。

- 如果您想要安装其他的硬件设备,请务必使用较高功率的电 源供应器以提供足够的设备用电需求。若电源供应器无法提 供设备足够的用电需求,则系统将会变得不稳定或无法开 啟。
- 此主板支持 ATX 2.0 PSU 或以上版本。
- 请确认您使用的电源可以提供足够的设备用电需求。

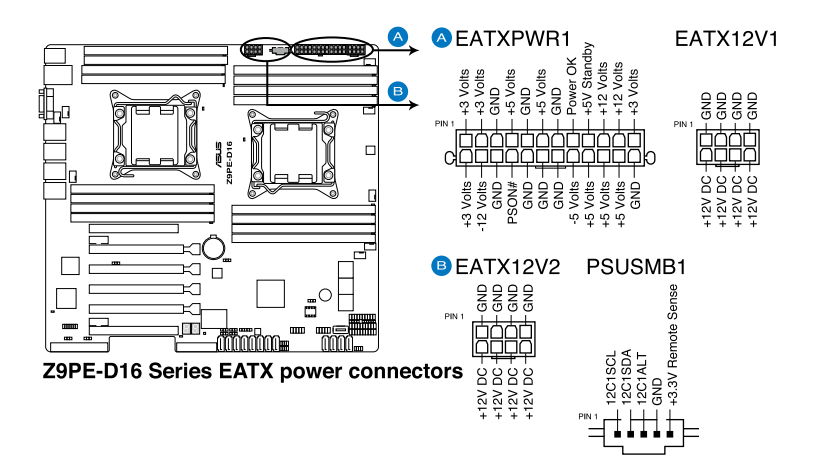

11.系統控制面板連接排針(20-1 pin PANEL1)

这一组连接排针包括了数个连接到电脑主机前面板的功能接针。

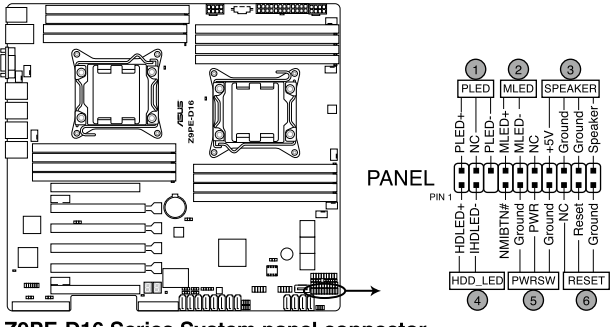

Z9PE-D16 Series System panel connector

- 1. 系統電源指示燈連接排針(3-pin PLED) 这组排针可连接到电脑主机面板上的系统电源指示灯。在您启动电 脑并且使用电脑的情况下,该指示灯会持续亮着;而当指示灯闪烁 亮著時,即表示電腦正處於睡眠模式中。
- 2. 消息指示燈連接排針(2-pin MLED) 这组 2-pin 排针可连接到前面板消息指示灯。此指示灯由硬件监控 器控制,指示異常事件的發生。
- 3. 机箱喇叭连接排针 (4-pin SPEAKER) 这组四脚位排针连接到电脑主机机箱中的喇叭。当系统正常开机 便可听到哔哔声,若开机时发生问题,则会以不同长短的音调来 警告。
- 4. 硬盤動作指示燈連接接針(2-pin HDDLED) 您可以连接此组 LED 接针到电脑主机面板上的硬盘动作指示灯号, 如此一旦硬盘有读写动作时,指示灯随即亮起。
- 5. ATX 电源/软关机开关连接排针 (2-pin PWRSW) 这组排针连接到电脑主机面板上控制电脑电源的开关。您可以根据 BIOS 程序或操作系统的设置,来决定当按下开关时电脑会在正常运 行和睡眠模式间切换,或者是在正常运行和软关机模式间切换。若 要关机,请持续按住电源开关超过四秒的时间。
- 6. 热启动开关连接排针 (2-pin RESET) 这组两脚位排针连接到电脑主机面板上的 Reset 开关。可以让您在 不需要关掉电脑电源即可重新开机,尤其在系统死机的时候特别有 用。

#### 12.輔助系統控制面板連接排針(20-2 pin AUX\_PANEL1)

本组接针支持前面板上的多个功能,包括前面板 SMB,Locator LED 指示灯与开关,机箱开启警告连接排针,以及网络状态指示灯。

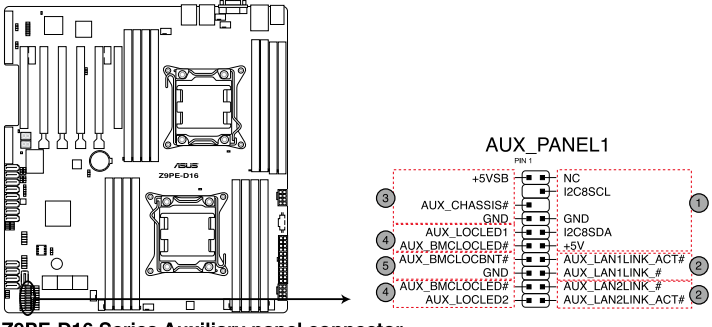

Z9PE-D16 Series Auxiliary panel connector

1. 前面板 SMBus 連接排針(6-1 pin FPSMB) 这组连接排针可以让您连接 SMBus (系统管理总线)设备。可以 提供给系统中传输率较慢的外围设备及电源管理设备之间的沟通 使用。

- 2. 網絡狀態指示燈(2-pin LAN13\_LED、LAN24\_LED) 这两组 2-pin 排针可通过 Gigabit 网络指示灯连接线来连接到 LAN 的状态指示灯。这个灯闪烁时则表示网络已正常连接动作。
- 3. 机箱开启警告连接排针 (4-1 pin CHASSIS) 这组排针提供给设计有机箱开启检测功能的电脑主机机箱之用。此 外,尚须搭配一个外接式检测设备,譬如机箱开启检测感应器或者 微型开关。在本功能启用时,若您有任何移动机箱元件的动作,感 应器会随即检测到并且送出一信号到这组接针,最后会由系统记录 下这次的机箱开启事件。默认设置为 CASEOPEN 与 GND 接脚短 路,此功能关闭。
- 4. Locator 指示灯号连接排针 (2-pin LOCATORLED1、2-pin LOCATORLED2) 这两组 2-pin 排针为 Locator 指示灯号,诵讨 Locator LED 连接 线来连接。当您按下 Locator 按键时,这个灯则会亮起显示。
- 5. Locator 按钮/开关 (2-pin LOCATORBTN)

这组 2-pin 排针为连接 Locator 按钮/开关。当您按下 Locator 按 鍵時,Locator 燈則會亮起顯示。

# 2.8 內置指示燈

1. DIMM 警告指示灯 (ERR\_DIMMA1/2;ERR\_DIMMB1/2; ERR DIMM  $C1/2$ ; ERR DIM M D $1/2$ ; ERR DIM M E1/2; ERR\_DIMMF1/2; ERR DIMMG1/2; ERR DIMMH1/2)

此 DIMM 警告指示燈亮起時表示對應的內存條出現錯誤。

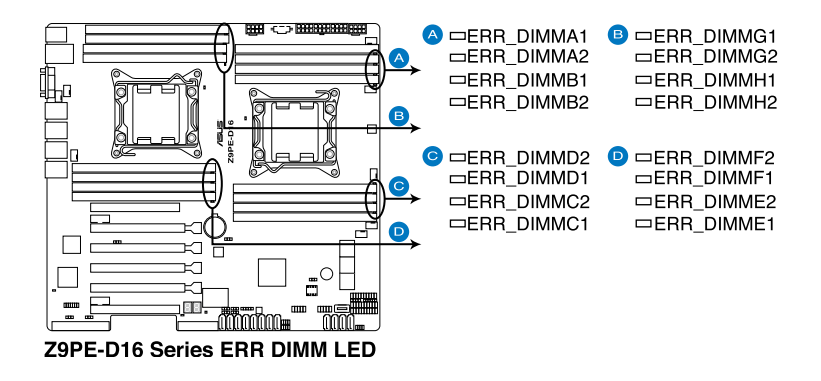

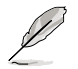

只有安装了华硕 ASMB6 才可使用警告指示灯功能(仅 Z9PE-D16 与 Z9PE-D16/2L)。

2. BMC 指示灯 (BMC\_LED1) (仅 Z9PE-D16 与 Z9PE-D16/2L) 綠色指示燈每秒會閃爍表示 ASMB6 正常運行。

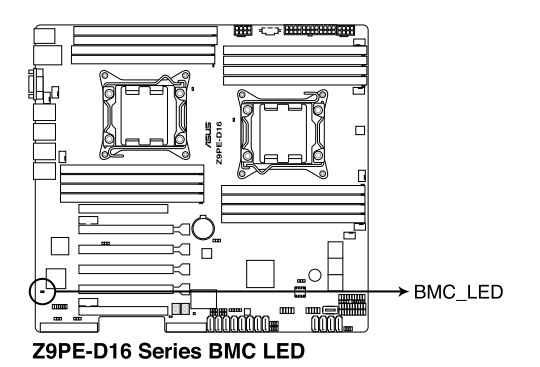

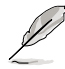

- 只有安装了华硕 ASMB6 才可使用警告指示灯功能(仅 Z9PE-D16 与 Z9PE-D16/2L)。
- 每次重新连接 AC 电源后,您需要等待 30 秒使系统重新启 動。
- 3. CPU 警告指示燈(ERR\_CPU1、ERR\_CPU2)

CPU 警告指示灯亮起表示对应的 CPU 出现错误。

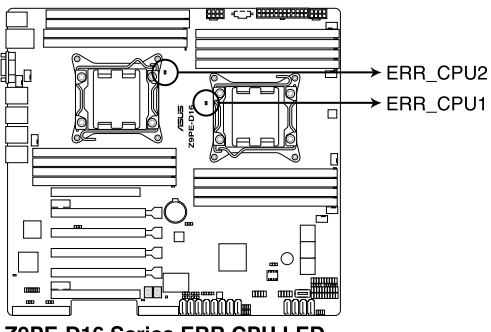

Z9PE-D16 Series ERR CPU LED

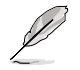

只有安装了华硕 ASMB6 才可使用警告指示灯功能(仅 Z9PE-D16 与 Z9PE-D16/2L)。

4. CATT 指示燈

CATT 指示灯亮起表示系统出现了一个致命错误,且无法继续运行。

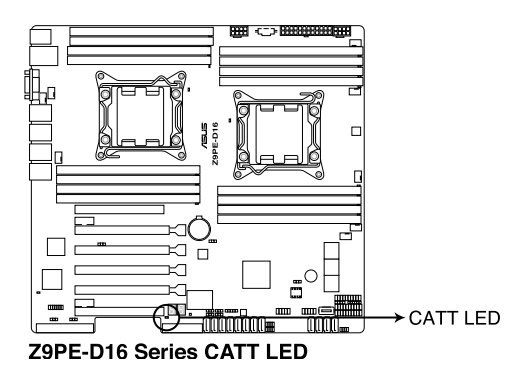

5. Q-Code 指示灯

Q-Code 指示灯提供两位数显示,帮助您了解系统状态。请参阅下页中 Q-Code 指示灯说明表的详细信息。

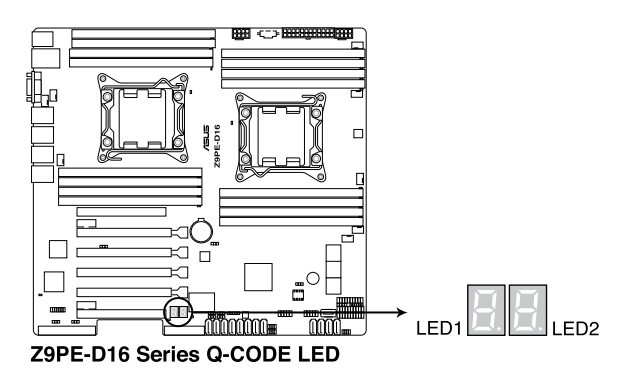

# Q-Code 指示灯号说明表

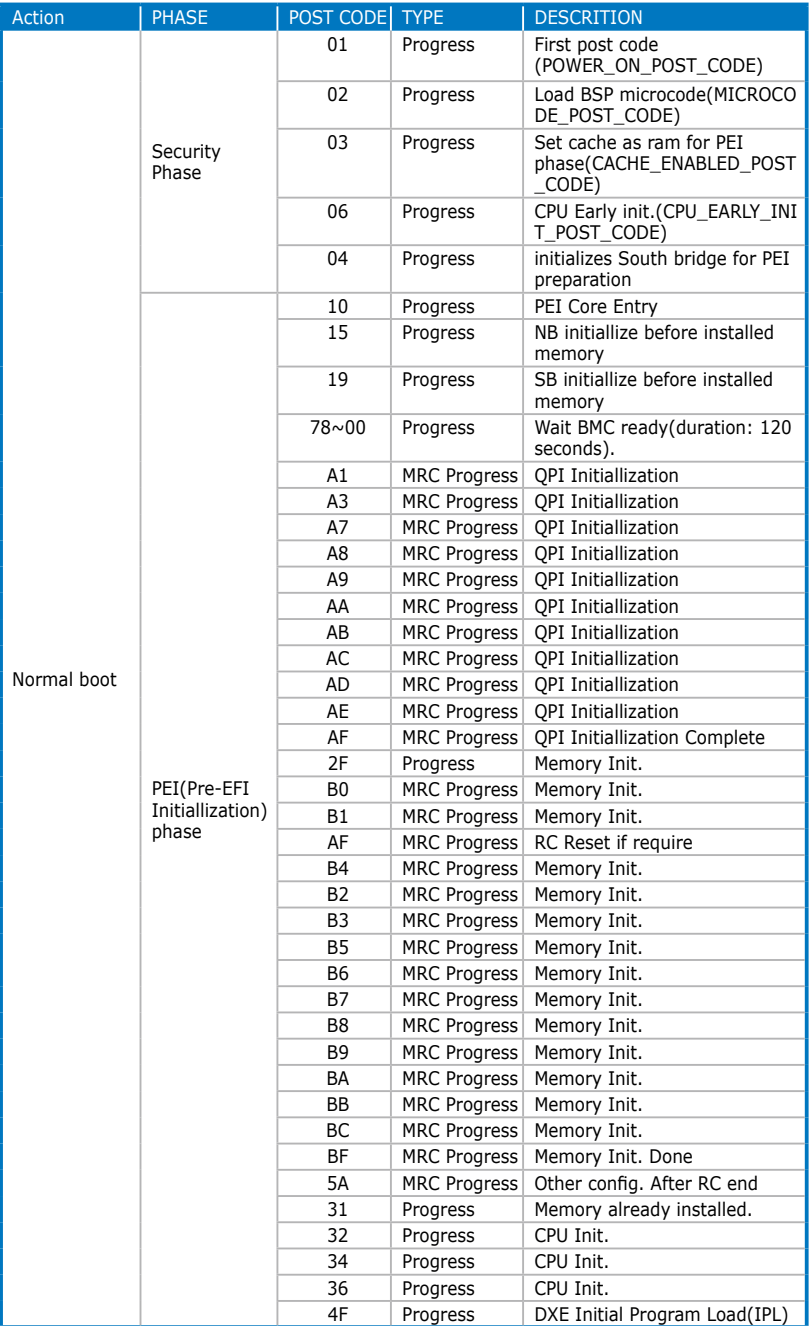

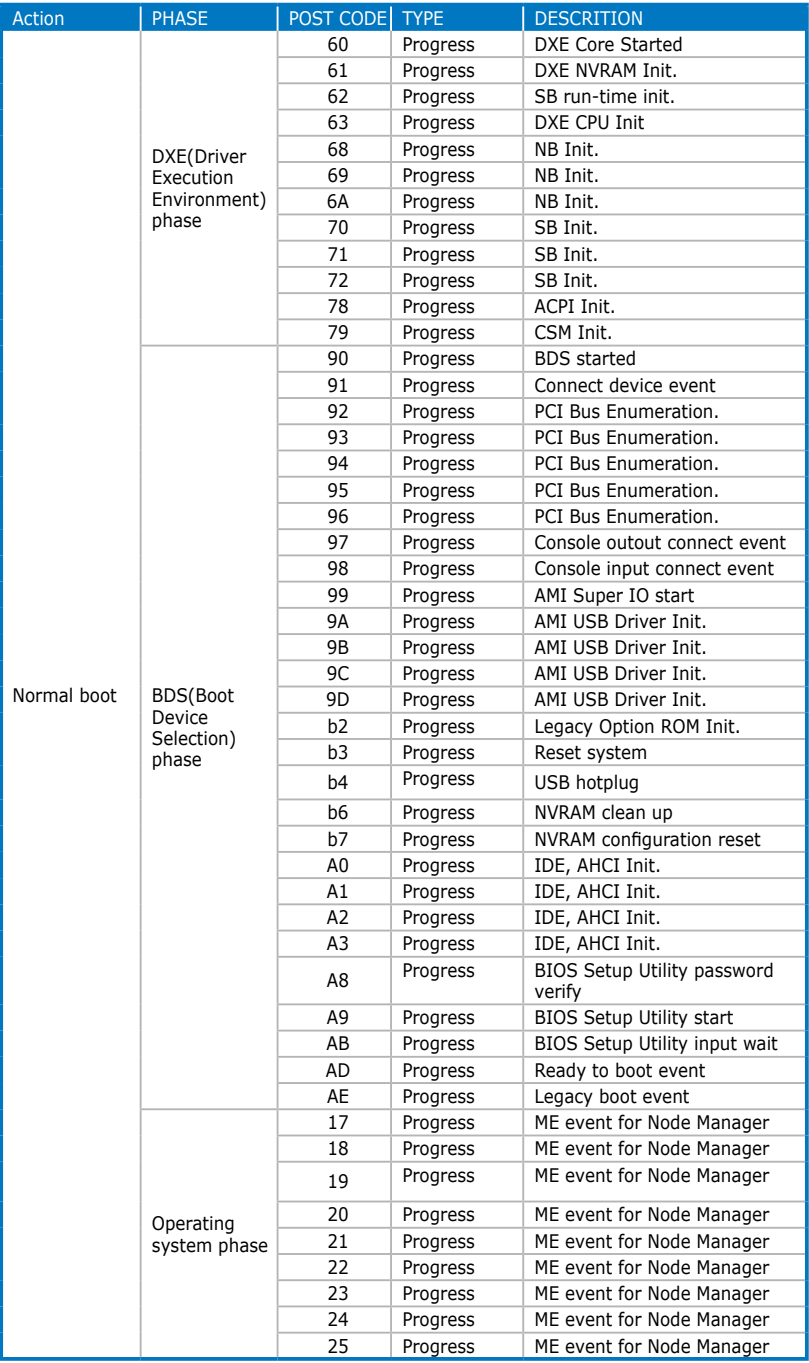

本章节说明开启电脑电源的顺序, 以及电脑开机后所发出各种不同类型 哔声的代表意义。

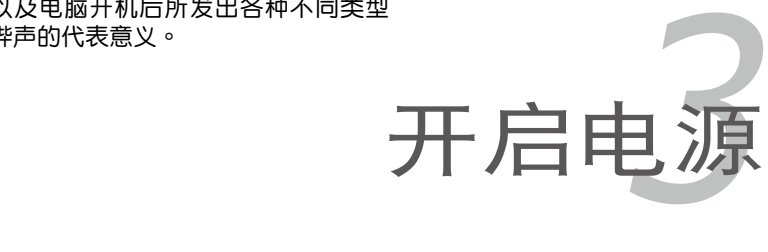

# 章节提纲

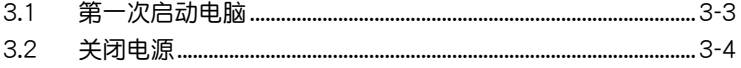

3

# 3.1 第一次启动电脑

- 1. 确认所有排线与接脚都接妥,然后盖上机箱的外盖。
- 2. 确定所有的开关都已关闭。
- 3. 將電源線接上機箱背面的電輸入插座。
- 4. 情况许可的话,最好将电源线路上加接突波吸收/保护器。
- 5. 您可以先开启以下外围设备的电源:
	- a. 顯示器
	- b. 外接存储设备 (从连接链中的最后一个设备开始)
	- b. 系统电源供应器
- 6. 送电之后,机箱面板上应该会有电源指示灯亮起才对。如果是使用 ATX 电源供应器的话,必须等到面板按钮被触碰后才会启动电源,电源指示 灯此时才会高起。如果您的显示器符合绿色省电标准,或具备电源待机 功能,则需要等系统 LED 指示灯亮起后,显示器指示灯才会亮起或由橙 色切换为绿色。 如果开机过程一切顺利的话,不久就可以在显示器上看到画面了,如果 送电之后超过 30 秒而画面没有动静的话,表示电脑的设置尚有问题存 在,请再进一步地的检查各项动作,如果还是不行,就需要向厂商求助
	- 了!
- 7. 在电源开启之后可按下 <Del> 键以进入 BIOS 的设置模式,详细设置 方法請看本用戶手冊的第四章部分。

# 3.2 关闭电源

### 3.2.1 使用操作系统关机功能

如果您使用的操作系統為 Windows® 2008 Server:

- 1. 点击"开始",将光标放到"登出"右边的小三角上,点击"关机"。
- 2. 在"关闭事件跟踪程序"对话框中选择您要关闭计算机的原因。
- 3. 请确认您勾选了"计划的"复选框。
- 4. 如果需要,您可以输入注释。
- 5. 点击"确定"。

## 3.2.2 使用电源开关的双重功能

当系统处于开机状态时,按住电源开关少于四秒钟,系统会根据 BIOS 的 设置,讲入睡眠状态或软关机状态;若是按住电源开关超讨四秒时,系统会 直接進入軟關機狀態。請參考"4.5 電源菜單(Power)"的說明。

程序設置 BIOS *4*

在电脑系统中, BIOS 程序调校的优 劣与否和整个系统的运行性能有极大的 关系。针对您自己的配备来作最优化 BIOS 设置是让您的系统性能再提升的 要角。接著本章節將逐一說明 BIOS 程 序中的每一項設置。

# 章节提纲

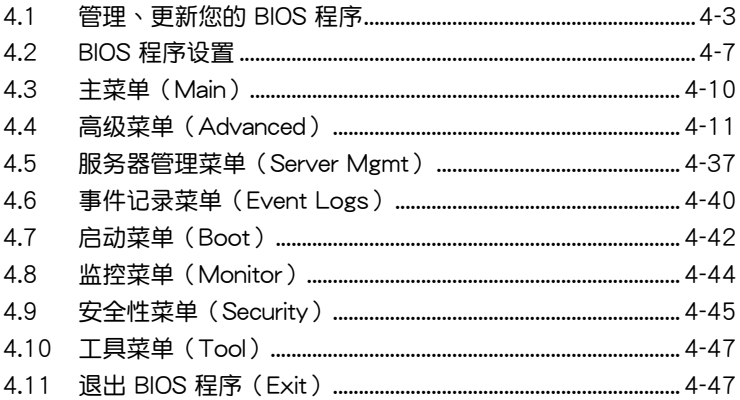

 $\overline{\mathcal{A}}$ 

# 4.1 管理、更新您的 BIOS 程序

下列软件让您可以管理与更新主板上的 BIOS (Basic Input / Output system)设置。

- 1. ASUS CrashFree BIOS 3 (当 BIOS 文件遗失或损坏时,可启动 U 盘来 恢復 BIOS 。)
- 2. ASUS EZ Flash 2 (使用软盘或 USB 闪存盘更新 BIOS。)
- 3. BUPDATER (USB 启动盘在 DOS 模式下更新 BIOS。) 上述軟件請參考相關章節的詳細使用說明。

 $\mathcal{S}$ 

建议您先将主板原始的 BIOS 程序备份到 U 盘中,以备您往后需 要再度安裝原始的 BIOS 程序。使用 BUPDATER 來拷貝主板原 始的 BIOS 程序。

### 4.1.1 使用華碩 CrashFree BIOS 3 程序恢復 BIOS 程序

华硕最新自行研发的 CrashFree BIOS 3 工具程序,让您在当 BIOS 程序 和数据被病毒入侵或毁坏时,可以轻松的从含有最新或原始的 BIOS 文件的 USB 閃存盤中恢復 BIOS 程序的數據。

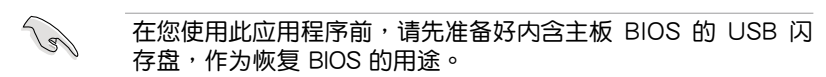

使用 USB 閃存盤恢復 BIOS 程序

請依照下列步驟使用 USB 閃存盤恢復 BIOS 程序:

- 1. 移除电脑软驱中的软盘然后启动系统。
- 2. 将包含 BIOS 文件的 USB 闪存盘插到电脑的 USB 接口。
- 3. 工具程序会自动开始更新损坏的 BIOS 文件。当 BIOS 更新完毕后,系 统会重新启动。

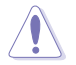

当升级 BIOS 时,请勿关闭或重置系统以避免系统开机失败。

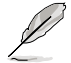

恢复的 BIOS 可能不是最新版本,请访问华硕网站 (www.asus. com.cn)来下载最新的 BIOS 程序。

### 4.1.2 使用華碩 EZ Flash 升級 BIOS 程序

华硕 EZ Flash 程序让您能轻松地升级 BIOS 程序,可以不必再到操作系 统模式下运行。

D 從華碩網站上(www.asus.com.cn)下載最新的 BIOS 文件。

請依據以下步驟使用 EZ Flash 升級 BIOS:

- 1. 將含有最新 BIOS 文件的 USB 閃存盤插入 USB 接口。
- 2. 进入 BIOS 设置程序。来到 Tools 菜单并选择 EZ Flash 并按下 <Enter> 鍵將其開啟。

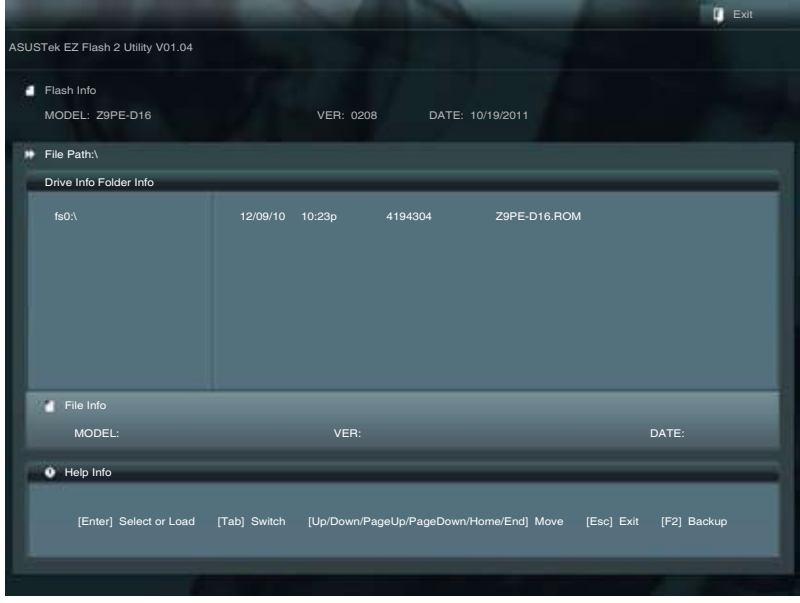

- 3. 按下 <Tab> 键切换到"Driver"区域。
- 4. 按上/下方向键找到保存有最新 BIOS 文件的 USB 闪存盘,然后按下 <Enter> 鍵。
- 5. 按下 <Tab> 鍵切換到"Folder Info"區域。
- 6. 按上/下方向键找到最新 BIOS 文件,然后按下 <Enter> 键开始更新 BIOS。更新完成后重新启动电脑。

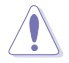

- 本功能仅支持采用 FAT 32/16 格式单一扇区的 USB 设备, 如 USB 闪存盘。
- 当升级 BIOS 时,请勿关闭或重置系统以避免系统开机失败。

请确定读取 BIOS 中的出厂默认值以保证系统的兼容性与稳定 B 性。按下 <F5> 并選擇【Yes】加載 BIOS 初始設置。

### 4.1.3 使用 BUPDATER 升級 BIOS 程序

BUPDATER 程序让您在 DOS 操作系统中,使用含有已更新的 BIOS 文 件的 USB 啟動盤來升級 BIOS 程序。

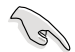

以下 BIOS 画面仅供参考。实际画面可能会有所不同。

升級 BIOS 文件:

使用 BUPDATER 升級 BIOS 程序

- 1. 访问华硕网站 www.asus.com.cn 下载最新主板 BIOS 文件,并将其保存 在 U 盤中。
- 2. 訪問華碩技術支持網站 support.asus.com,複製 BUPDATER 程序 (BUPDATER.exe) 至您预先创建的 USB 启动盘。
- 3. 在 DOS 模式中启动系统,在提示符处输入:

#### **BUPDATER /i[filename].ROM**

[filename] 为 USB 闪存盘中最新或最原始的 BIOS 文件名, 然后按下 <Enter>。

**A:\>BUPDATER /i[file name].ROM**

4. BUPDATER 先确认文件,然后开始升级 BIOS。

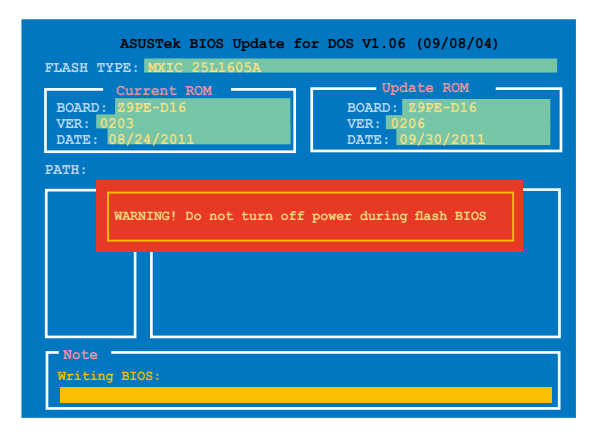

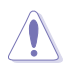

当更新 BIOS 时请不要关闭或重启系统,以防止系统启动失败!

5. 当 BIOS 更新完毕后该程序会返回 DOS 命令。请从硬盘重新启动系统。

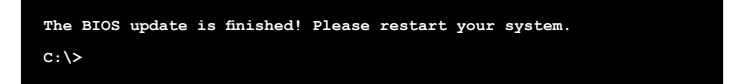
# 4.2 BIOS 程序設置

主板拥有一片可编程的 LPC 芯片,您可以依照"4.1 管理、更新您的 BIOS 程序"部分的描述升级 BIOS 程序。

若您是自行安装主板,那么当重新设置系统、或是看到"Run Setup"提 示信息出現時,您必須輸入新的 BIOS 設置值。本章節將向您介紹如何進行 BIOS 程序的設置。

即使您現在不需要使用這個設置程序,您也可以在將來更改系統設置。 例如,您可以設置密碼或對電源管理設置進行更改。這些都需要您在 BIOS 程序中设置,这样系统才能将它们储存到芯片中的 CMOS RAM 中,从而 實現這些更改。

主板上的 LPC 芯片中储存有设置程序。当您开机时,可以在系统自我测 试 (Power-On Self-Test, POST) 过程中按下 <Del> 键, 就可以启动设置 程序;否则,自我测试会继续讲行。

要在 POST 过程结束后再讲行设置,您需要按下<Ctrl> + <Alt> + <Del> 键或者直接按下机箱上的"RESET"键重新开机。您也可以将电脑关闭然 后再重新开机。如果前两种方式无效,再选用最后一种方式。

设置程序以简单容易使用为目标,更方便的讲行系统设置。程序采用菜 单模式,您可以轻松地浏览选项,讲入子菜单点击您要的设置。

• BIOS 程序的出厂默认值可让系统运行处于最佳性能,但是若 系统因您改变 BIOS 程序而导致不稳定,请读取出厂默认值 來保持系統的穩定。請參閱"4.12 退出 BIOS 程序"一節中 【Load Setup Defaults】項目的詳細說明。

- 在本章节的 BIOS 程序画面仅供参考,将可能与您所见到的 畫面有所差異。
- 請至華碩網站(http://www.asus.com.cn)下載最新的 BIOS 程序文件來獲得最新的 BIOS 程序信息。

華碩 Z9PE-D16 系列主板用戶手冊 4-7

# 4.2.1 BIOS 程序菜單介紹

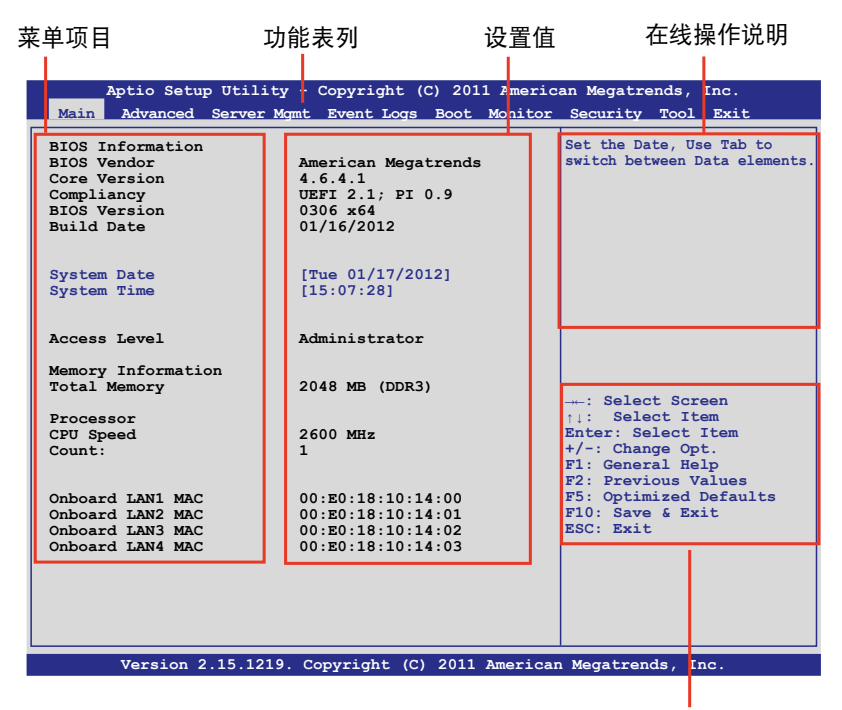

操作功能鍵

#### 4.2.2 功能表列說明

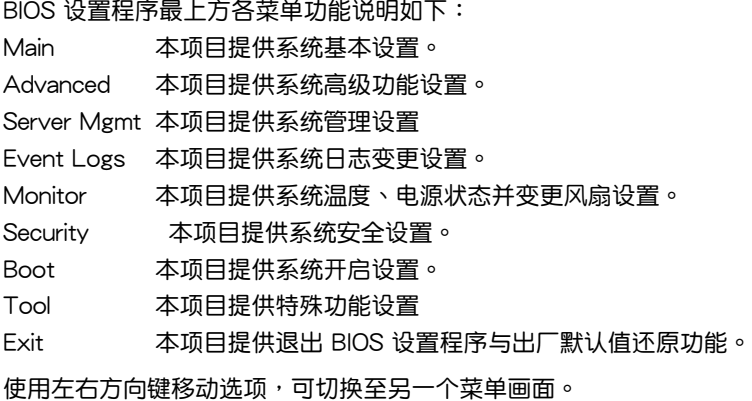

#### 4.2.3 菜單項目

干功能表列选定选项时,被选择的功能将会反白,如右图红线所框选的 地方,即選擇 Main 菜單所出現的項目。

點擊菜單中的其他項目(如:Advanced、Monitor、Boot、Tool 與 Exit)也 會出現該項目不同的選項。

#### 424 子苹单

在菜单画面中,若功能选项前面有一个小三角形标记,代表此为子菜单,您 可利用方向鍵來選擇,並按下 <Enter> 鍵來進入子菜單。

#### 4.2.5 導航鍵

在菜单屏幕右下角有设置 BIOS 程序的导航键。使用导航键选择菜单中的 項目并更改設置。

#### 4.2.6 在線操作說明

在菜单画面的右上方为目前所选择的作用选项的功能说明,此说明会依 選項的不同而自動更改。

#### 4.2.7 設置值

此区域显示菜单项目的设置值。这些项目中,有的功能选项仅为告知用 户目前运行状态,并无法更改,此类项目就会以淡灰色显示。而可更改的项 目,当您使用方向键移动项目时,被选择的项目以反白显示。

设置值被选择后以反白显示。要改变设置值请选择此项目,并按下 <Enter> 鍵以顯示設置值列表。

#### 4.2.8 設置窗口

在菜单中选择功能项目,然后按下〈Enter〉键,程序将会显示包含此功能 所提供的选项小窗口,您可以利用此窗口来设置您所想要的设置。

#### 4.2.9 滾動條

在菜单画面的右方若出现如右图的滚动条画面,即代表此页选项超过可 顯示的畫面,您可利用上/下方向鍵或是 PageUp/PageDown 鍵來切換畫 面。

# 4.3 主菜單(Main)

当您进入 BIOS 设置程序时,首先出现的第一个画面即为主菜单,内容如 下圖。

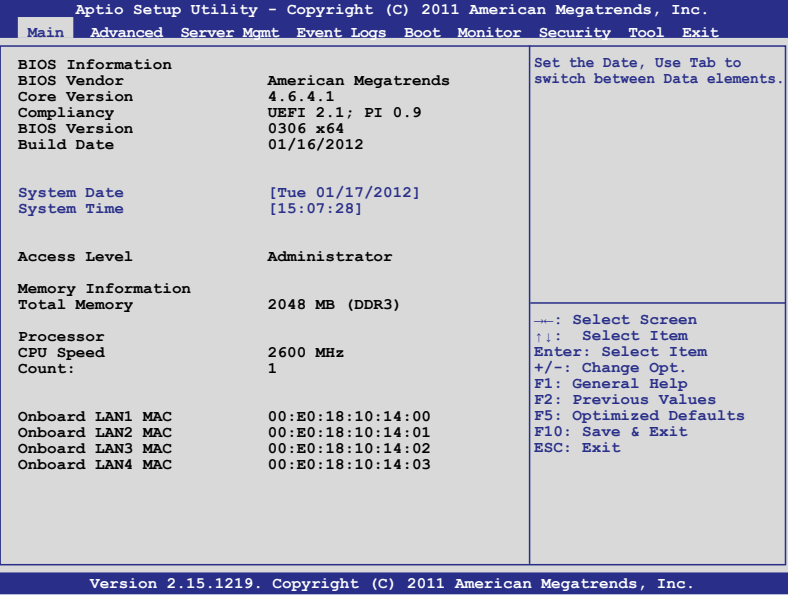

4.3.1 System Date [Day xx/xx/xxxx]

設置您的系統日期。

4.3.2 System Time [xx:xx:xx]

設置系統的時間。

# 4.4 高級菜單(Advanced)

高级菜单可让您改变中央处理器与其他系统设备的细部设置。

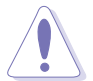

注意!在您設置本高級菜單的設置時,不正確的數值將導致系統 損壞。

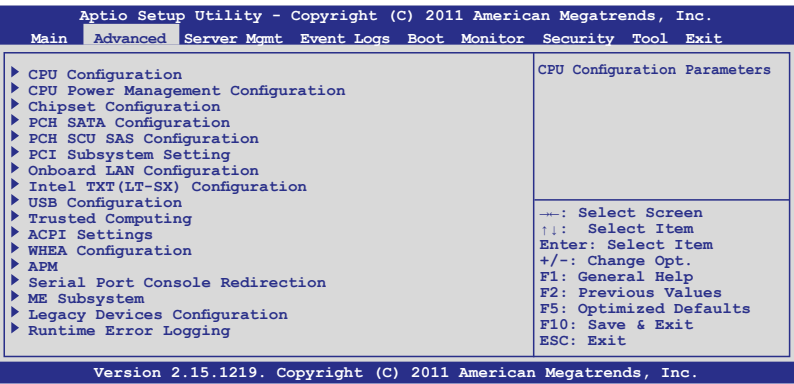

# 4.4.1 处理器设置 (CPU Configuration)

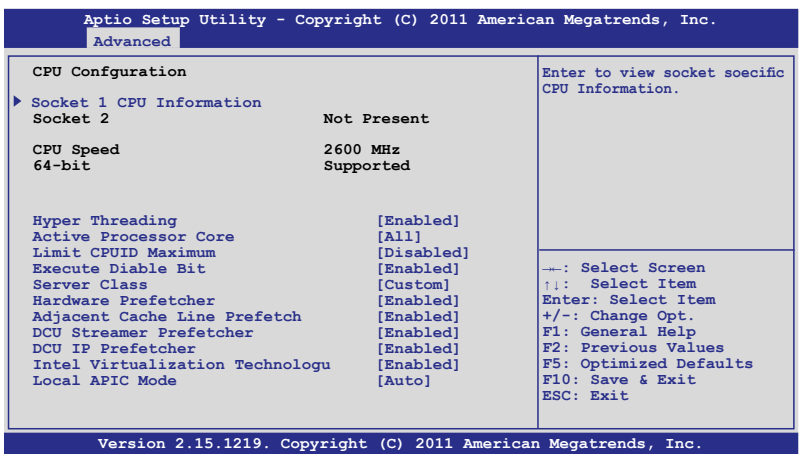

## 插槽 1 CPU 信息

查看特定插槽的 CPU 信息。.

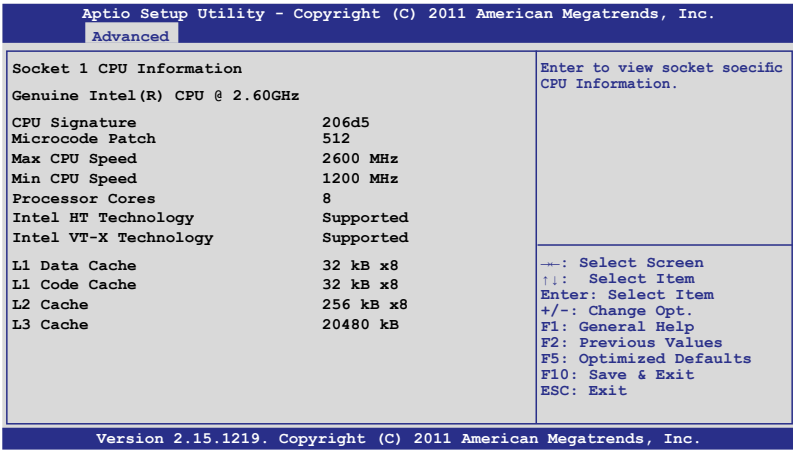

Hyper-threading [Enabled]

本项目允许您开启或关闭 Intel Hyper-Threading Technology 功能。设置 值有:[Enabled] [Disabled]

Active Processor Cores [All]

本项目允许您选择每个处理器封包中激活的 CPU 核心数。依据 CPU 不 同會有不同核心數。設置值有:[All] [1] [2] [3] [4] [5] [6] [7]

Limit CPUID Maximum [Disabled]

若设为 [Enabled],可以启动不支持带有扩展 CPUID 功能的中央处理器的 legacy 操作系統。設置值有:[Disabled] [Enabled]

Execute Disable Bit [Enabled]

当与支持的操作系统 (Windows Server 2003 SP1、Windows XP SP2、SuSE Linux 9.2、Redhat Enterprise 3 Update 3) 结合时, XP 可防 止一定等級的惡意緩衝溢出攻擊。設置值有:[Disabled] [Enabled]

Server Class [Custom]

使用 Intel 推荐的预取设置。设置值有:[Enterprise] [High Performance(HPC)] [Custom]

Hardware Prefetcher [Enabled]

本项目允许您开启或关闭 L2 缓存流转化预取。设置值有: [Disabled] [Enabled]

Adjacent Cache Line Prefetch [Enabled]

本项目允许您开启或关闭相邻缓存线的预取。设置值有: [Disabled] [Enabled]

DCU Streamer Prefetcher [Enabled]

本项目允许您开启或关闭下一个 L1 数据线的预取。设置值有: [Disabled] [Enabled]

DCU IP Prefetcher [Enabled]

本项目允许您开启或关闭下一个 L1 数据线的预取,依据连续负载历史记 錄。設置值有:[Disabled] [Enabled]

Intel(R) Virtualization Tech [Enabled]

lntel® Virtualization 技术支持一块硬盘上分别或同时运行多个操作系统, 可讓一個系統虛擬地發揮多個系統的功能。設置值有:[Disabled] [Enabled]

Local APIC Mode [Disabled]

选择 Local APIC 模式。若设为自动,当请求时使用 x2APIC,否则使用 xAPIC 模式。使用 xAPIC 模式会关闭 APIC ID 大于 254 的 CPU。有些操 作系統不支持 x2APIC 模式。設置值有:[Disabled] [Enabled]

4.4.2 CPU Power Management Configuration

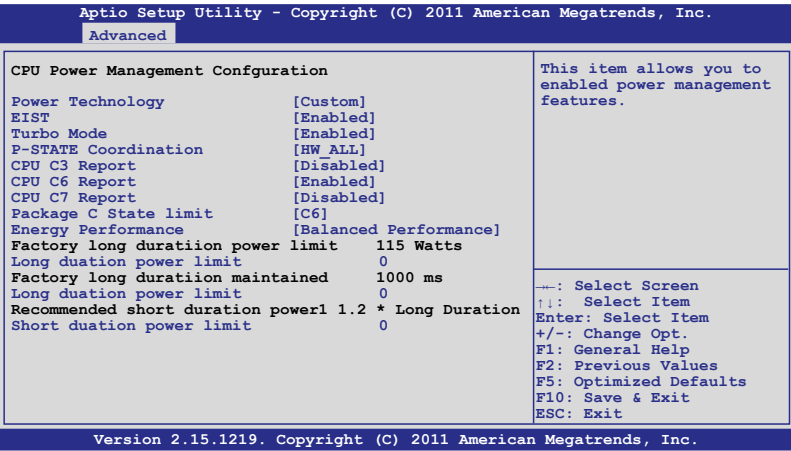

Power Technology [Custom]

本项目允许您开启电源管理功能。设置值有: [Disabled] [Energy Efficient] [Custom]

EIST [Enabled]

本项目允许您开启或关闭 Intel SpeedStep。设置值有: [Disabled] [Enabled]

Turbo Mode [Enabled]

設置值有:[Disabled] [Enabled]

P-STATE Coordination [HW\_ALL]

本項目允許您變更 P-STATE Coordination 類型。設置值有:[HW\_ALL] [SW\_ALL] [SW\_ANY]

CPU C3 Report [Disabled]

本项目允许您开启或关闭 CPU C3(ACPI C2) 报告。设置值有: [Disabled] [Enabled]

CPU C6 Report [Enabled]

本项目允许您开启或关闭 CPU C6(ACPI C3) 报告。设置值有: [Disabled] [Enabled]

CPU C7 Report [Disabled]

本项目允许您开启或关闭 CPU C7(ACPI C3) 报告。设置值有: [Disabled] [Enabled]

Package C State limit [C6]

本項目允許您設置封包 C State 限制。設置值有:[C0] [C2] [C6] [C7] [No Limit]

Energy Performance [Balanced Performance]

在性能与省电间进行优化。Windows 2008 与更新版操作系统会 依據此電能計劃忽略此設置值。設置值有:[Performance] [Balanced Performance] [Balanced Energy] [Energy Efficient]

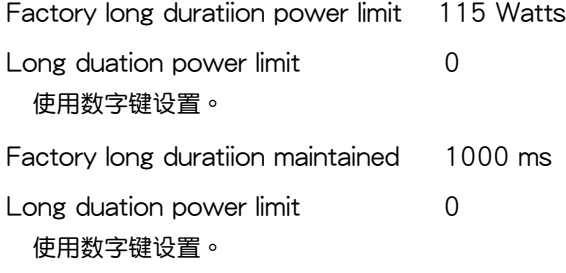

Recommended short duration power limitation 1.2 \* Long Duraton

Short duation power limit 0

使用數字鍵設置。

# 4.4.3 Chipset Configuration

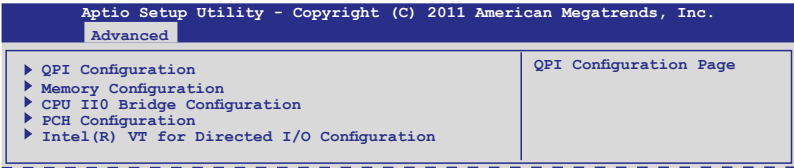

#### QPI Configuration

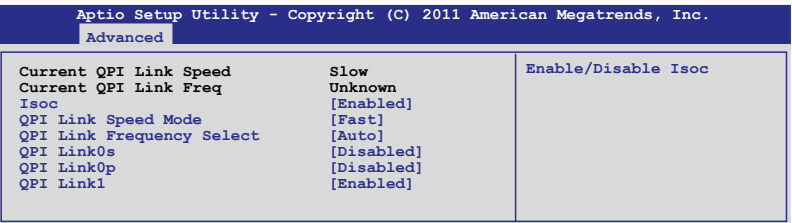

Isoc [Enabled]

設置值有:[Disabled] [Enabled]

QPI Link Speed Mode [Fast]

本項目允許您選擇 QPI 連接速度。設置值有:[Slow] [Fast]

QPI Link Frequency Select [Auto]

本項目允許您選擇 QPI 連接頻率。設置值有:[Auto] [6.4 GT/s] [7.2 GT/s (Fast Mode Only)] [8.0 GT/s (Fast Mode Only)]

QPI Link0s [Disabled] 設置值有:[Disabled] [Enabled]

```
QPI Link0p [Disabled]
設置值有:[Disabled] [Enabled]
```
QPI Link1 [Enabled] 設置值有:[Disabled] [Enabled] Memory Configuration

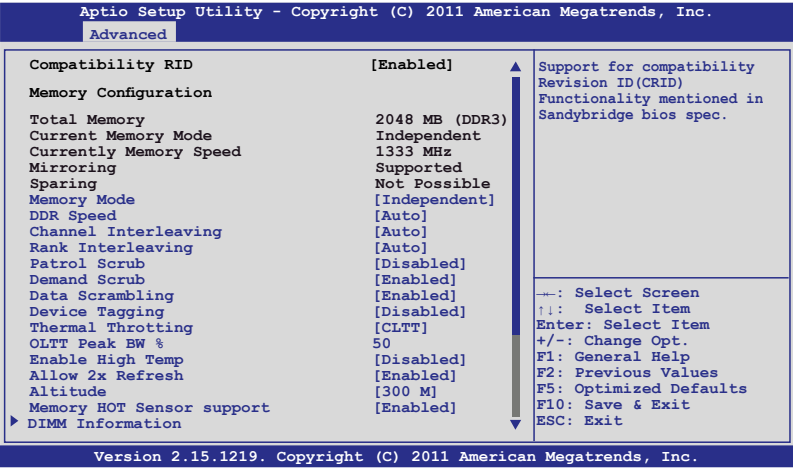

Compatibility RID [Enabled]

支持 Sandybridge BIOS 規格中提到的兼容修正 ID (CRID) 功能。 設置值 有:[Enabled] [Disabled]

Memory Mode [Independent]

選擇內存初始化模式。設置值有:[Independent] [Mirroring] [Lock Step] [Sparing]

DDR Speed [Auto]

強制 DDR 速度。設置值有:[Auto] [Force DDR3 800] [Force DDR3 1066] [Force DDR3 1333] [Force DDR3 1600] [Force DDR3 1866]

Channel Interleaving [Auto]

選擇不同通道交叉存取設置。設置值有:[Auto] [1 Way] [2 Way] [3 Wavl [4 Wavl

Rank Interleaving [Auto]

選擇不同 rank 交叉存取設置。設置值有:[Auto] [1 Way] [2 Way] [4 Way] [8 Way]

Patrol Scrub [Disabled] 本項目用來開啟或關閉 Patrol Scrub。設置值有:[Disabled] [Enabled] Demand Scrub [Enabled] 本項目用來開啟或關閉清洗內存需求。設置值有:[Enabled] [Disabled] Data Scrambling [Enabled] 本项目用来开启或关闭数据抓取。设置值有: [Enabled] [Disabled] Device Tagging [Disabled] 本项目用来开启或关闭设备标签。设置值有: [Enabled] [Disabled] Thermal Throtting [CLTT] 設置值有:[Disabled] [OLTT] [CLTT] OLTT Peak BW % [50] 使用 <+> / <-> 鍵調整設置值。 Enable High Temp [Disabled] 設置值有:[Disabled] [Enabled] Allow 2x Refresh [Enabled] 設置值有:[Disabled] [Enabled] Altitude [300 M] 設置系統海拔高度。設置值有:[Auto] [300 M] [900 M] [1500 M] [3000 M] Memory Hot sensor support [Enabled] 設置值有:[Disabled] [Enabled]

## DIMM Information

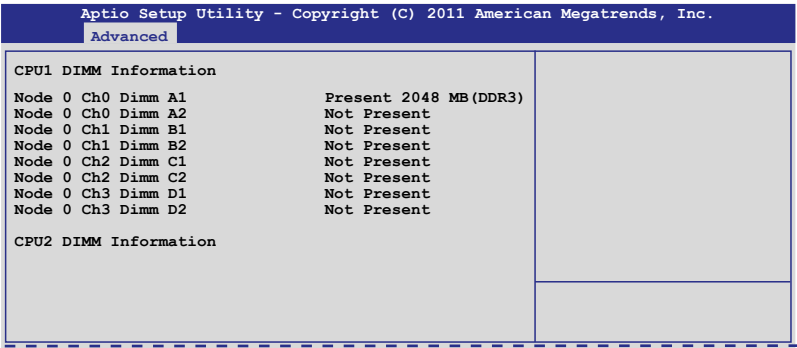

## CPU IIO Bridge Configuration

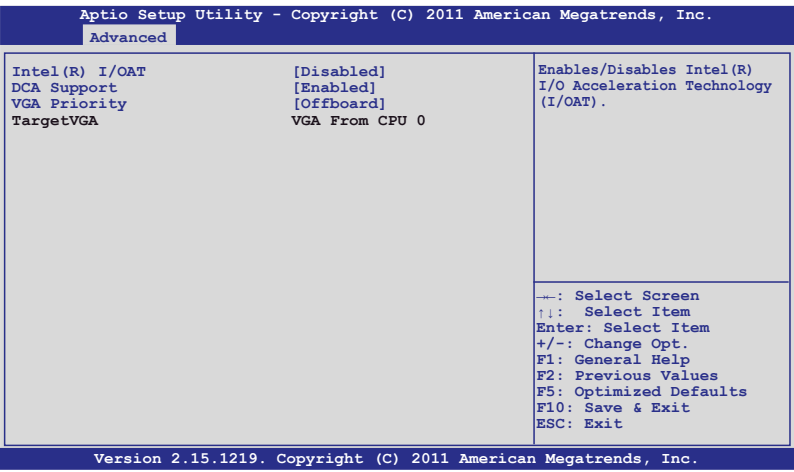

Intel(R) I/OAT [Disabled]

本项目用来开启或关闭 Intel I/O 加速技术。设置值有: [Disabled] [Enabled]

DCA Support [Enabled]

本项目用来开启或关闭支持直接缓存存取。设置值有: [Disabled] [Enabled]]

VGA Priority [offboard]

本项目用来决定内置与第一独立视频设备间的优先级。设置值有: [Onboard] [Offboard]

# PCH Configuration

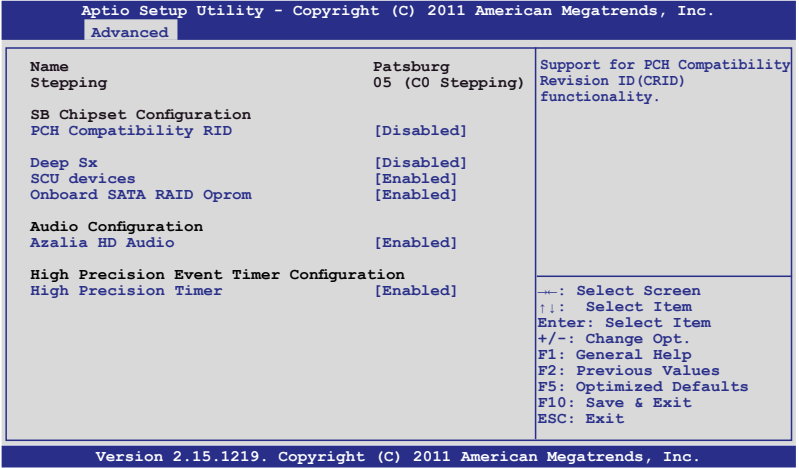

PCH Compatibility RID [Disabled]

支持 PCH 兼容。設置值有:[Disabled] [Enabled]

Deep Sx [Disabled]

設置值有:[Disabled] [Enabled in S5] [Enabled in S4 and S5]

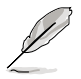

移动平台仅支持连接 DC (直流电) 时的深度 S4/S5, 台式机仅 支持连接 AC (交流电) 时的深度 S4/S5。

SCU devices [Enabled]

本项目用来开启或关闭 Patsburg SCU 设备。

設置值有:[Enabled] [Disabled]

Onboard SATA RAID Oprom [Enabled]

本项目用来决定 Launch Storage Oprom 开启时, 开启或关闭内置 SATA RAID option rom, 设置值有: [Disabled] [Enabled]

Audio Configuration

Azalia HD Audio [Enabled] 本项目用来开启或关闭 Azalia HD Audio。 設置值有:[Disabled] [Enabled]

High Precision Event Timer Configuration

High Precision Timer [Enabled]

允許您開啟或關閉高精度事件計時器。設置值有:[Disabled] [Enabled]

Intel(R) VT for Directed I/O Configuration

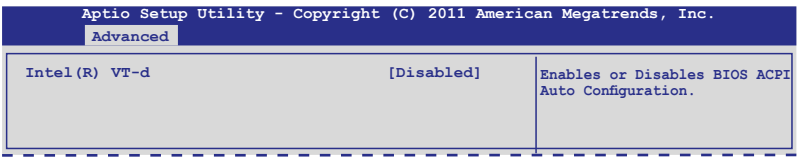

Intel(R) VT-d [Disabled]

允许您开启或关闭 Intel VT-d。设置值有: [Enabled] [Disabled]

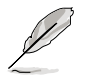

僅當【Intel(R) VT-d】項目設為 [Enabled] 時以下項目才會出現。

Coherency Support [Disabled]

允许您开启或关闭支持 VT-d Engine Coherency。设置值有: [Disabled] [Enabled]

# ATS Support [Disabled]

允许您开启或关闭 VT-d Engine 地址转译服务 (ATS)。 设置值有: [Disabled] [Enabled]

# 4.4.4 PCH SATA Configuration

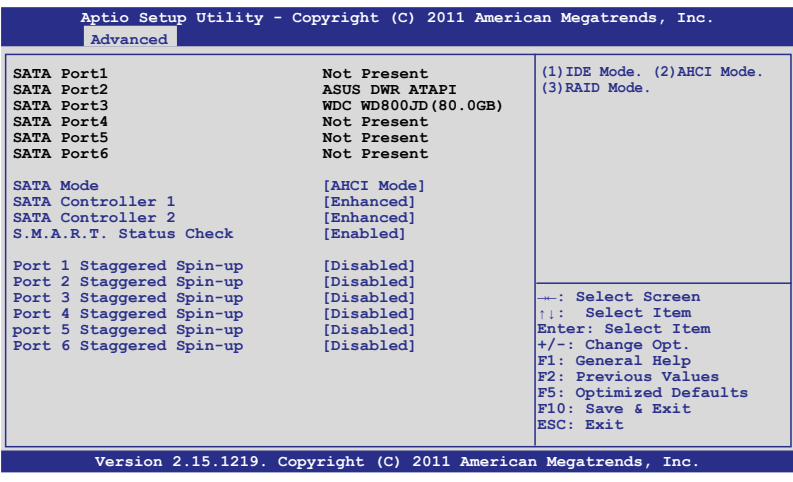

華碩 Z9PE-D16 系列主板用戶手冊 4-21

## SATA Mode [AHCI Mode]

本項目用來進行 SATA 設置。

設置值有:[Disabled] [IDE Mode] [AHCI Mode] [RAID Mode]

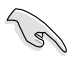

- 若您要将 Serial ATA 硬盘作为 Parallel ATA 存储设备,请将 此項設為 [IDE Mode]。
- 若您要将 Serial ATA 硬盘使用高级主机控制器接口 (Advanced Host Controller Interface (AHCI)), 请将此 项保留为 [AHCI Mode]。AHCI 允许内置存储设备开启高级 Serial ATA 功能,可通过优化设备的指令顺序提高储存性 能。
- 若您要使用 LSI MegaRAID 应用程序或 Intel® Rapid Storage 技术讲行 RAID 设置时,请将此项设为 [RAID Mode]。

#### SATA Controller 1 [Enhanced]

只有当【SATA Mode】项目设为「IDE Model 时此项目才会出现。设为 [Enhanced] 可支持两个 SATA 6.0 Gb/s 与两个 SATA 3.0 Gb/s 设备。使 用 Windows 98/NT/2000/MS-DOS 时请设为 [Compatible], 可支持多达 四個 SATA 設備。設置值有:[Disabled] [Enhanced] [Compatible]

SATA Controller 2 [Enhanced]

仅当您将【SATA Mode】选项设置为「IDE Model 时本项目才会出 現。 設置為 [Enhanced] 可支持兩個 SATA 3.0 Gb/s 設備。設置值有: [Disabled] [Enhanced]

#### S.M.A.R.T. Status Check [Enabled]

自动检测、分析、报告技术(SMART Monitoring、Analysis 与 Reporting Technology)是一个监控系统。当您的硬盘出现读取/写入错误时,此功能可 让硬盘在开机自检(POST)时报告警报信息。设置值有: [Enabled] [Disabled]

Staggered Spin-up [Disabled]

这是一项 Serial ATA 规格中定义的功能,可让一个 HBA 单独加速关 联的 SATA 设备,以避免同时应用所有 SATA 设备带来的最大电流。 [Disabled] [Enabled]

# 4.4.5 PCH SCU Configuration

只有在主板上安装了 ASRK 模块 (选购)后,PCH SCU SAS 设置才会 出現。此菜單自動偵測與顯示設備 1-4。

## 4.4.6 PCI Subsystem Settings

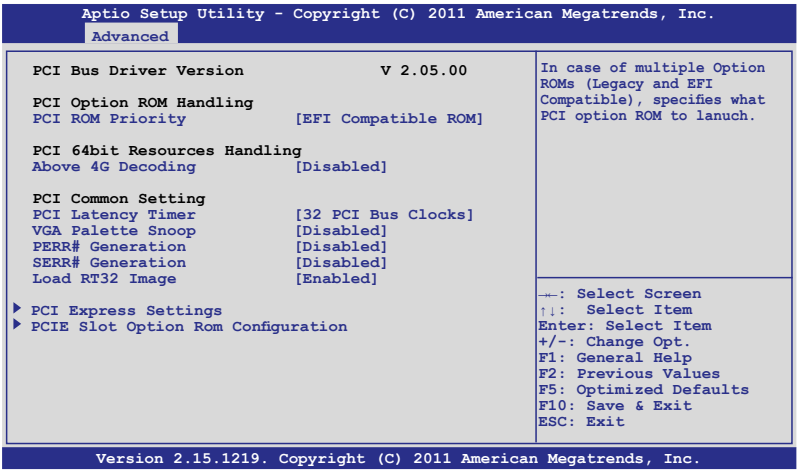

PCI ROM Priority [EFI Compatible ROM]

当有多个 option rom (Legacy 与 EFI Compatible) 时,设定要开启的 PCI option rom。設置值有:[Legacy ROM] [EFI Compatible ROM]

Above 4G Decoding [Disabled]

允许您开启或关闭在超过 4G 地址中解码支持 64bit 的设备。设置值有 :[Disabled] [Enabled]

PCI Latency Timer [32 PCI Bus Clocks]

PCI 延遲計時器。設置值有:[32 PCI Bus Clocks] [64 PCI Bus Clocks] [96 PCI Bus Clocks] [128 PCI Bus Clocks] [160 PCI Bus Clocks] [192 PCI Bus Clocks] [224 PCI Bus Clocks] [248 PCI Bus Clocks]

VGA Palette Snoop [Disabled]

允許您開啟或關閉 VGA pallette registers snooping。 設置值有:[Disabled] [Enabled]

PERR# Generation [Disabled]

允许您开启或关闭 PCI 设备生成 PERR#。 設置值有:[Disabled] [Enabled]

SERR# Generation [Disabled]

允许您开启或关闭 PCI 设备生成 SERR#。 設置值有:[Disabled] [Enabled]

Load RT32 Image [Enabled]

允许您开启或关闭 RT32 影像加载。 設置值有:[Disabled] [Enabled]

PCI Express Settings

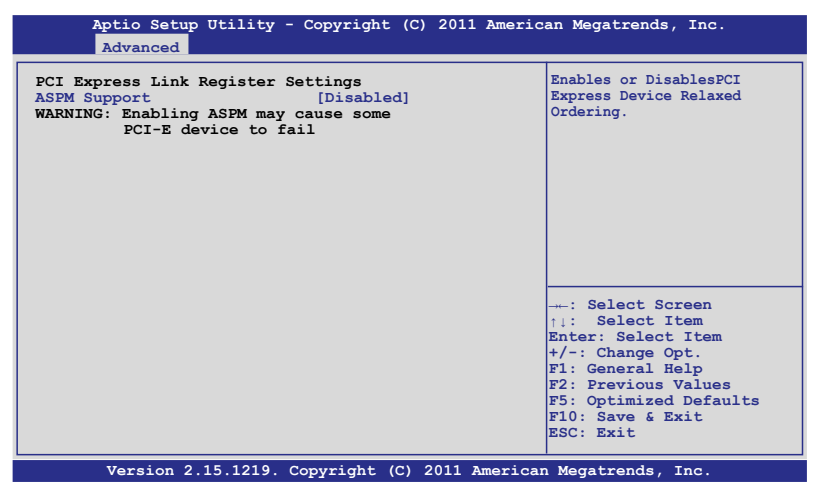

PCI Express Link Register Settings

ASPM Support [Disabled]

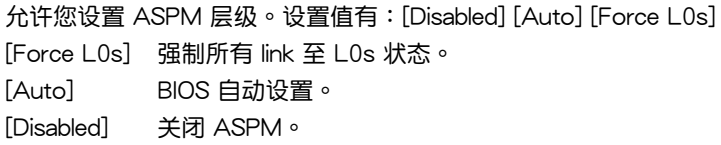

# PCIE Slot Option Rom Configuration

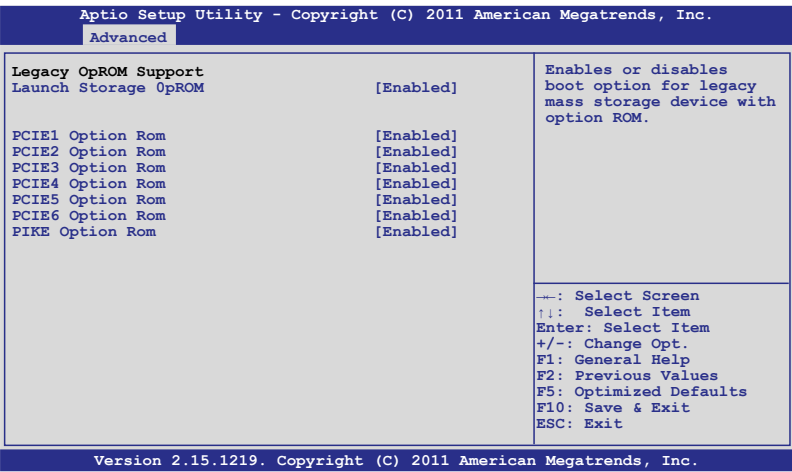

Launch Storage OpROM [Enabled]

本项目允许您开启或关闭 Legacy 大容量存储设备的启动选项。 設置值有:[Disabled] [Enabled]

PCIE1 Option Rom [Enabled] 設置值有:[Disabled] [Enabled]

PCIE2 Option Rom [Enabled] 設置值有:[Disabled] [Enabled]

PCIE3 Option Rom [Enabled] 設置值有:[Disabled] [Enabled]

PCIE4 Option Rom [Enabled] 設置值有:[Disabled] [Enabled]

PCIE5 Option Rom [Enabled] 設置值有:[Disabled] [Enabled]

PCIE6 Option Rom [Enabled] 設置值有:[Disabled] [Enabled]

PIKE Option Rom [Enabled] 設置值有:[Disabled] [Enabled]

# 4.4.7 Onboard LAN Configuration

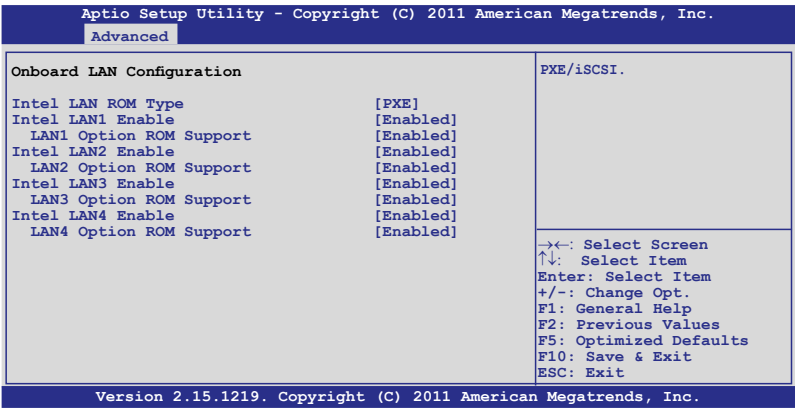

# Intel LAN ROM Type [PXE]

設置值有:[PXE] [iSCSI]

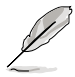

僅當【Intel LAN Support】項目設置為 [Enabled] 時以下項目才 會出現

- Intel LAN1 Enable [Enabled] 允许您开启或关闭 Intel LAN1 功能。设置值有: [Disabled] [Enabled]
- LAN1 Option ROM Support [Enabled] 設置值有:[Disabled] [Enabled]
- Intel LAN2 Enable [Enabled] 允许您开启或关闭 Intel LAN2 功能。设置值有: [Disabled] [Enabled]
- LAN2 Option ROM Support [Enabled] 設置值有:[Disabled] [Enabled]
- Intel LAN3 Enable [Enabled] 允许您开启或关闭 Intel LAN3 功能。设置值有: [Disabled] [Enabled]
- LAN3 Option ROM Support [Enabled] (Z9PE-D16 only) 設置值有:[Disabled] [Enabled]

Intel LAN4 Enable [Enabled]

E允許您開啟或關閉 Intel LAN4 功能。設置值有:[Disabled] [Enabled]

LAN4 Option ROM Support [Enabled]

設置值有:[Disabled] [Enabled]

# 4.4.8 Intel TXT(LT-SX) Configuration

Intel TXT(LT-SX) 设置自动侦测与显示 Intel TXT(LT-SX) 硬件支持。

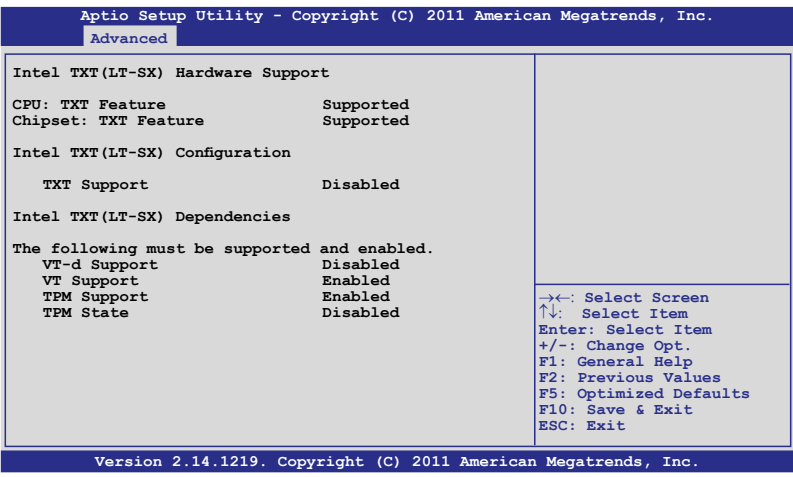

# 4.4.9 USB Configuration

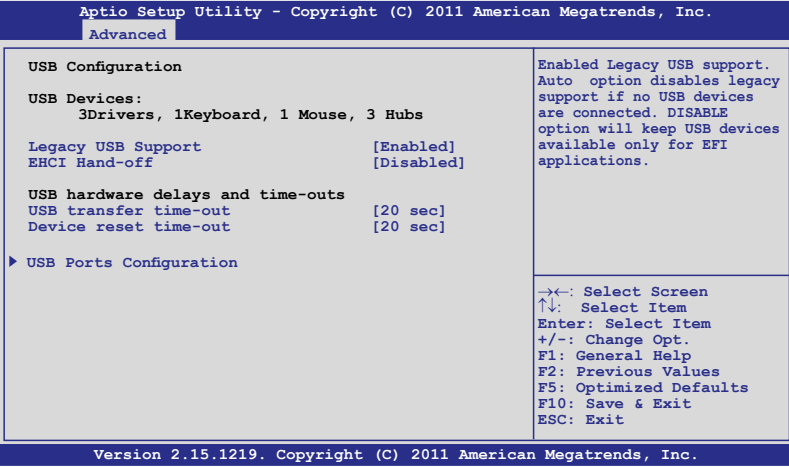

Legacy USB Support [Enabled]

本項目允許您開啟或關閉支持 legacy USB 設備。 設置值有:[Enabled] [Disabled] [Auto]

EHCI Hand-off [Disabled]

本項目允許您開啟或關閉支持 BIOS EHCI hand-off。設置值有: [Disabled] [Enabled]

USB hardware delays and time-outs

USB transfer time-out [20 sec]

允許您選擇 USB 轉移暫停值。設置值有:[1 sec] [5 sec] [10 sec] [20 sec]

Device reset time-out [20 sec]

允許您選擇 USB 設備重置暫停值。設置值有:[10 sec] [20 sec] [30 sec] [40 sec]

USB Ports Configuration

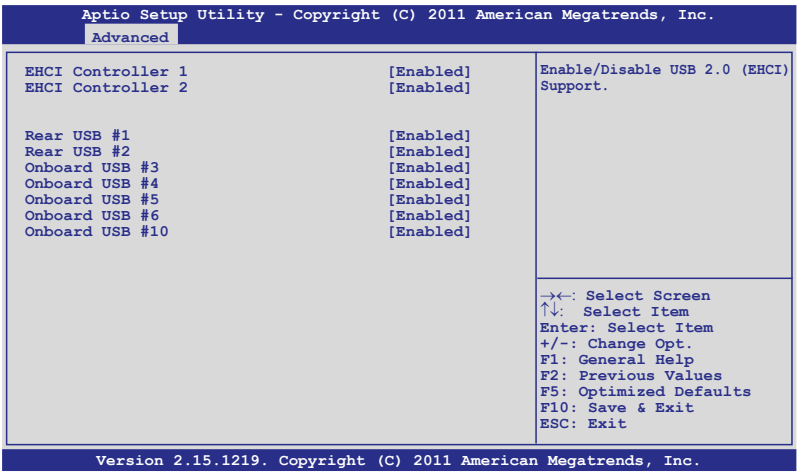

EHCI Controller 1/2 [Enabled]

允許您開啟或關閉 USB (EHCI) 支持。設置值有:[Disabled] [Enabled]

Rear USB #1 and #2 [Enabled]

允许您开启或关闭后面板 USB #1 与 #2。设置值有: [Disabled] [Enabled]

Onboard USB #3/#4/#5/#6/#10 [Enabled]

允許您開啟或關閉內置 USB #3 / #4 / #5 / #6 / #10。設置值有: [Disabled] [Enabled]

# 4.4.10 Trusted Computing

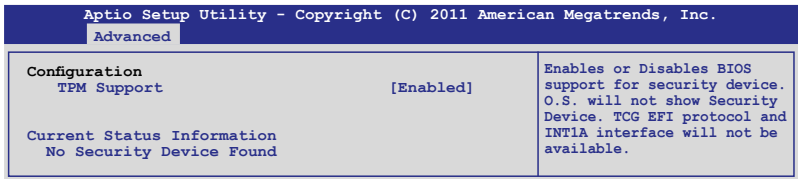

TPM Support [Enabled]

允许您开启或关闭 TPM 支持。 設置值有:[Disabled] [Enabled]

# 4.4.11 ACPI Settings

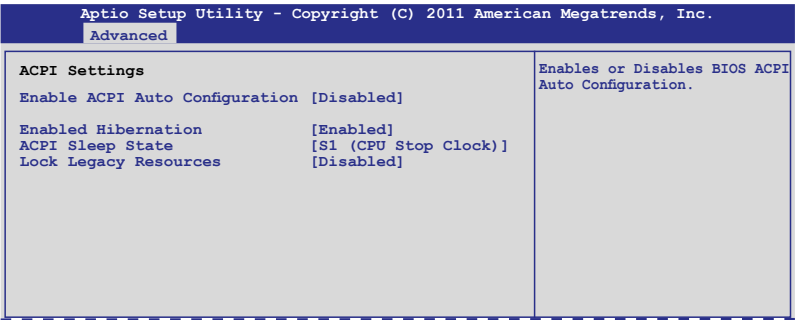

Enable ACPI Auto Configuration [Disabled]

允許您開啟或關閉 BIOS ACPI 自動設置。設置值有:[Disabled] [Enabled]

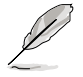

只有當【Enabled ACPI Auto Configuration】項目設為 [Disabled] 時以下項目才會出現。

Enable Hibernation [Enabled]

允许您开启或关闭系统休眠 (OS/S4 睡眠状态)。有些操作系统下此项目 不可用。 設置值有:[Disabled] [Enabled]

ACPI Sleep State [S1 (CPU Stop Clock)]

允許您設置 ACPI 睡眠狀態。設置值有:[Suspend Disabled] [S1 (CPU Stop Clock)] [S3 (Suspend to RAM)]

Lock Legacy Resources [Disabled]

允许您开启或关闭 Lock Legacy Resources。设置值有: [Disabled] [Enabled]

# 4.4.12 WHEA Configuration

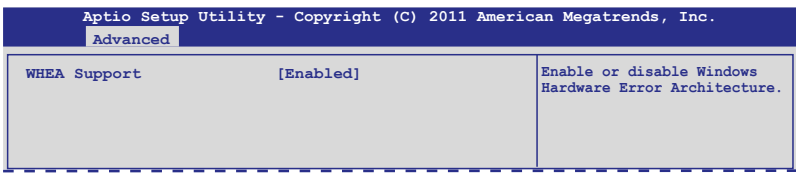

#### WHEA Support [Enabled]

允許您開啟或關閉 Windows Hardware Error Architecture 功能。設置值 有:[Disabled] [Enabled]

# 4.4.13 APM setting

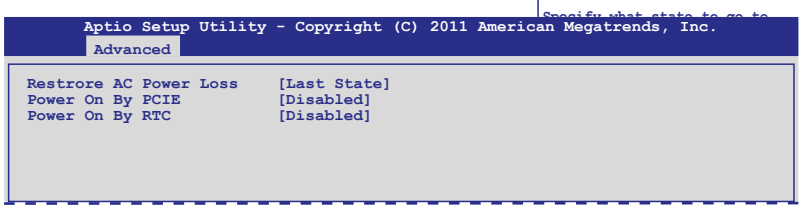

Restore AC Power Loss [Last State]

若设置为 [Power Off],则当系统在电源中断之后电源将讲入关闭状 杰。若设置为「Power On],当系统在电源中断之后维持开启状态。若设置 为 [Last State], 会将系统设置恢复到电源未中断之前的状态。设置值有: [Power Off] [Power On] [Last State]

Power On By PCIE [Disabled]

[Disabled] 不允許 PCIE 設備喚醒系統。

[Enabled] 允許PCIE 設備喚醒系統。

Power On By RTC [Disabled]

[Disabled] 关闭即时时钟(RTC)唤醒功能。

[Enabled] 当设置为 [Enabled] 时, RTC Alarm 日期/系统时间可由用户 自行設置

# 4.4.14 Serial Port Console Redirection

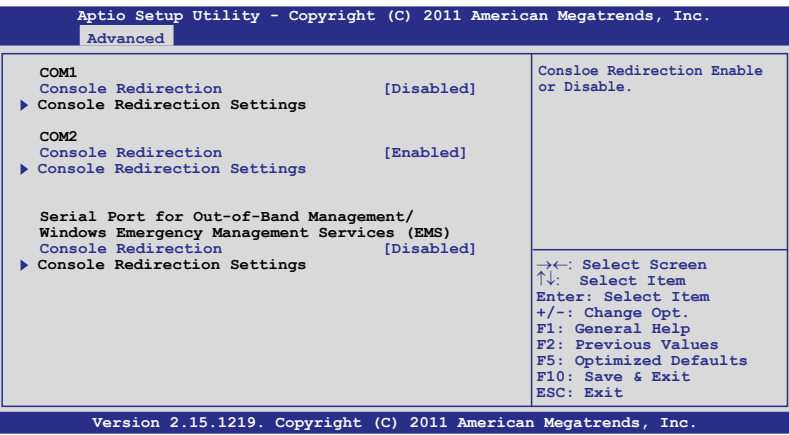

## COM1

Console Redirection [Disabled]

開啟或關閉操作臺重定向功能。設置值有:[Disabled] [Enabled]

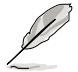

只有当【Console Redirection】项目设为 [Enabled] 时以下项目 才會出現。

Console Redirection Settings

当您开启【Console Redirection】项目后方能设置本选项。这些设置确定 主机与远程计算机怎样交换数据。这两个电脑必须拥有相同或兼容的设置。

Terminal Type [VT-UTF8]

允许您设置终端类型。

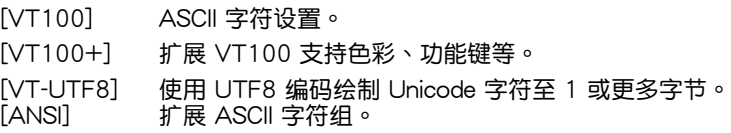

# Bits per second [57600]

选择串口传输速度。此速度一定要与另一端相符。较长或嘈杂的路线 會降低速度。設置值有:[9600] [19200] [38400] [57600] [115200]

Data Bits [8]

設置值有:[7] [8]

Parity [None]

奇偶校验位会与数据位数一起侦查一些传输错误。[Mark] 与 [Space] 不能夠偵測錯誤。

[Even] 奇偶校验位为 0 并且 1的数量在数据位数中是偶数个。

[Odd] 奇偶校驗位為 0 并且 1的數量在數據位數中是奇數個。

[Mark] 奇偶校验位总是 1。

[Space] 奇偶校验位总是 0。

Stop Bits [1]

停止位指的是串聯數據包的終端。設置值有:[1] [2]

#### Flow Control [Hardware RTS/CTS]

流量控制可防止缓冲过度时的数据丢失。设置值有: [N on e] [Hardware RTS/CTS]

Recorder Mode [Disabled]

开启此选项只能发送文本。该选项用来捕捉终端数据。设置值有: [Disabled] [Enabled]

Recorder 100x31 [Disabled]

用來開啟或關閉擴展終端分辨率。設置值有:[Disabled] [Enabled]

#### Legacy OS Redirction Resolution [80x24]

设置 Legacy 操作系统的行与栏的数量。设置值有: $[80x24]$ [80x25]

COM2

Console Redirection [Enabled]

開啟或關閉操作臺重定向功能。設置值有:[Disabled] [Enabled]

Console Redirection Settings

請參閱在 COM1 下的【Console Redirection Settings】選項的內容。

Serial Port for Out-of-Band Management/

Windows Emergency Management Services (EMS)

Console Redirection [Disabled]

開啟或關閉操作臺重定向功能。設置值有:[Disabled] [Enabled]

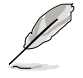

只有當【Console Redirection】項目設為 [Enabled] 時以下項目 才會出現。

#### Console Redirection Settings

# Out-of-Band Mgmt Port [COM1]

Microsoft Windows Emergency Management Services (EMS) 允許 Windows Server OS 诵讨串口远程管理。设置值有: [COM1] [COM2]

# Terminal Type [VT-UTF8]

Microsoft Windows Emergency Management Services (EMS) 允 许 Windows Server OS 诵讨串口远程管理。设置值有:[VT100] [VT100+] [VT-UTF8] [ANSI]

## Bits per second [115200]

Microsoft Windows Emergency Management Services (EMS) 允許 Windows Server OS 通过串口远程管理。设置值有: [9600] [19200] [57600] [115200]

## Flow Control [None]

Microsoft Windows Emergency Management Services (EMS) 允 许Windows Server OS诵过串口远程管理。设置值有: [VT100] [Hardware RTS/CTS] [Software Xon/Xoff]

# 4.4.15 ME Subsystem

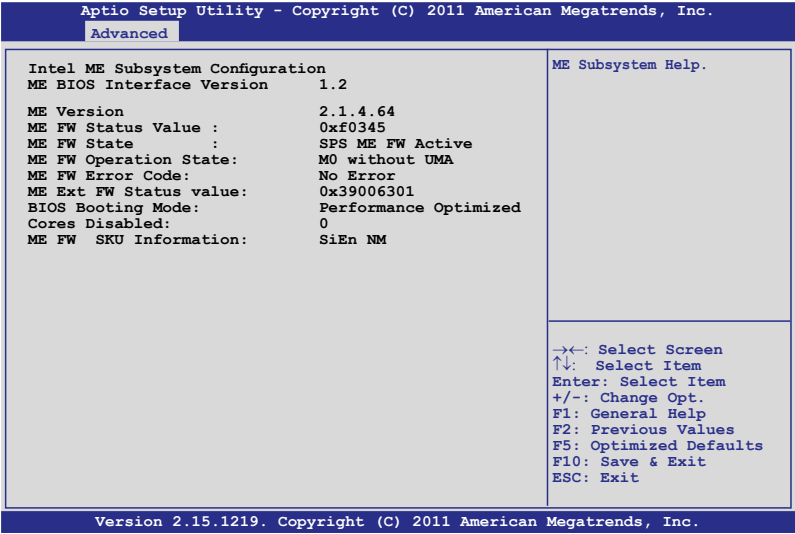

## 4.4.16 Legacy Devices Configuration

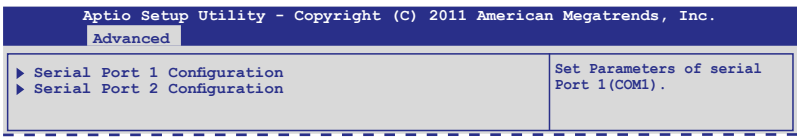

## Serial Port 1/2 Configuration

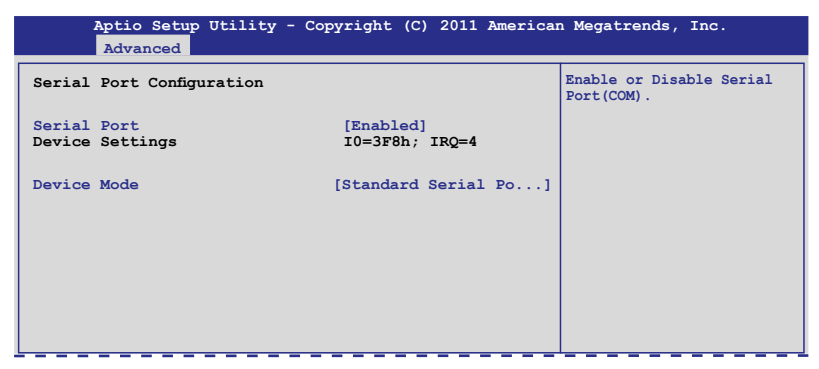

Serial Port [Enabled]

允許您開啟或關閉串口。設置值有:[Disabled] [Enabled]

Device Mode [Standard Serial Port Mode]

允許您變更串口模式。設置值有:[Standard Serial Port Mode]

# 4.4.17 Runtime Error Logging

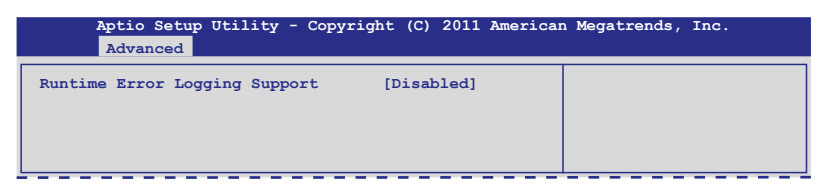

Runtime Error Logging Support [Disabled]

允许您开启或关闭支持 Runtime 错误记录。设置值有: [Disabled] [Enabled]

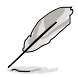

只有當【Runtime Error Logging Support 】項目設為 [Enabled] 時以下項目才會出現。

PCI Error Logging Support [Disabled]

允许您开启或关闭 PCI 错误记录。设置值有: [Disabled] [Enabled].

# 4.5 服務器管理菜單(Server Mgmt) (仅 Z9PE-D16 与 Z9PE-D16/2L)

Server Mgmt 菜单显示服务器管理状态,并允许您变更设置。

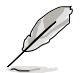

Server Mgmt 菜单只有在主板上安装了 ASMB 卡之后才会出 現。

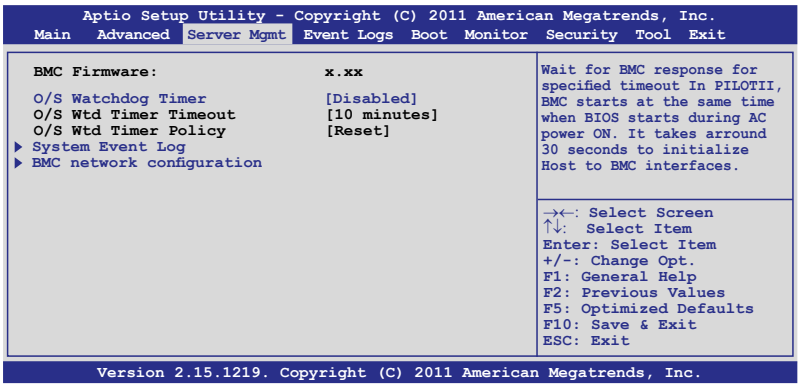

O/S Watchdog Timer [Disabled]

若设为开启,开始 BIOS 计时器,这个计时器在加载操作系统后由 Intel 管理軟件關閉。幫助決定操作系統成功加載或遵守"O/S Boot Watchdog TImer Policy"。設置值有:[Enabled] [Disabled]

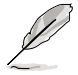

当【O/S Watchdog Timer 】项目设为 [Enabled] 时以下两个项 目才會出現。

O/S Wtd Timer Timeout [10 minutes]

允許您設置 O/S Boot Watchdog Timer 的長度。若【O/S Boot Watchdog Timer】设为 [Disabled],此项目不可用。设置值有: [5 minutes] [10 minutes] [15 minutes] [20 minutes]

O/S Wtd Timer Policy [Reset]

允许您设置 OS Boot Watchdog Timer 过期后,系统该如何反应。若 【O/S Boot Watchdog Timer】設為 [Disabled],此項目不可用。設置值有 :[Do Nothing] [Reset] [Power Down]

# 4.5.1 System Event Log

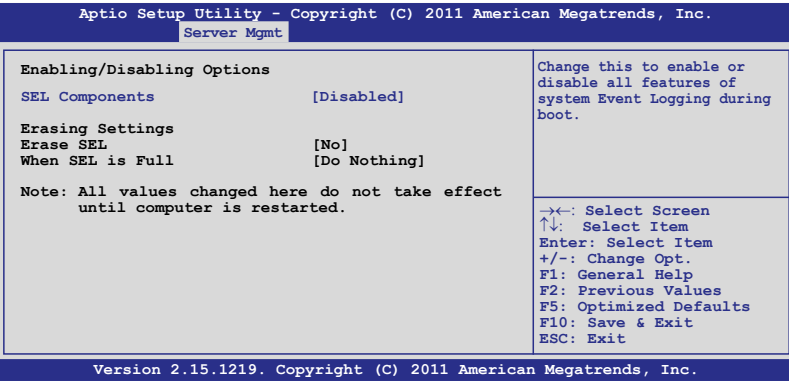

SEL Components [Disabled]

允许您开启或关闭启动时系统 Event Logging 的所有功能。设置值有: [Disabled] [Enabled]

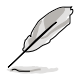

• 只有當【SEL Components】項目設為 [Enabled] 時以下項目 才會出現。

• 此部份的所有设置变更将在系统重新启动后生效。

Erase SEL [No]

允許您選擇刪除 SEL 的選項。設置值有:[No] [Yes, On next reset] [Yes, On every reset]

When SEL is Full [Do Nothing]

允許您選擇當事件記錄滿時的反應選項。設置值有:[Do Nothing] [Erase Immediately]

# 4.5.2 BMC network configuration

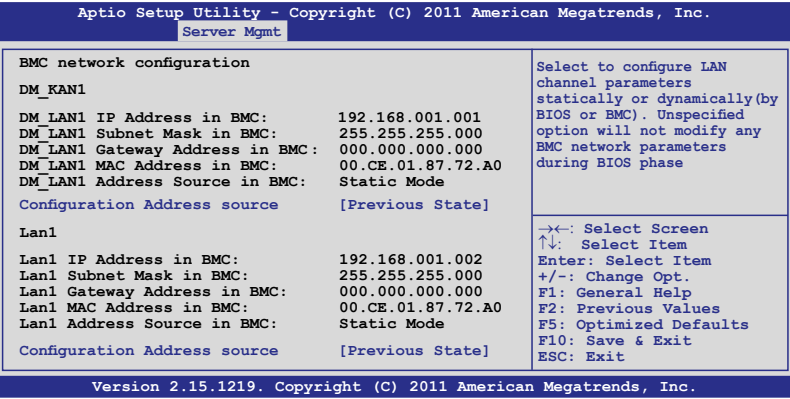

Configuration Address source [Previous State]

靜態或動態(通過 BIOS 或 BMC)設置 LAN 通道參數。設置值有: [Previous State] [Static Mode] [DHCP Mode]

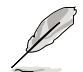

只有當【Configuration Address source】項目設為 [Static Mode] 時以下項目才會出現。

Station IP address [0.0.0.0] 允許您輸入站點 IP 地址。

Subnet mask [0.0.0.0] 允許您輸入子網掩碼。

Gateway IP address [0.0.0.0] 允許您輸入閘道器 IP 地址。

# 4.6 事件記錄菜單(Event Logs)

事件记录菜单 (Event Logs) 选项允许您更改事件记录设置以及查看系 統事件記錄。

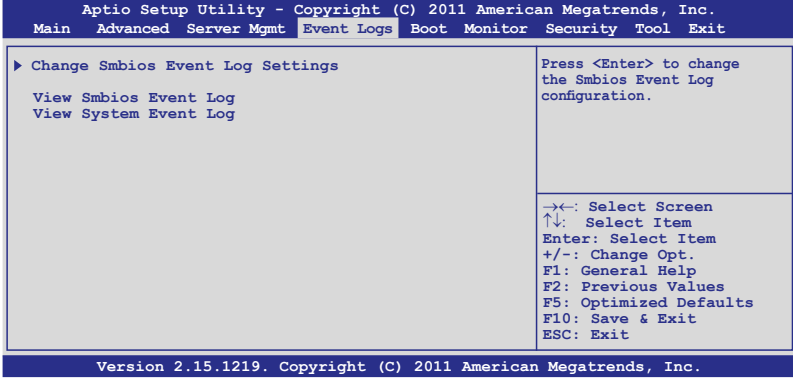

4.6.1 Change Smbios Event Log Settings

按下 <Enter> 變更 Smbios Event Log 設置。

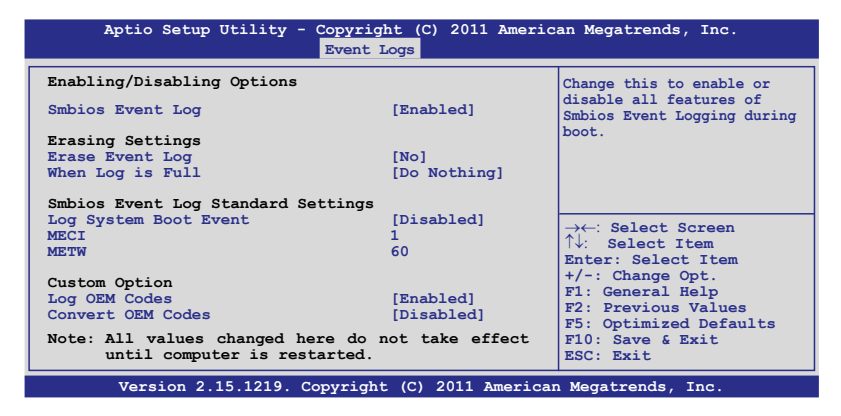

此部份的所有设置变更将在系统重新启动后生效。

Enabling/Disabling Options

Smbios Event Log [Enabled]

允许您开启或关闭 Smbios 事件记录的所有特性。设置值有: [Disabled] [Enabled]

Erasing Settings

Erase Event Log [No]

允许您选择删除 Smbios event log 的选项。设置值有: [No] [Yes, Next reset] [Yes, Every reset]

## When Log is Full [Do Nothing]

允许您选择当事件记录满时的反应选项。设置值有: [Do Nothing] [Erase Immediately]

Smbios Event Log Standard Settings

#### Log System Boot Event [Disabled]

允許您開啟或關閉系統啟動項記錄。設置值有:[Enabled] [Disabled]

# MECI [1]

允許您調節 MECI 的設置值。使用 <+> 與 <-> 鍵調節值。設置值在 1 至 255 之間。

## METW [60]

允許您調節 METW 的設置值。使用 <+> 與 <-> 鍵調節值。設置值在 0 至 99 之間。

## Custom Option

## Log OEM Codes [Enabled]

允许您开启或关闭 EFI 状态编码记录作为 OEM 编码。设置值有: [Disabled] [Enabled]

## Convert OEM Codes [Disabled]

允许您开启或关闭 EFI 状态编码转变为标准 Smbios 编码。设置值有 :[Disabled] [Enabled]

#### View Smbios Event Log

按下 <Enter> 查看 Smbios 項目登錄時間。

#### View System Event Log

按下 <Enter> 查看系統事件記錄。

# 4.7 启动菜单 (Boot)

本菜单可让您改变系统启动设备与相关功能。请选择下列选项并按下 <Enter> 鍵來顯示設置選項。

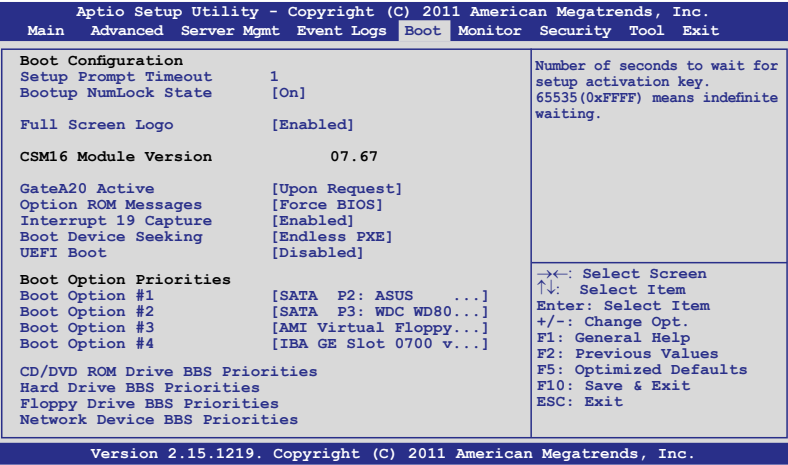

Setup Prompt Timeout [xx]

使用 <+> 與 <-> 方向鍵調節等待設置激活鍵的時間。

Bootup Num-Lock [On]

本项目让您设置在开机时 NumLock 键是否自动启动。设置值有:[Off] [On]

Full Screen Logo [Enabled]

若您要使用个性化开机画面,请将本项目设置为 [Enabled]。设置值有: [Disabled] [Enabled]

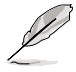

如果您欲使用华硕 MyLogo2™ 功能,请务必将【Full Screen Logo】項目設置為 [Enabled]。

GateA20 Active [Upon Request]

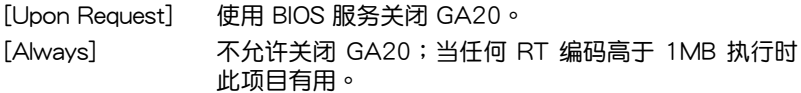
Option ROM Messages [Force BIOS]

允許您設置 Options ROM 的顯示模式。設置值有:[Force BIOS] [Keep Current]

Interrupt 19 Capture [Enabled]

允許 Option ROM 阻止 interrupt 19。設置值有:[Disabled] [Enabled]

Boot Device Seeking [Endless PXE]

[Endless PXE] 繼續尋找遠程啟動畫面直到找到或用戶終止(按下 Ctrl+Alt+Del)。

[Normal] 寻找一次远程启动画面后即停止。

UEFI Boot [Disabled]

開啟或關閉 UEFI Boot。設置值有:[Disabled] [Enabled]

Boot Option Priorities

本项让您自行选择启动盘并排列开机备顺序。屏幕上显示的设备数量依 據系統中安裝的設備而定。

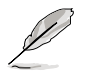

- 要选择系统开机的启动备,请在 ASUS 的图标出现时按下 <F8>。
- 要以安全模式讲入 Windows 操作系统,在开机自检完成后, 按下 <F8>。

设置网络设备的启动顺序。

#### Boot Option #1/#2/#3/#4 [SATA P2: ASUS ...]

設置值有:[SATA P2: ASUS ...] [SATA P3: WDC WD80...] [AMI Virtual Floppy...] [IBA GE Slot 0700 v...]

CD/DVD ROM Drive BBS Priorities

Hard Drive BBS Priorities

Floppy Drive BBS Priorities

Network Device BBS Priorities

只有当您连接了 SATA 光驱或硬盘至 SATA 接口时,这两个项目才 會出現,用來設置 SATA 設備的啟動順序。

# 4.8 監控菜單(Monitor)

本菜單可顯示系統溫度或電源狀態并允許您改變風扇設置。

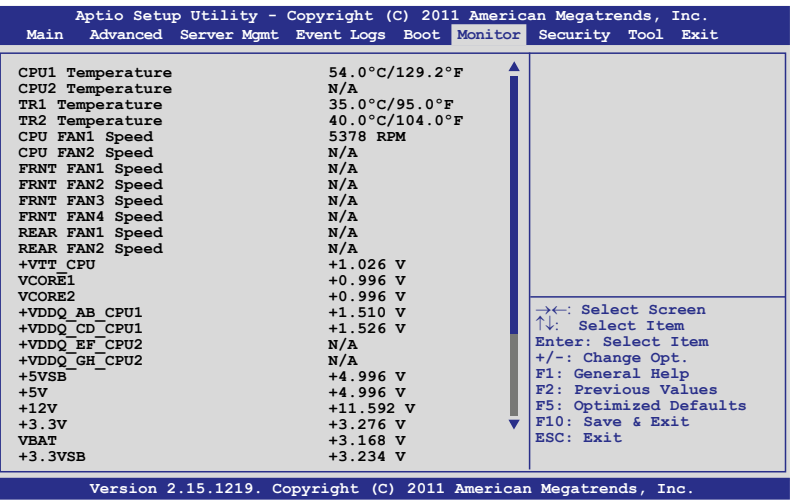

往下滾動顯示以下項目:

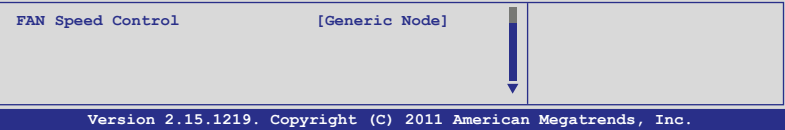

CPU 1/2; TR1 1/2 Temperature [xxxºC/xxxºF]

本主板可自动侦测和显示主板元件和中央处理器温度。

CPU FAN1/2 Speed; FRNT FAN1–4 Speed; REAR FAN1/2 Speed [xxxx RPM] or [N/A]

本主板可自动侦测和显示中央处理器及前后风扇转速 RPM (Rotations Per Minute)。如果主板上没有连接风扇,这里会显示 N/A。

+VTT\_CPU Voltage, VCORE1/2 Voltage, +VDDQ\_AB\_CPU1 Voltage, +VDDQ\_CD\_CPU1 Voltage, +VDDQ\_EF\_CPU2 Voltage, +VDDQ\_GH\_CPU2 Voltage, +5VSB Voltage, +5V Voltage, +12V Voltage, +3.3V Voltage, VBAT Voltage, +3.3VSB Voltage

本主板可通过内置的电压调节器自动侦测电压输出值。

#### FAN Speed Control [Generic Mode]

本項目讓您設置 ASUS Smart Fan 功能。此功能可智能調整風扇速度滿 足不同的系統操作需求。設置值有:[Generic Mode] [High Speed Mode] [Full Speed Mode]

# 4.9 安全性菜單(Security)

此菜單用於更改系統安全性。

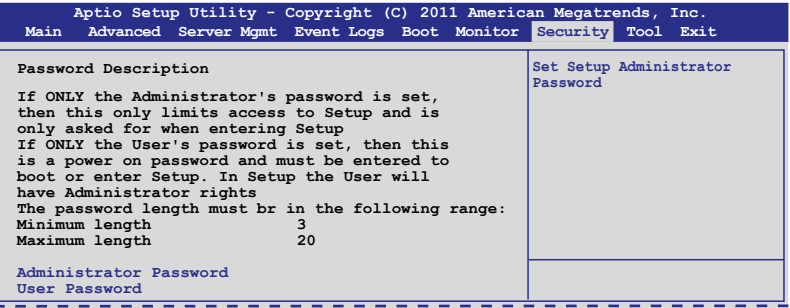

- 若您忘记 BIOS 密码,请清除 CMOS 实时钟 (RTC) RAM 以 清除 BIOS 密码。请参阅"2.6 跳线选择区"一节中关于清除 RTC RAM 的說明。
- 畫面上方的 Administrator 或 User Password 項目顯示 为默认的  $[Not\,$  Installed $] \circ \mathcal{B}$ 置密码后,这些项目显示为 [Installed]。

管理員密碼(Administrator Password)

若您已经设置了一个管理员密码,建议您输入管理员密码来讲入系统。 否則,您只能看到或變更 BIOS 設置程序中的部分內容。

請依照以下步驟設置系統管理員密碼:

- 1. 選擇【Administrator Password】項目並按下 <Enter>。
- 2. 在"Create New Password"窗口出现时,输入欲设置的密码,输入完 成按下 <Enter>。
- 3. 在弹出的确认窗口中再一次输入密码以确认密码正确。 請依照以下步驟變更系統管理員密碼:
- 1. 选择【Administrator Password】项目并按下<Enter>。
- 2. 在"Enter Current Password"窗口出现时,输入现在的密码,输入完 成按下 <Enter>。
- 3. 在"Create New Password"窗口出现时,输入欲设置的新密码,输入 完成按下 <Enter>。
- 4. 在弹出的确认窗口中再一次输入密码以确认密码正确。

若要清除管理员密码。请依据变更管理员密码相同步骤操作,但在确认 窗口出现时直接按下 <Enter> 键以创建/确认密码。清除了密码后,屏幕 頂部的【Administrator Password】項目顯示為 [Not Installed]。

用戶密碼(User Password)

若您已经设置了一个用户密码,您必须输入用户密码讲入系统。屏幕顶 部的【User Password】项目显示为默认值「Not Installed]。设置密码后, 此項目會顯示為[Installed]。

請依照以下步驟設置用戶密碼:

- 1. 選擇【User Password】項目並按下 <Enter>。
- 2. 在"Create New Password"窗口出现时,输入欲设置的密码,输入完 成按下  $\lt$  Fnter  $> \circ$
- 3. 在弹出的确认窗口中再一次输入密码以确认密码正确。 請依照以下步驟變更用戶密碼:
- 1. 选择【User Password】项目并按下<Enter>。
- 2. 在"Enter Current Password"窗口出现时,输入现在的密码,输入完 成按下 <Enter>。
- 3. 在"Create New Password"窗口出现时,输入欲设置的新密码,输入 完成按下 <Enter>。

4. 在弹出的确认窗口中再一次输入密码以确认密码正确。

若要清除用户密码,请依据变更用户密码相同步骤操作,但在确认窗口 出现时直接按下 <Enter> 键以创建/确认密码。清除了密码后,屏幕顶部 的【User Password】項目顯示為 [Not Installed]。

# 4.10 工具菜單(Tool)

本工具菜单可以让您针对特别功能讲行设置。请选择菜单中的选项并按下 <Enter> 鍵來顯示子菜單。

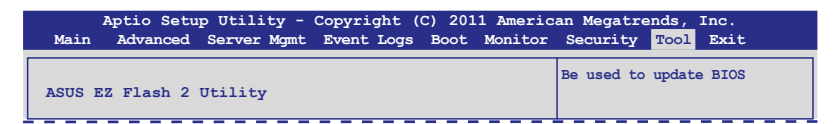

ASUS EZ Flash 2 Utility

本项目可以让您运行 ASUS EZ Flash。

# 4.11 退出 BIOS 程序(Exit)

本菜单可让您保存或删除您对 BIOS 选项的更改。

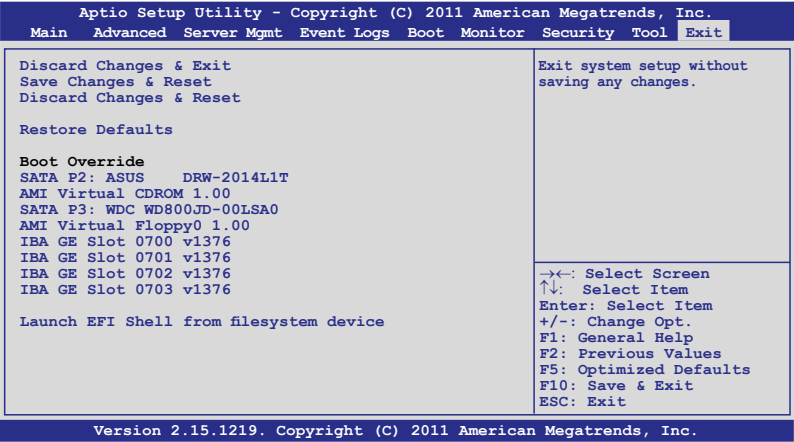

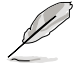

当您修改了 BIOS 里的一些选项后,按下 <Esc> 键并不会立即 退出 BIOS 程序,从此菜单上选择适当的项目,或按下  $\leq$ F10  $>$ 鍵才會退出 BIOS 程序。

Boot Override

这些项目显示可用设备。屏幕上显示的设备数量依据系统中安装的设备 而定。选择一个项目,从该设备启动。

Launch EFI Shell from filesystem device

本項目允許您嘗試登入可用的文件系統設備中的 EFI Shell 應用程序 (shellx64.efi)。

Discard Changes & Exit

本项目可放弃您所做的更改,并退出 BIOS 设置程序。诜择了该项目,或 者按下 <Esc> 键后,系统会弹出一个确认窗口,点击 [Yes] 即可放弃变 更並退出。

Save Changes & Reset

完成设置后,在"Exit"菜单中选择此项目以保存您的设置。选择了该项 目,或者按下 <F10> 键后,系统会弹出一个确认窗口,点击 [Yes] 即可 保存变更并退出。

Discard Changes & Reset

本项目可放弃您所做的更改并讲行重设。当您选择此项目后,系统会弹 出一个确认窗口,点击 [Yes] 放弃更改并讲行重设。

Restore Defaults

本项目允许您恢复/加载默认值。当您选择此项目后,系统会弹出一个确 认窗口,点击 [Yes] 即可加载默认值。

# 磁盤陣列設置 RAID *5*

在本章節中,我們將介紹服務器內 所支持的磁盘阵列的设置与说明。

# 章節提綱 *5*

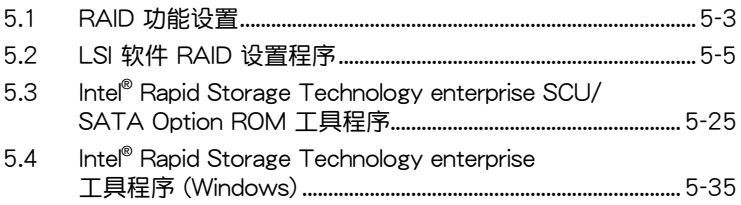

# <span id="page-116-0"></span>5.1 RAID 功能設置

本服務器主板支持以下 RAID 設置: 本主板可支持以下 SATA RAID 方案:

- LSI MegaRAID 软件 RAID 设置程序支持 RAID 0、RAID 1 与 RAID 10 (适用于 Linux 与 Windows)。
- Intel Rapid Storage Technology enterprise SCU / SATA Option ROM Utility 技术支持 RAID 0、RAID 1、RAID 10 与 RAID 5 (仅适用于 Windows)。

#### 5.1.1 RAID 功能說明

RAID 0 的主要功能为"Data striping", 即区块延展。其运行模式是将 磁盘阵列系统下所有硬盘组成一个虚拟的大硬盘,而数据读写方式是平均分 散至多块硬盘,是以并行的方式读取/写入数据至多块硬盘,如此可增加读 寫的速度,若以二塊硬盤所建構的 RAID 0 磁盤陣列為例,傳輸速度約為陣 列中轉速最慢的硬盤的二倍速度。整體而言,RAID 0 模式的磁盤陣列可增 加数据传输的性能与谏率。

RAID 1 的主要功能为"Data Mirroring", 即数据映射。其运行模式是将 磁盘阵列系统所使用的硬盘,建立为一组映射对应(Mirrored Pair),并以 平行的方式读取/写入数据至多块硬盘。而写入至各个硬盘的数据是完全一 樣的,在讀取數據時,則可由本組內所有硬盤同時讀出。而 RAID 1 模式的 磁盤陣列最主要就是其容錯功能(fault tolerance),它能在磁盤陣列中任 何一块硬盘发生故障的情况时,其它硬盘仍可以继续动作,保持系统不中断 运行。即使阵列中某一块硬盘损坏时,所有的数据仍会完整地保留在磁盘阵 列的其它硬盤中。

RAID 10 的组成原则,即是把两个或两个以上的 RAID 1 阵列,再组成 RAID 0 区块延展的一种阵列设置方式。这种阵列模式, 如同 RAID 1 一般 具有容错能力,此外由于将数个 RAID 1 阵列模式再讲行 RAID 0 的区块延 展操作,因此也拥有高输入/输出率的特色。在某些状况下,这种阵列设置 方式,可以承受同一时间内多块硬盘失效损坏的情形。关于 RAID 10 阵列 模式,您的系统最少需安装有四块硬盘方可讲行设置。

RAID 5 的主要功能为将数据与验证信息加以延展,分别记录到三块或以上 的硬盘中。而 R A I D 5 阵列设置的优点,包括有取得更理想的硬盘性能、 具备容错能力,与更大的保存容量。RAID 5 阵列模式最适合的使用范畴, 可用于交叉处理操作、数据库应用、企业资源的规划,与商业系统的应用。 这类型的阵列模式,最少需要三块硬盘方可讲行设置。

- B • 若您想要使用设置有 RAID 磁盘阵列的硬盘来启动系统,请 在安裝操作系統到選定的硬盤之前,先將主板提供的驅動程 序与应用程序光盘内的 RAID 驱动程序文件复制至软盘中。
	- 关于如何洗择 RAI D 设置程序,请参考第二章的说明。移动 跳線來選擇 LSI MegaRAID 或 Intel® Rapid RAID。

#### 5.1.2 安裝硬盤

本主板支持 Serial ATA 硬盘。为了最佳的性能表现,当您要建立阵列模 式设置时,请尽可能采用具备相同型号与容量的硬盘。

請依照以下安裝方式來建構 SATA RAID 磁盤陣列:

- 1. 按照說明將 SATA 硬盤安裝至硬盤槽中。
- 2. 将 SATA 信号线连接到 SATA 硬盘背部的信号线接口。
- 3. 將 SATA 電源線連接到 SATA 硬盤背部的電源接口。

#### 5.1.3 设置 BIOS 中的 RAID 诜项

在开始建立 RAID 阵列前,您必须先在 BIOS 程序中对连接到由 Intel® C602 芯片組支持的 SATA 接口的 SATA 硬盤進行 RAID 設置。請依照下列 步驟進行操作︰

- 1. 在开机白柃(POST)讨程中讲入 BIOS 设置界面。
- 2. 进入高级菜单 (Advanced) 后,选择 SATA Configuration 选项,然后 按 <Enter>。
- 3. 將 SATA Mode 項目設置為 [RAID Mode]。
- 4. 按下<F10>保存您的设置值并退出 BIOS 程序。

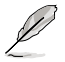

关于如何在 BIOS 中针对菜单讲行浏览与输入,请参考第四章的 說明。

#### 5.1.4 RAID 設置程序

根据您所使用的 RAID 接口的不同,您可以用每组 RAID 控制器内置的 工具程序來創建 RAID 磁盤陣列。例如,若您將 SATA 硬盤安裝到由 Intel  $C602$  芯片所支持的 SATA 接口,您可以使用 LSI 软件 RAID 设置程序或 Intel® Rapid Storage Technology 工具程序

請參考以下的內容,來進行所需要的 RAID 設置。

## 5.2 LSI 軟件 RAID 設置程序

LSI MegaRAID 軟件設置程序可以提供您創建 RAID 0、RAID 1 或 RAID 10 设置,诵过主板上内置的南桥芯片所连接的 SATA 硬盘来创建。

請依照以下的步驟來進入 LSI MegaRAID 軟件設置程序:

- 1. 安装所有 SATA 硬盘后启动系统。
- 2. 在开机自检过程中, LSI MegaRAID 软件设置程序会自动侦测到安装的 SATA 硬盘并显示已存在的 RAID 磁盘阵列。按下<Ctrl> +<M> 讲入应 用程序。

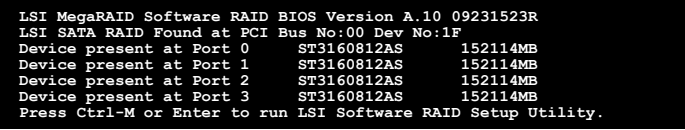

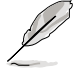

- 当 SATA to RAID Mode 开启时, LSI MegaRAID 软件 RAID 設置程序會自動設置為 RAID 1。
- 本节中的 RAID BIOS 设置画面只能参考之用,故所显示的画 面与实际设置画面稍有不同。
- 当您用 LSI MegaRAID 软件 RAID 设置程序创建 RAID 磁盘 阵列设置时, SATA 光驱的启动优先级需要手动调整。否则, 系 統將不會從連接的 SATA ODD 啟動。
- 3. 此时将出现应用程序主菜单。 使用键盘上的方向键来选择 Management Menu 底下您所要進行的功能選項,然後按下 <Enter> 鍵。請參考下 面關於 Management Menu 中的各選項描述。

在画面的底下则是所选择的该项目提示说明文字,而这个说明可以让您 了解所要讲行操作的说明或讲行的命令。这个说明文字与上面所选择的 选项则相类似。

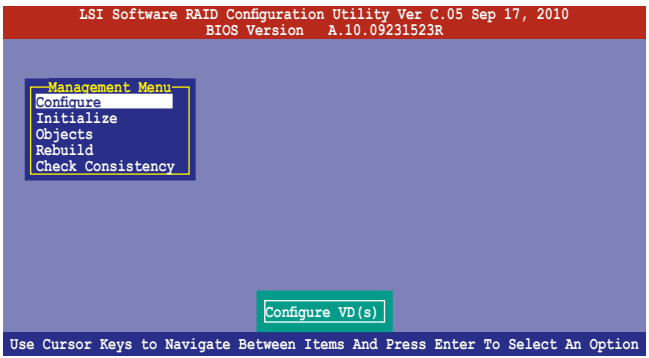

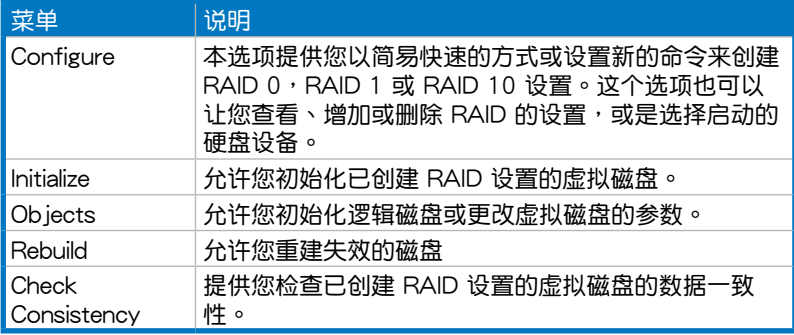

#### 5.2.1 創建 RAID 陣列

LSI 软件 RAID 设置程序允许您通过 Easy 与 New 两种方式创建 RAID 0、RAID 1 或 RAID 10 磁盤陣列。

在 Easy Configuration 模式下,虚拟磁盘参数会采自动方式来设置,并 包含容量與磁盤的大小。

在 New Configuration 模式下,您可以采用手动的方式,来调整虚拟磁 盤參數、容量,以及磁盤的大小。

#### 使用 Easy Configuration 設置

請依照以下的步驟,使用 Easy Configuration(簡易設置)模式來進行 RAID 功能的設置:

1. 在 "Management Menu"中, 选择【Configure】>【Easy Configuration】 项目,然后按下<Enter>键。

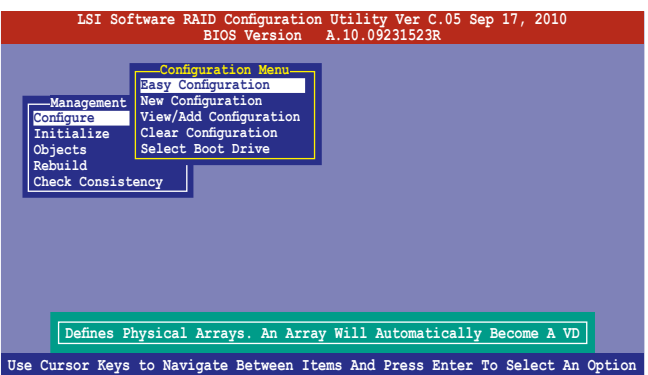

2. 在"ARRAYSELECTION MENU"画面中,显示目前连接且可用的SATA 硬盘有多少部。选择您要讲行设置 RAID 的硬盘,然后按下空格键。当 选择时,硬盘指示会从 READY 更改成 ONLIN A[X] - [Y], 而 X 所代表 的是 Array 数字,且 Y 表示硬盘设备的数字代号。

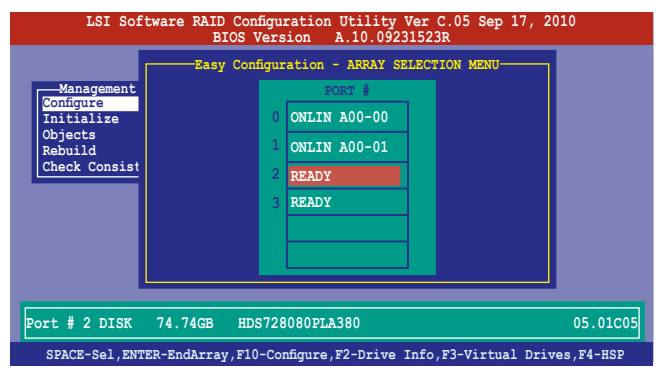

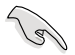

- 被选中的硬盘信息会显示于屏幕下方。
- 設置 RAID 1 時,需要至少兩塊一樣的硬盤。
- 设置 RAID 10 时,需要至少四块一样的硬盘。
- 3. 选择所有必须加入此 RAID 设置的硬盘设备, 然后按 <F10> 键讲行设 置。
- 4. 然后按空格键,选择设置项。

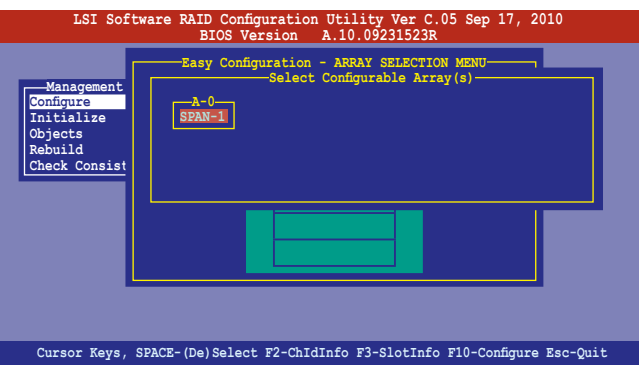

5. 再按 <F10> 键, 出现虚拟硬盘信息, 包括"Virtual Drive"菜单。 您可設置虛擬硬盤參數。

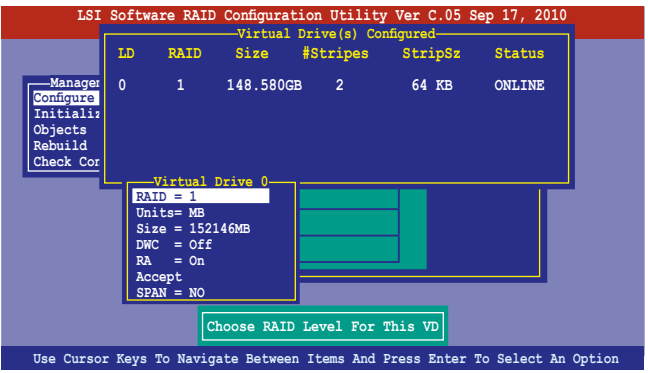

- 6. 选择在"Virtual Drive"菜单中的 RAID 项目,然后按下<Enter>键。
- 7. 接着选择在画面中的 RAID 层级,然后按下 <Enter>键。

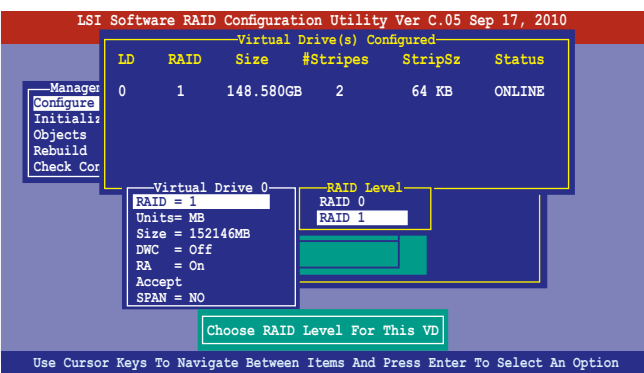

- 8. 选择"Virtual Drive"菜单中的 Units 项目,然后按下〈Enter〉。
- 9. 在菜单中将 virtual drive 大小设置为 units,然后按下<Enter>。

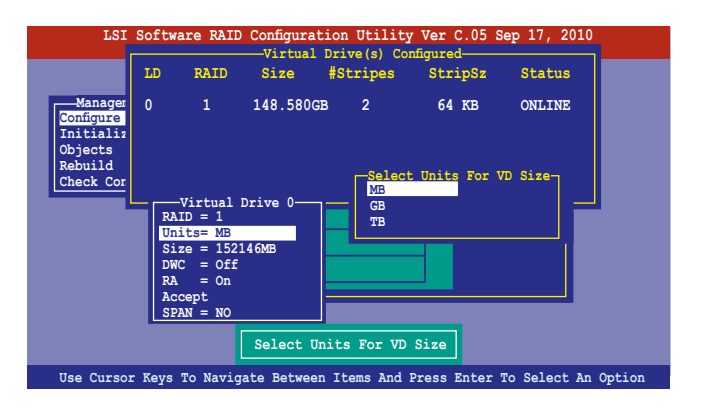

- 10. 若要创建一个 RAID 1 或 RAID 10 设置, 请在 "Virtual Drive" 画面中, 选择 DWC 项目,然后按下 <Enter> 键。 若您要创建 RAID 0 设置,请看步骤 12。
- 11. 选择【On】以启动 Disk Write Cache 设置,然后按下<Enter>。

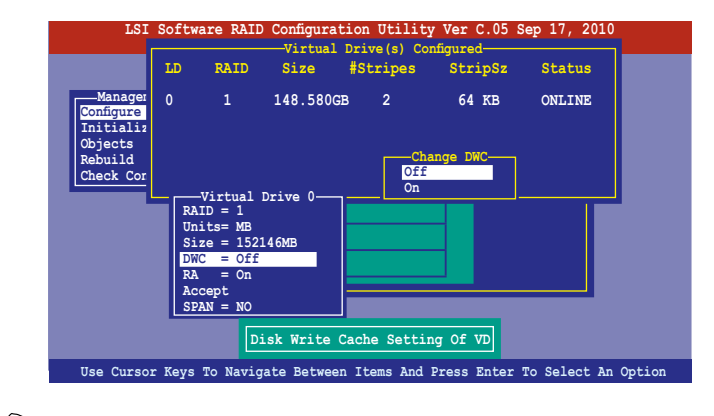

B

开启 DWC 可提高性能,但可能会丢失数据。

12.完成对选定虚拟磁盘的设置后,从菜单中选择【Accept】,然后按下 <Enter> 鍵。

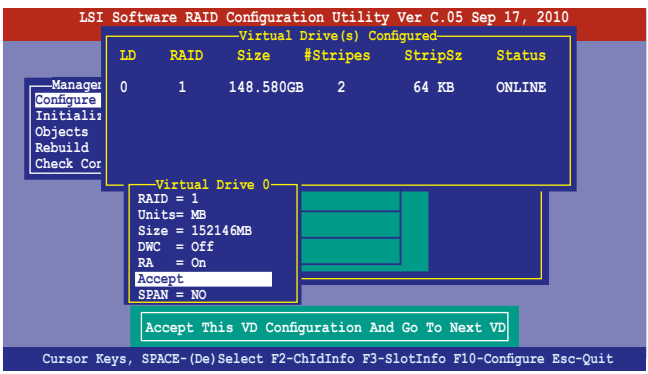

13.请依照步骤 2~12 来设置相关的硬盘设备。

14.完成后,请存储设置,然后按下 <ESC> 键。此时出现询问框,选择 [YES],然后按下<Enter>。

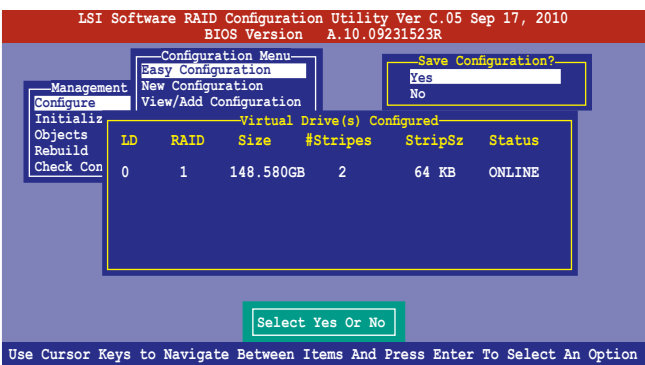

#### 使用 New Configuration 設置

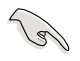

當一個 RAID 設置已經存在了,使用 New Configuration 命令來 清除存在的 RAID 設置數據。若您不要刪除已存在的 RAID 設置, 使用 View/Add Configuration 選項來查看或創建其他的 RAID 設 置。

請依照以下的步驟,使用 New Configuration (增加設置)模式來創建 一个 RAID 设置:

1. 在"Management Menu"中, 选择【Configure】选项, 使用方向键来 选择【New Configuration】项目,然后按下<Enter>键。

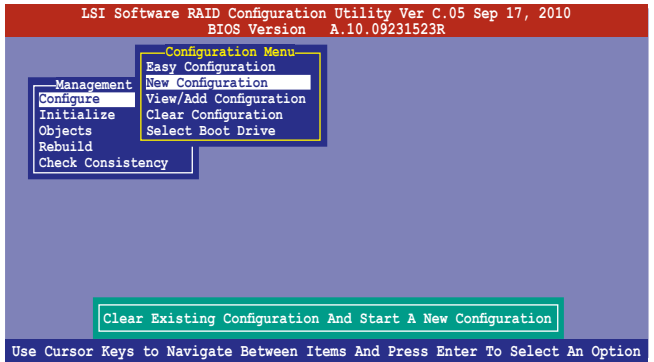

- 2. 請按照前面的步驟 2 ∼ 9 來設置。
- 3. 在"Virtual Drive" (虚拟磁盘)画面中,选择 Size 后按 <Enter> 鍵。
- 4. 输入您要创建的虚拟磁盘容量大小,然后按下<Enter>键。

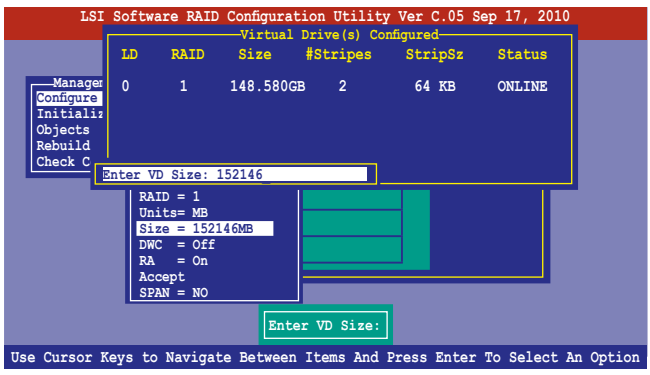

5. 接著請再按照前面的步驟 10 ∼ 14 來進行 RAID 設置。

#### 5.2.2 增加或查看一个 RAID 设置

您可以使用 View/Add Configuration 功能来增加一个新的 RAID 或者是 查看一個現存的 RAID 設置。

#### 增加一個 RAID 設置

请依照以下的步骤,来增加一个 RAID 设置:

1. 在"Management Menu"中, 选择【Configure】选项, 再选择【View/ Add Configuration】项目,然后按下<Enter>键。

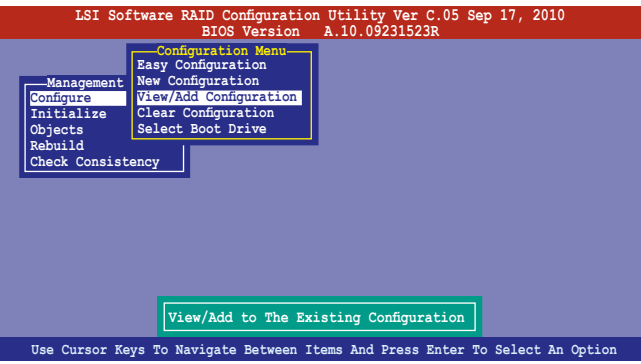

2. 在"ARRAY SELECTION MENU"画面中,显示目前连接且可用的 SATA 硬盘有多少块。选择您要讲行设置 RAID 的硬盘,然后按下空格 键。当选择时,硬盘状态会从 READY 更改成 ONLIN A[X] - [Y],而 X 所代表的是任何数字,且 Y 表示硬盘设备的数字代号。

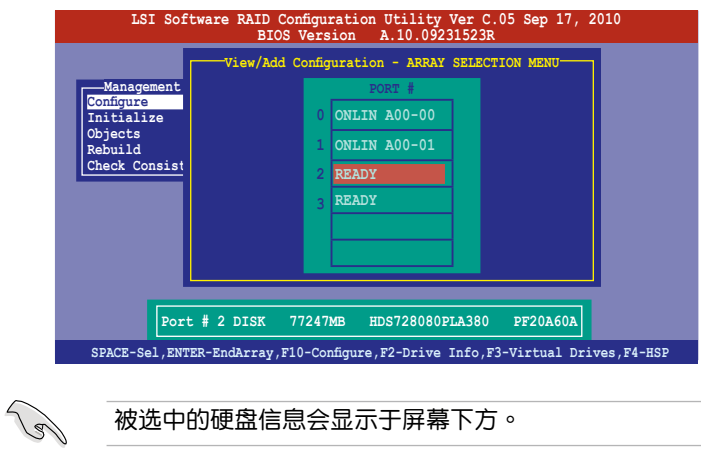

3. 依據 5.2.1 中 3 ~12 步驟添加新的 RAID 設置。

#### 5.2.3 将虚拟盘初始化

当您完成创建 RAID 设置时,您必须将虚拟磁盘做初始化。您可以通过 Management Menu 中的 Initialize 或 Objects 选项,来进行虚拟磁盘初始化 的動作。

使用 Initialize 命令設置

請依照以下的步驟,來使用 Initialize(初始化)功能:

1. 进入"Management Menu"后,选择【Initialize】选项,然后按下 <Enter> 鍵。

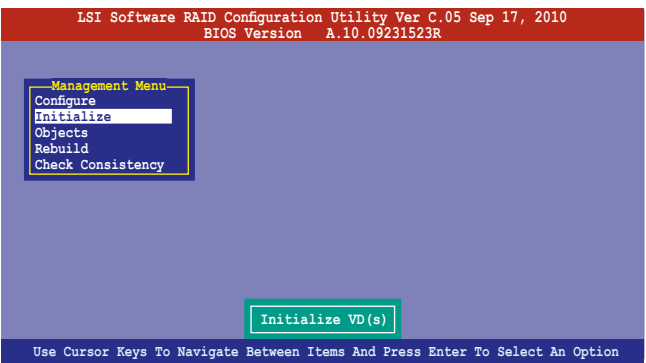

2. 画面中会显示可以进行初始动作的 RAID 设置,以及提示您选择虚拟磁盘 來進行初始化。使用方向鍵來選擇在 Virtual Drive 中的虛擬磁盤設備,然 後按下空格鍵。

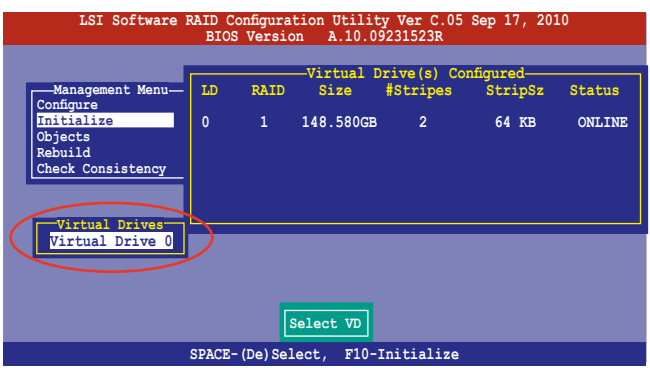

3. 按下<F10>键来初始化硬盘设备。此时出现询问框,选择 [Yes],然后 按下 <Enter>。

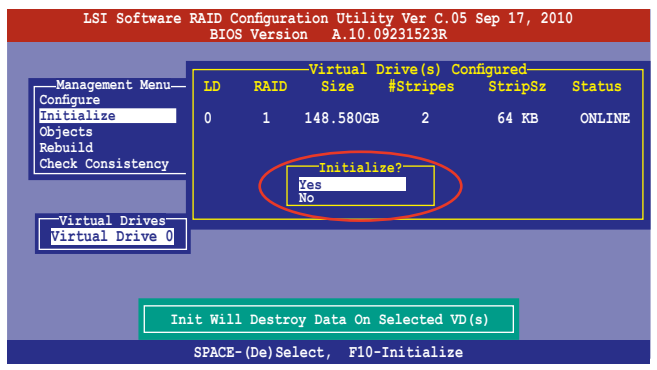

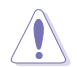

初始化硬盘设备的动作,将会清除所有硬盘内的数据。

4. 当前面的动作确认后,这时会看到进行中的进度百分比,若您要放弃进 行,请按下 <ESC> 键取消。或完成后按下<ESC> 键。

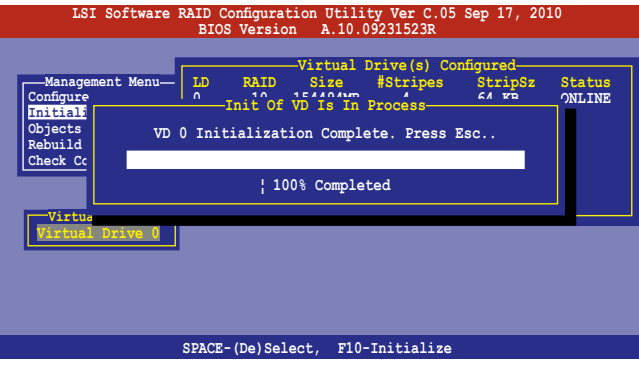

#### 使用 Objects 命令設置

请依照以下的步骤,来使用 Objects 功能:

1. 在"Management Menu"中, 选择【Objects】选项中的【Virtual Drive】,然后按下<Enter>键。

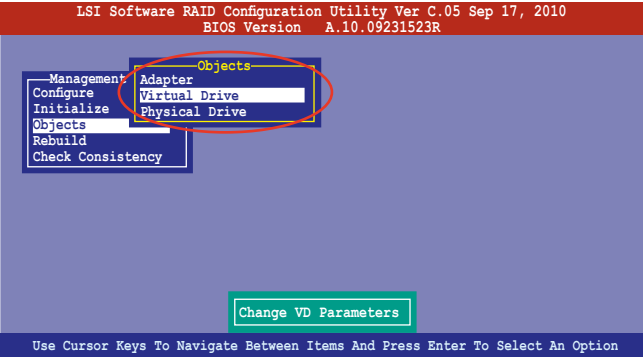

2. 在"Virtual Drive"的子菜单中,选择要进行初始化的虚拟磁盘设备,然 後按下 <Enter> 鍵。

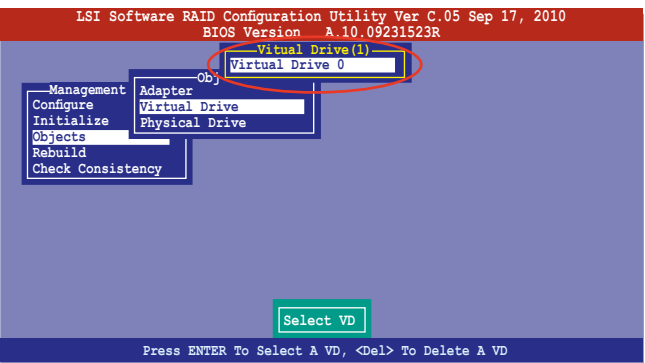

3. 从弹出子菜单中选择【Initialize】选项,然后按下<Enter>键开始进行 硬盤初始化。

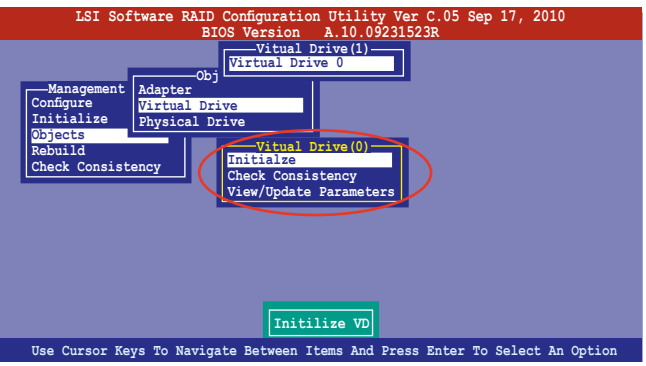

4. 当出现提示时,按下空格键来从"Initialize"的对话框中选择 [Yes],然 後按下 <Enter> 鍵。

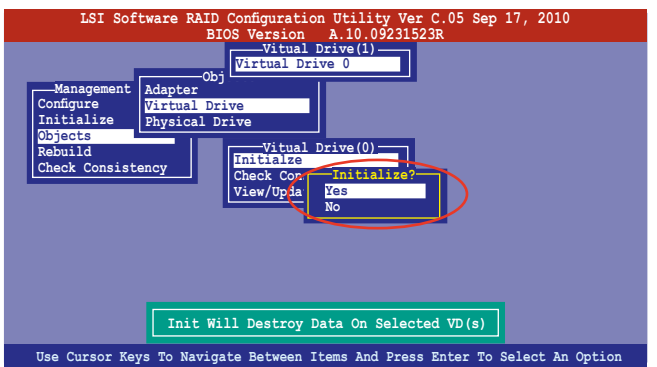

5. 這時會看到進行中進度百分比,若您要放棄進行,請按下 <ESC> 鍵 取消。或在初始化完成后,按下 <ESC> 键。

#### 5.2.4 重新創建失效的硬盤

您可以采用手动的方式重新创建损坏的硬盘设备,通过使用主画面中的 Rebuild 命令來達成。

請依照以下的步驟來重新創建失效的硬盤:

1. 进入"Management Menu"后,选择【Rebuild】选项,然后按下 <Enter> 鍵。

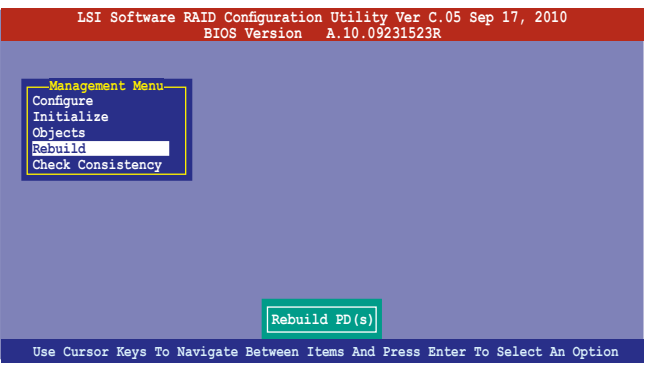

2. 在 "PHYSICAL DRIVES SELECTION MENU"画面中,显示目前连接 日可用的 SATA 硬盘数量。选择您所要讲行重新创建的硬盘,然后按下 空格 鍵。

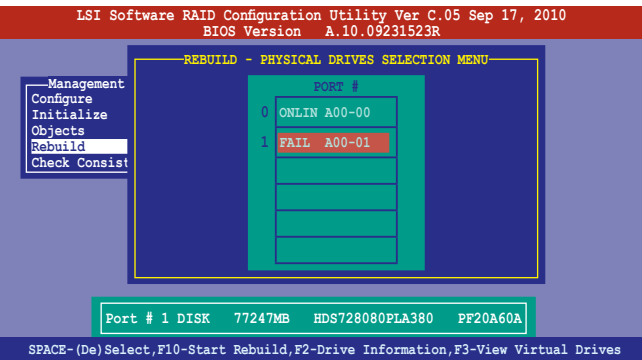

3. 当选择欲重新创建的硬盘之后并按下 <F10> 键, 所选择的硬盘设备则会 显示 RBLD 的指示。当出现对话框时,请按下 <Y> 来重新创建硬盘 設備。

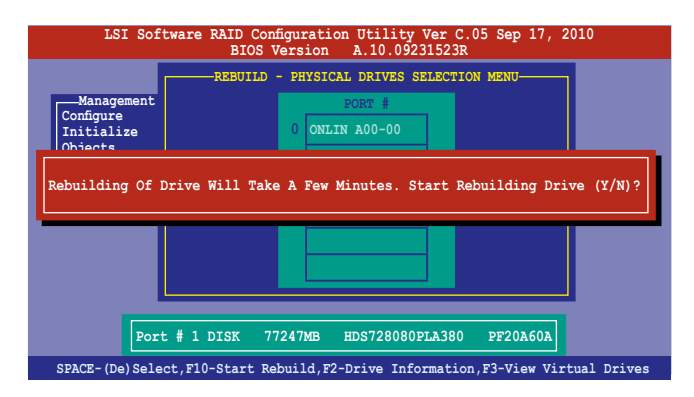

4. 重新创建完成后, 按任意键继续。

#### 5.2.5 檢查硬盤數據的一致性

您可以检查与核对所选择硬盘设备里的数据一致性的正确性。这个工具 程序自动检测与或采自动检测与正确的数据任何差异,选择【Objects】> 【Adapter】選項來進行。

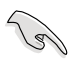

Check Consistency(一致性檢查)命令可用在包含 RAID 1 或 RAID 10 設置下的虛擬磁盤。

#### 使用 Check Consistency 命令設置

請依照以下步驟,使用 Check Consistency 命令檢查數據的一致性:

1. 在"Management Menu"中, 选择【Check Consistency】选项, 然后 按下 <Enter> 鍵。

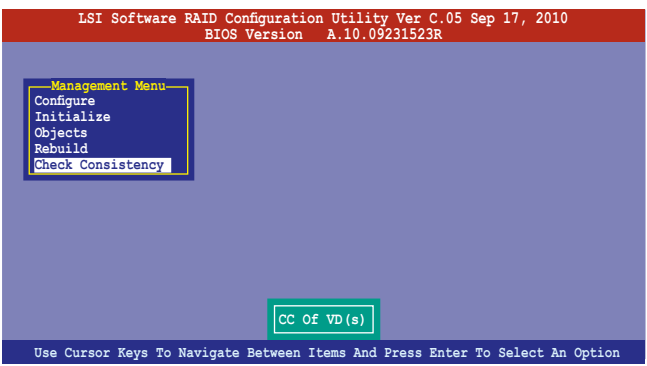

2. 画面中会显示可以进行初始动作的 RAID 设置,以及提示您选择虚拟磁 盘来讲行检查。使用空格键来选择在 Virtuall Drive 中的逻辑磁盘设备, 然後按下 <F10> 鍵。

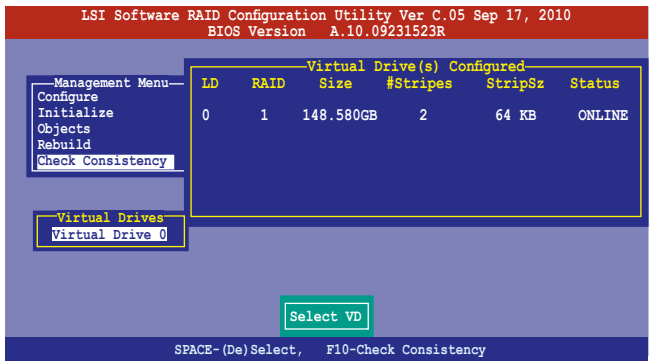

3. 当出现提示时,按下空格键来从"Consistency Check"的对话框中选择 [Yes],然后按下 <Fnter> 键。

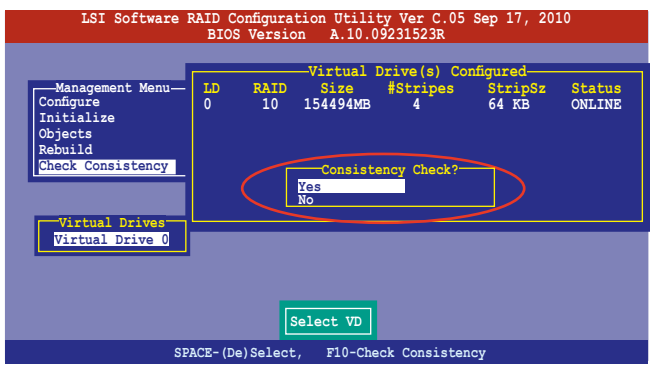

这时会出现进行中的完成百分比画面。

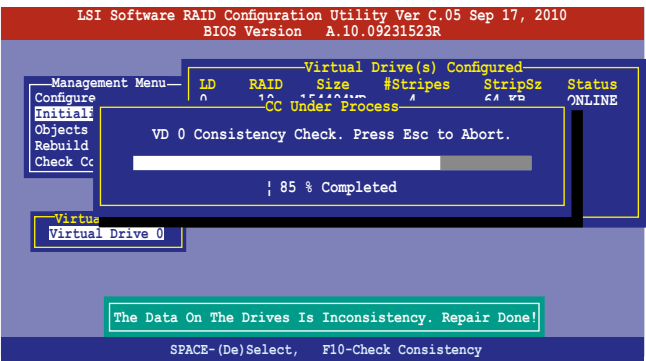

- 4. 当正在进行检查硬盘数据一致性时,按下 <ESC> 键则会显示以下的 功能选项。
	- Stop 停止检查的动作。程序会存储硬盘所检查的百分比。当您 重新进行检查时,就会从存储的百分比处继续进行检查的 動作。
	- •Continue 繼續檢查硬盤數據。
	- •Abort 放弃检查一致性的动作。当您重新进行检查时,就会从 0% 開始重新檢查。
- 5. 当完成检查硬盘数据一致性时,按任意键继续。

#### 使用 Objets 命令

請依照以下的步驟,使用 Objets 命令檢查數據的一致性:

- 1. 在"Management Menu"中,选择"Objets"中的【Virtual Drive】选 項。
- 2. 使用方向键来选择您所要检查的虚拟磁盘,然后按 <Enter > 键。
- 3. 从子菜单中,选择【Check Consistency】,然后按下<Enter>键。
- 4. 当出现对话框时,按下 [Yes] 来开始进行检查硬盘。
- 5. 当完成检查动作时,按下任意键继续。

#### 5.2.6 删除一个 RAID 设置

您可以依照以下的步骤,来删除一个 RAID 设置:

1. 在 "Management Menu"中,选择【Configure】>【Clear Configuration】,然后按<Enter>键。

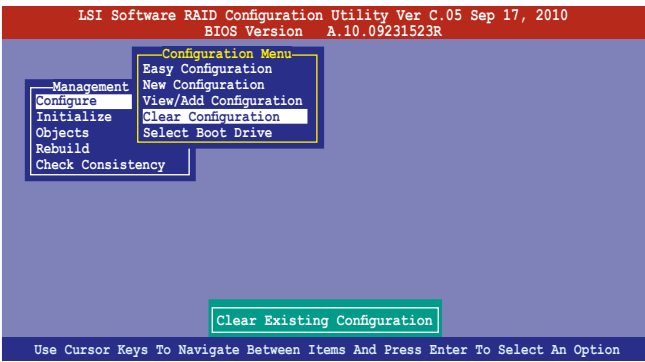

2. 当出现对话框时,用方向键从"Clear Configuration?"中选择 [Yes], 然后按下 <Enter > 键。

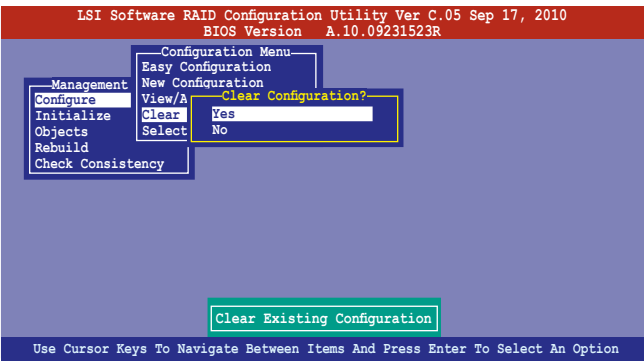

工具程序會清除現存的磁盤陣列。

3. 按下任意鍵繼續。

#### 5.2.7 从 RAID 设置中选择启动磁盘

在您要设置选择启动磁盘前,您必须已经创建好一个新的 RAID 设置。请 參考"5.2.1 創建 RAID 陣列"的說明。

您可以依照以下的步骤,来选择启动磁盘:

1. 进入 "Management Menu"后选择【Configure】>【Select Boot Drive】,然后按 <Enter> 键。

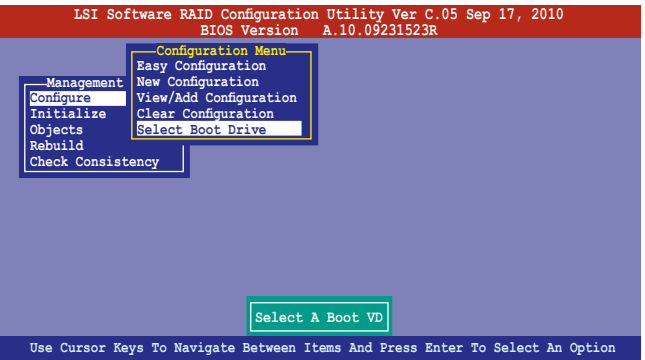

2. 当出现对话框时,在列表中用方向键选择启动磁盘,然后按下 <Enter> 鍵。

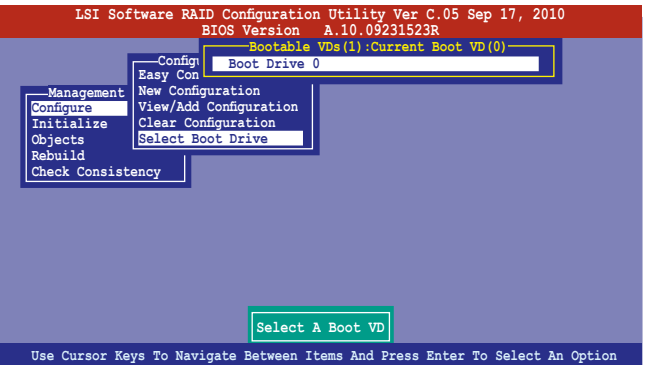

3. 该虚拟磁盘即被选定为启动盘,按下任一键继续。

#### 5.2.8 開啟 WriteCache

您可以开启 RAID 控制功能的 WriteCache 选项,来增加数据传输性能。

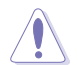

当您开启 WriteCache 功能时,您可能会在当一个电源间歇发生 在硬盤間傳輸或交換過程時,遺失文件。

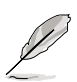

设置 RAID 1 与 RAID 10 时建议使用 WriteCache 功能。

您可以依照以下的步骤,来启用 WriteCache 功能:

- 1. 进入"Management Menu"后,选择【Objects】>【Adapter】,然后 按下 <Enter> 鍵顯示改寫的特性。
- 2. 选择【Disk WC】,然后按下 <Enter> 键来开启选项。

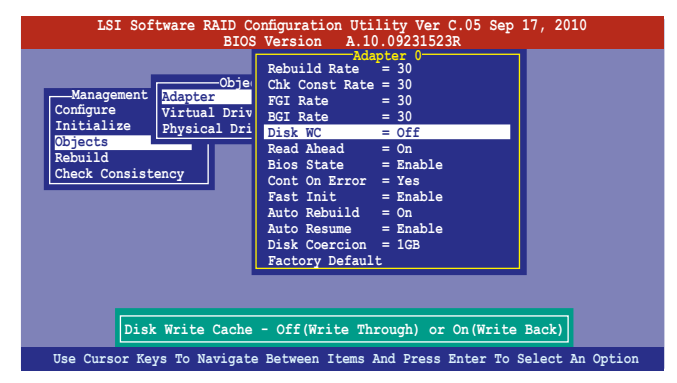

- 3. 进入 "Management Menu"后,选择【Objects】>【Virtual Drive】, 然後按下 <Enter> 鍵顯示改寫的特性。
- 4. 选择【Disk WC】,然后按下 <Enter> 键来开启选项。

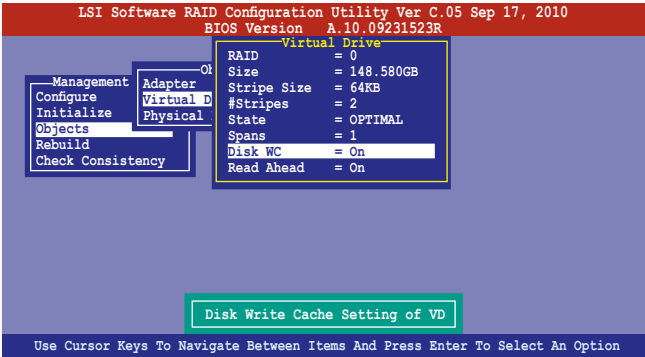

5. 当完成选择后,按下任一键继续。

## 5.3 Intel® Rapid Storage Technology enterprise SCU/SATA Option ROM 工具程序

Intel**®** Rapid Storage Technology enterprise SCU / SATA Option ROM 工具程序通过南桥芯片的支持,可让您使用连接到主板上 Serial ATA 接口 上的 Serial ATA 硬盘创建 RAID 0、RAID 1、RAID 10(RAID 1+0) 与 RAID 5 的陣列設置。

您可以使用内置的 AHCI SATA 端口创建 RAID。同样, 当安装了选配的 ASRK 模块后,您可以使用内置的 scu SAS 端口创建 RAID。

使用內置 SATA 端口:

- 1. 安裝 Serial ATA 硬盤。
- 2. 开启系统。在开机自检(POST)讨程中,按下〈Del〉讲入 BIOS。然后 点击 Advanced Menu > PCH SATA Configuration > SATA Mode, 按 下 <Enter>。
- 3. 将 SATA Mode 项目设为 RAID Mode,然后保存并重新启动系统。
- 4. 在开机自检(POST)讨程中,按下 <Ctrl+I> 讲入程序主菜单。

使用 SCU SAS/SATA 端口:

- 1. 安裝所有硬盤。
- 2. 开启系统。
- 3.确认所有已安装的 SAS 硬盘都正确显示,然后重新启动系统。
- 4. 在开机自检(POST)讨程中,按下 <Ctrl+I> 讲入程序主菜单。

請依照以下步驟進入 Intel® Rapid Storage Technology enterprise SCU/ SATA Option ROM 应用程序:

- 1. 安裝所有的 Serial ATA/SAS 硬盤。
- 2. 开启系统。
- 3. 在开机自检 (POST) 过程中, 按下 <Ctrl> + <I> 进入程序主菜单。

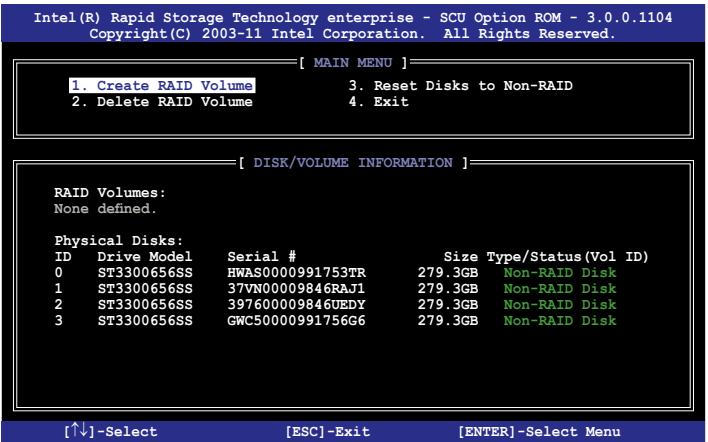

在画面下方的导航键可让您移动光标到不同的选项,并选择菜单中的选 項。

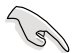

本节中的 RAID BIOS 设置画面只能参考之用,故所显示的画面 與實際設置畫面稍有不同。

應用程序最多支持使用四塊硬盤創建 RAID。

#### 5.3.1 創建 RAID 陣列

請依照以下步驟創建 RAID:

1. 从程序主菜单中,选择 1. Create RAID Volume,然后按下 <Enter>。此 時將出現以下畫面。

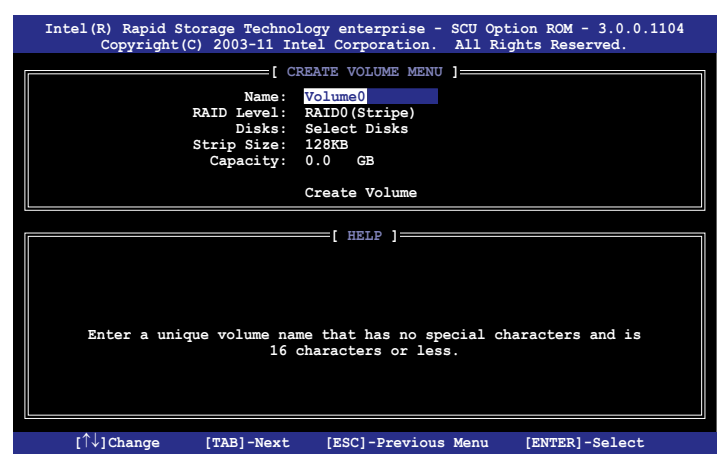

- 2. 为您的 RAID 磁区键入一个名称,然后按下 <Enter> 键。
- 3. 当 RAID Level 项目高亮时,按上/下键头选择 RAID 层级,然后按下 <Enter>。
- 4. 当 Disk 选项高亮时,请按下 <Enter> 键以选择要进行磁盘阵列设置的硬 盘设备。接着如下图所示的画面便会出现

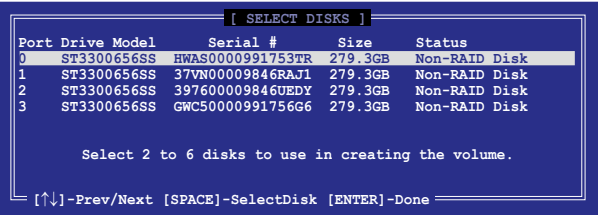

5. 请使用向上、向下方向键来选择硬盘设备,确认后请按下空格键来进行 选择。接着被选定的硬盘设备旁便会出现一个小三角形图标。当所有要 進行陣列設置的硬盤設備選擇完畢後,請按下 <Enter> 鍵。

6. 使用向上、向下方向键来选择 RAID 0 磁盘阵列要分割的容量(仅 RAID 0、RAID 10、RAID 5),然后按下〈Enter〉按键。分割的数值可 由 4KB 遞增至 128KB。數值為: RAID 0: 128KB RAID 10: 64KB RAID 5: 64KB

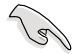

若此系统欲作为服务器使用,建议您选择较低的磁区大小;若此 系统欲作为多媒体电脑用来运行影音的编辑制作,建议您选择较 高的磁區大小來獲得最佳的性能。

- 7. 选择 Capacity 项目,输入您所要的阵列容量,接着按下<Enter>按键。 本项目默认值是采用最高可容许的磁盘容量。
- 8. 在 Create Volume 的提示对话框中再按下 <Enter> 按键来建立磁盘阵列, 接着便会出现如下图的警示窗口画面。

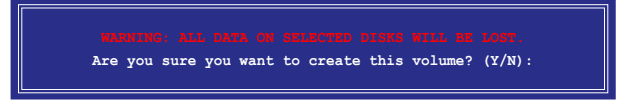

9. 按下〈Y〉键来建立阵列并回到主菜单,或是按下〈N〉来回到 Create Volume 菜單。

#### 5.3.2 创建修复磁区

請依照以下步驟創建修復磁區:

1. 从程序主菜单中, 选择 1. Create RAID Volume 然后按下 <Enter>。此时 將出現以下畫面。

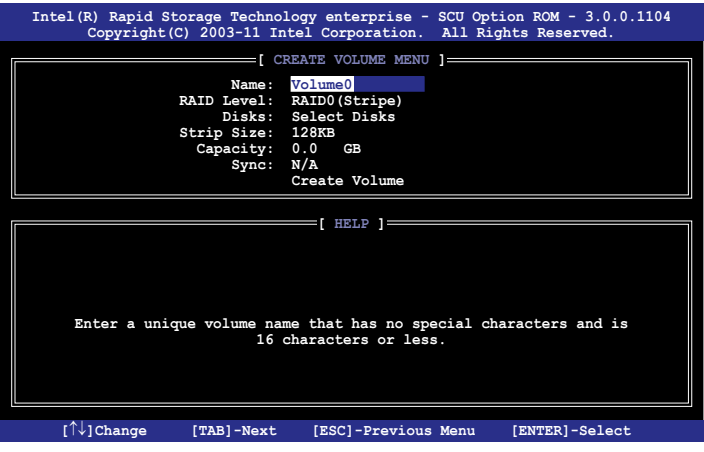

- 2. 为您的修复磁区键入一个名称,然后按下<Enter>按键。
- 3. 当 RAID Level 项目高亮时,按上/下键头选择 Recovery,然后按下 <Enter>。
- 4. 当 Disk 选项高亮时,请按下 <Enter> 键以选择要包含在修复设置中的硬 盘设备。接着如下图所示的画面便会出现。

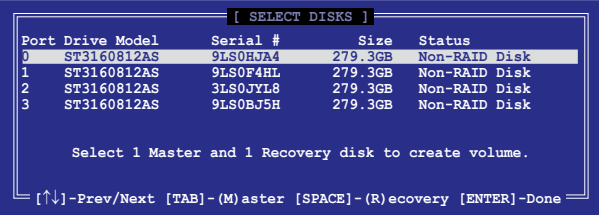

- 5. 请使用向上、向下方向键来选择硬盘设备,确认后请按下<Tab>键来选 择 Master 硬盘设备,再按下空格键来选择 Recovery 硬盘设备。当所有 选择完毕后,请按下〈Enter〉 键。
- 6. 选择 Sync 项目后,使用向上、向下方向键来选择您需要的同步选项,然 後按下<Enter>。
- 7. 选择 Create Volume 项目后,按下<Enter>。接着便会出现如下图的警示 窗口畫面。

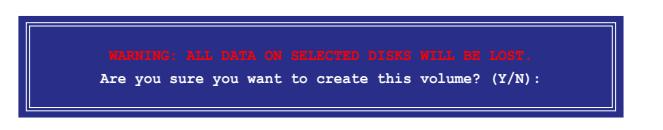

8. 按下 <Y> 键来建立修复设置并回到主菜单,或是按下 <N> 来回到 Create Volume 菜單。

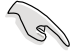

创建了修复设置后,即使您系统中还有未设置 RAID 的硬盘,您 也無法進行新的 RAID 設置。

# 5.3.3 删除 RAID 磁区

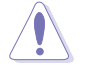

在操作此功能时请务必非常小心,所有在硬盘中的数据将被一并 刪除。

請依照以下步驟刪除磁區:

1. 从程序主菜单中,选择 2. Delete RAID Volume,然后按下 <Enter>。此 時將出現以下畫面。

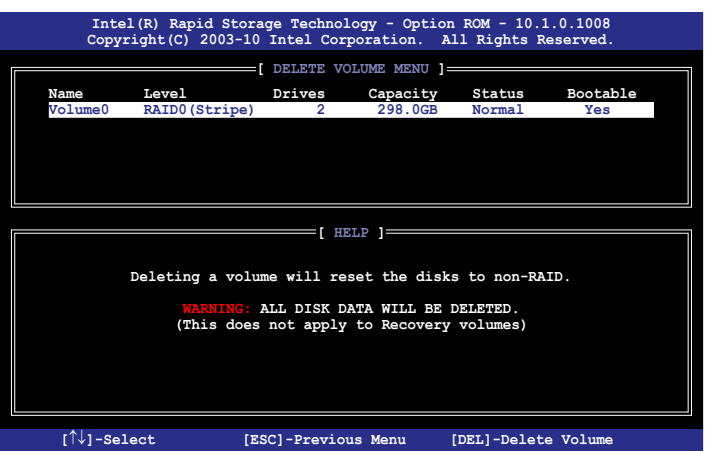

2. 使用向上、向下方向键来选择您所要删除的阵列,接着按下<Del> 键来 删除 RAID 磁区。在按下确认后,如下图所示的确认画面便会出现。

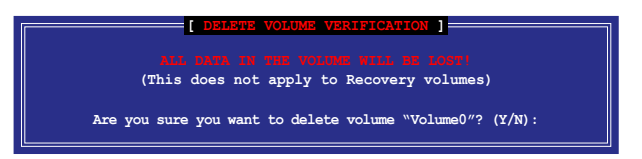

3. 按下 <Y> 鍵來刪除磁區並回到主菜單,或是按下 <N> 來回到 Delete Volume 菜單。
## 5.3.4 重新设置硬盘为非阵列硬盘

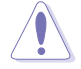

请注意!当您将 RAID 阵列硬盘设置为无 RAID 阵列状态时,所 有磁盘阵列中的数据与阵列本身的结构数据都将被去除。

請依照以下步驟重新設置非陣列硬盤:

1. 从程序主菜单中,选择 3. Reset Disks to Non-RAID,然后按下 <Enter>。此時將出現以下畫面。

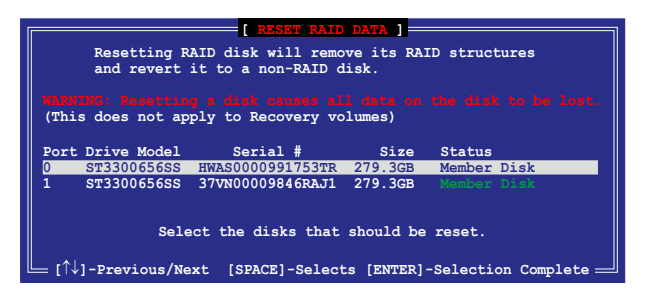

- 2. 请使用上下方向键选择您要重新设置的硬盘,接着按下空格键。
- 3. 按下 <Enter> 键重新设置硬盘。接着会出现一个确认窗口。
- 4. 按下 <Y> 鍵重新設置硬盤,或是按下 <N> 回到主菜單。

## 5.3.5 退出 Intel® Rapid Storage Technology

#### 請依照以下步驟退出程序:

1.从程序主菜单中,选择 4.Exit 然后按下〈Enter〉。此时将出现以下画 面。

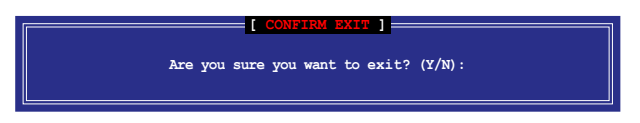

2. 按下 <Y> 退出,或按下 <N> 回到程序主菜單。

#### 5.3.6 重建 RAID

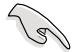

本选项仅适用于 RAID 1 阵列。

使用未設置 RAID 的硬盤重建 RAID 陣列

若任何包含 RAID 1 阵列的 SATA 硬盘失败,系统在 POST 过程中显示 RAID volume 的狀態為"Degraded"。您可使用其他沒有設置 RAID 的硬盤 重建 RAID 陣列。

請依照以下步驟使用未設置 RAID 的硬盤重建 RAID 陣列:

- 1. 提示出现时,按下<Ctrl> +<<br/>l> Hel Rapid Storage Technology 工具 程序。
- 2. 若發現未設置 RAID 的 SATA 硬盤,程序會進入重建 RAID。按下 <Enter>,使用上下方向鍵選擇目的硬盤或按下 <ESC> 退出。

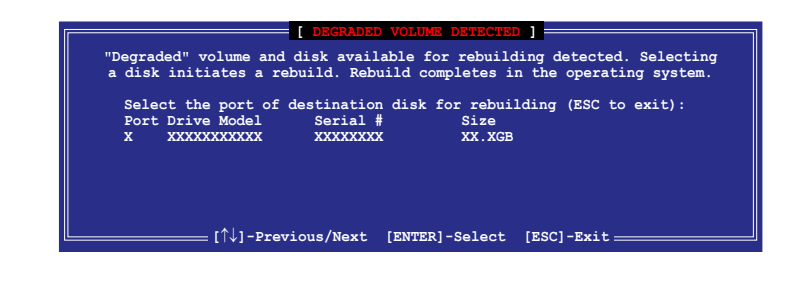

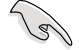

请选择与原硬盘同样容量的目的硬盘。

3. 选择硬盘后程序自动开始重建。RAID volume 的状态变为"Rebuild"。

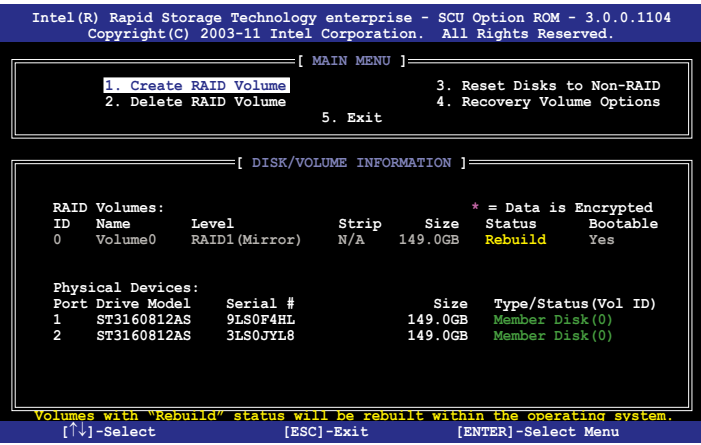

- 4. 退出 Intel Rapid Storage Technology 并重启系统。
- 5. 選擇開始 > 所有程序 > Intel Rapid Storage > Intel Rapid Storage Console 或点击 Intel Rapid Storage Technology 图标开启 Intel Rapid Stroage Manager 程序。
- 6. 在 View 菜单中,选择Advanced Mode 显示 Intel Rapid Storage Technology 的信息。
- 7. 在 Volumes view 项目中,诜择 RAID volume 杳看重建状态。完成后, 狀態變為"Normal"。

#### 使用新硬盤重建 RAID 陣列

若任何包含 RAID 阵列的 SATA 硬盘失败,系统在 POST 过程中显示 RAID volume 的狀態為"Degraded"。您可安裝新的硬盤重建 RAID 陣列。

請依照以下步驟使用新硬盤重建 RAID 陣列:

1. 移除旧的 SATA 硬盘,在 SATA 接口上安装一块同样规格的新 SATA 硬 盤。

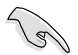

请选择与原硬盘同样容量的目的硬盘。

2. 重启系统,接着依据 5-32 页中的使用未设置 RAID 的硬盘重建 RAID 阵 列部分的步驟進行。

## 5.3.7 设置 BIOS 设置程序中的启动阵列

当使用 Intel® Rapid Storage Technology 创建 multi-RAID 时,您可以为 RAID 阵列设置 BIOS 中的启动优先级。

請依據以下步驟設置啟動陣列:

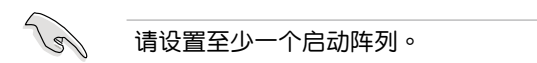

- 1. 重启系统并在 POST 过程中按下 <Del> 讲入 BIOS。
- 2. 点击 Boot 菜单, 选择 Boot Device Priority 项目。
- 3. 使用上/下方向键选择启动优先级,然后按下<Enter>。更多信息请参考 " 4.7.1 啟動設備順序 "。
- 4. 在 Exit 菜单中选择 Save Changes & Exit,然后按下 <Enter>。
- 5. 出现确认对话框时,选择 [Yes],然后按下 <Enter>。

# 5.4 Intel® Rapid Storage Technology enterprise 工具程序 (Windows)

Intel® Rapid Storage Technology enterprise 工具程序通過南橋芯片的支 持,可讓您使用連接到主板上 Serial ATA 接口上的 Serial ATA 硬盤創建  $RAID 0.$  RAID  $1.$  RAID  $10$  (RAID  $1+0$ ) 与 RAID 5 的阵列设置。

在 Windows® 操作系统下进入 Intel® Rapid Storage Technology enterprise:

- 1. 开启系统讲入 Windows 桌面。
- 2. 点击 Intel® Rapid Storage Technology enterprise 图标显示主菜单。

您的存储系统设置为数据保护,性能提升且优化了数据存储容量。您可 以通过创建额外的卷来优化您的存储系统。

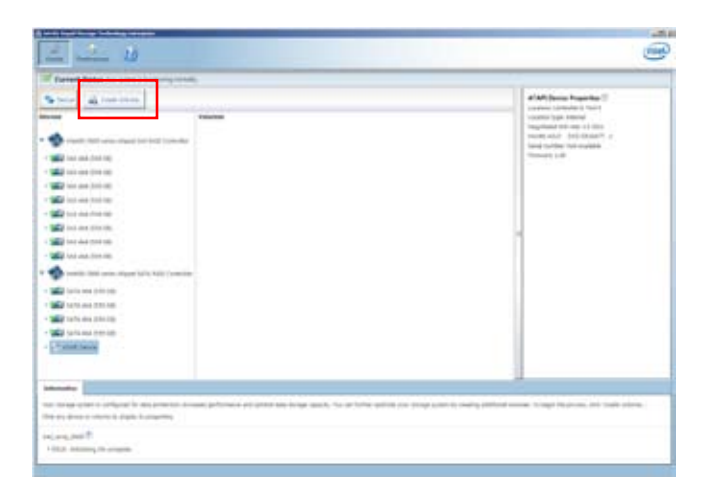

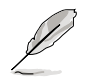

点击 Rescan 重新扫描已安装硬盘。

## 5.4.1 創建 RAID 陣列

請依照以下步驟創建 RAID:

- 1. 从程序主菜单中,选择 Create Volume,并选择卷类型。
- 2. 点击 Next。

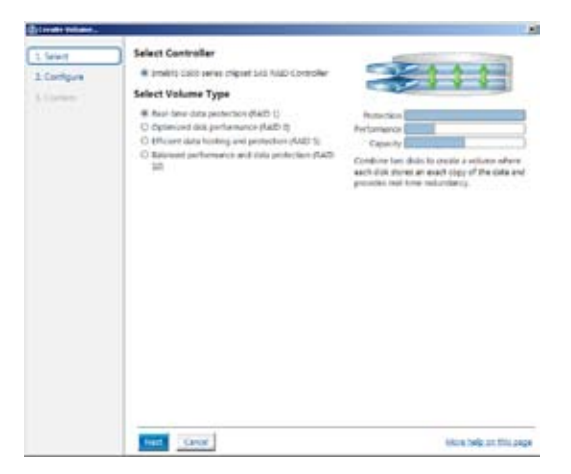

- 3. 为您的 RAID 磁区键入一个名称,然后选择阵列磁盘。
- 4. 选择 Volume Size 标签页,您可以拖曳滑块调整卷容量。
- 5. 点击 Next。

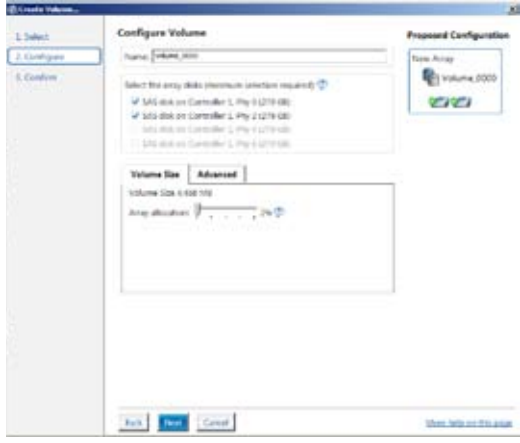

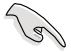

- 若您的硬盘中存有数据,且您不想保留所选硬盘中的数据, 在下一欄中選擇 NO(若顯示)。
- 若您要开启卷的 write-back 缓存或初始化卷,您可以点击 Advanced 标签页讲行设置。

6. 确认后点击 Create Volume 继续。

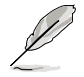

此过程所需要的时间依据硬盘数量与容量而定。在此过程中您可 以继续使用其他应用程序。

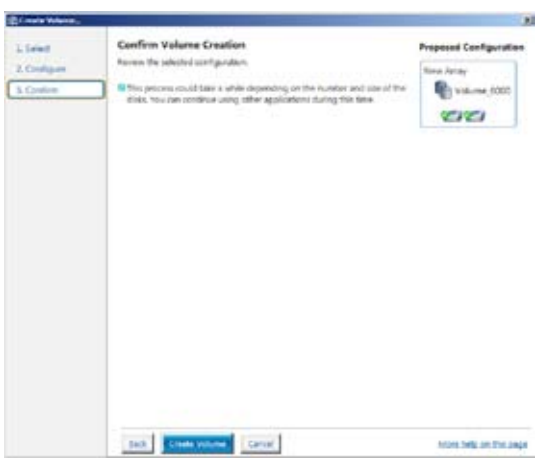

当显示创建完成信息时,点击 OK 完成。

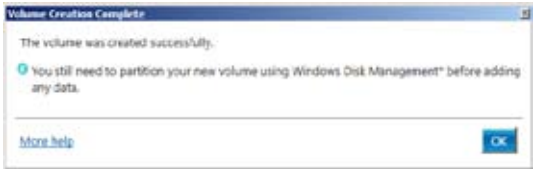

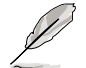

在添加数据前,您仍然需要使用 Windows Disk Management 来 對新卷進行分區。

完成后,您将看到以下画面。您可以在 Volume Properties 区域变更相关 項目的設置。

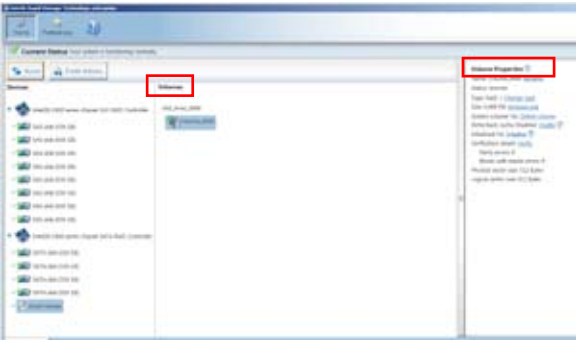

## 5.4.2 更改卷類型

 $\mathbb{R}$ 建 RAID 阵列完成后,您可以在 Volume Properties 区域查看相关项目 的設置。

按照以下步骤更改卷类型:

1. 在 Volume 区域点击您要更改的 SAS / SATA 阵列项目。

2 在 Volume Properties 区域选择 Type:RAID 1 Change type。

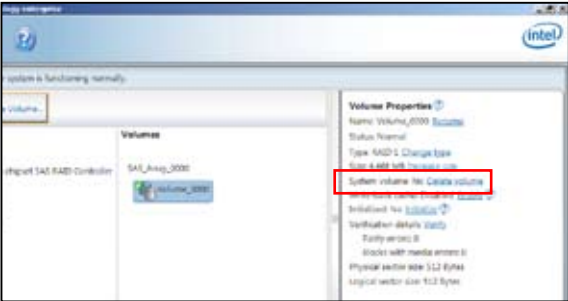

- 3. 您可以更改名称,选择新卷类型,若有必要还可以选择要包含到新卷中 的磁盤。
- 4. 选择 RAID 磁盘阵列要分割的容量 (仅 RAID 0、RAID 10、RAID 5), 然后点击 <OK> 按键。分割的数值可由 4KB 递增至 128KB。数值为: RAID 0: 128KB RAID 10: 64KB RAID 5: 64KB

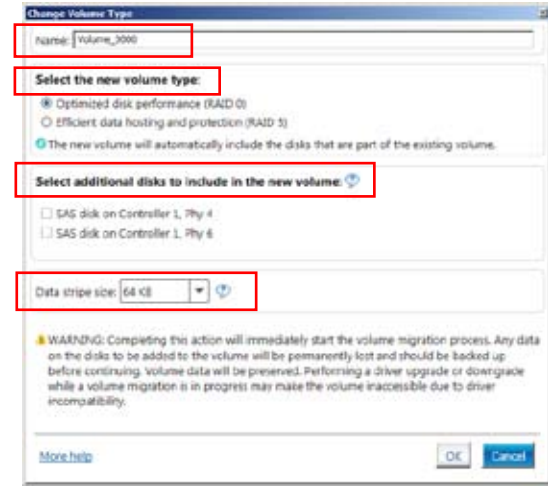

W

若此系统欲作为服务器使用,建议您选择较低的磁区大小;若此 系统欲作为多媒体电脑用来运行影音的编辑制作,建议您选择较 高的磁區大小來獲得最佳的性能。

## 5.4.3 刪除卷

刪除卷時請注意。硬盤上的數據將會丟失,請先備份數據。

按照以下步驟刪除卷:

1. 从程序主菜单中,在 Volume 区域选择您要删除的卷 (如 Volume 0000)。

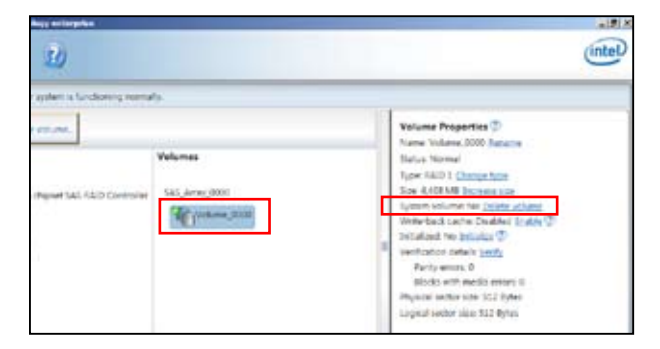

2. 在 Volume Properties 区域选择 Delete volume, 出现以下画面。

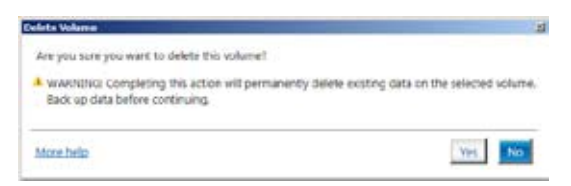

3. 点击 Yes 删除卷并返回程序主菜单,或点击返回主菜单。

## 5.4.4 偏好設置

System Preferences

设置在此显示提示区域图标与系统信息、警告、或错误信息。

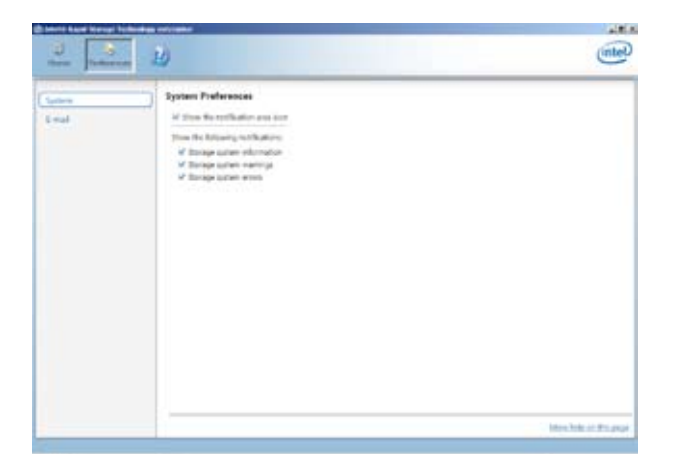

E-Mail Preferences

设置发送关于以下事件的电子邮件: 存儲系統信息 存儲系統警告 存儲系統錯誤

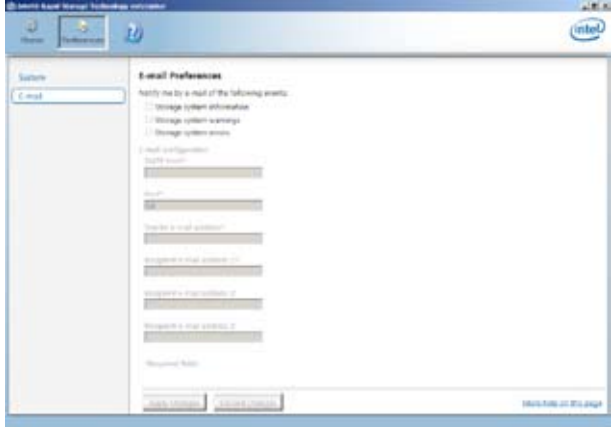

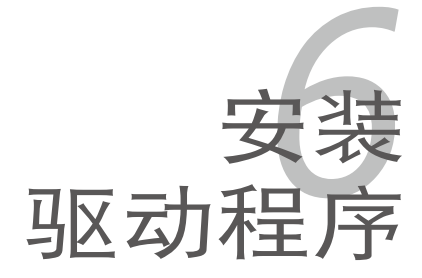

在本章節中,我們將介紹主板所支持 的相关驱动程序的安装与设置说明。

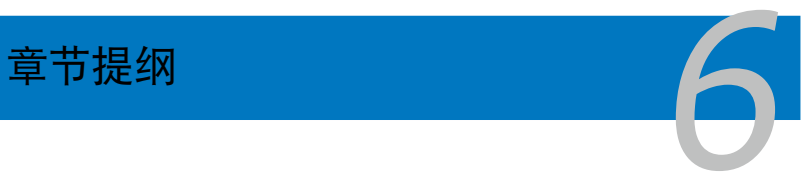

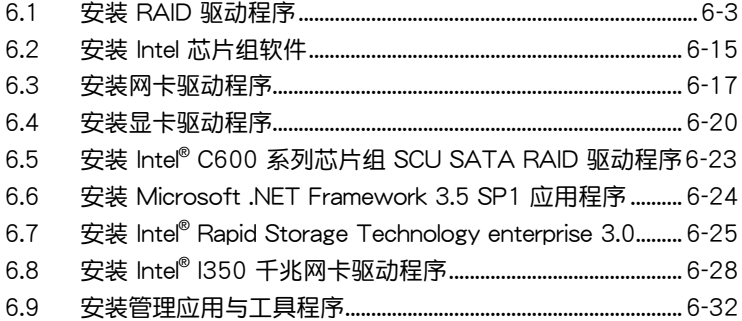

## <span id="page-156-0"></span> $6.1$  安装 RAID 驱动程序

当您在系统中创建好 RAID 阵列模式后,现在您就可以开始安装操作系统 至独立的硬盘设备或具开机功能的磁盘阵列。这章节将来介绍在安装操作系 統的過程中如何安裝 RAID 控制器的驅動。

## 6.1.1 創建一張 RAID 驅動程序軟盤

本系統不含軟驅。當您創建 RAID 驅動程序軟盤時需要使用軟驅。

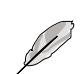

若您使用 LSI 软件 RAID 设置程序创建 RAID 阵列,您必须手动 调节 SATA 光驱的启动顺序。否则,系统将不会从连接的 SATA 光驅中啟動。

当您在讲行 Windows® 或 Red Hat® Enterprise 操作系统安装时,必须使 用一張 RAID 驅動程序軟盤,來指定所使用的陣列模式。您可以在 DOS 模 式下, 创建 RAID 驱动程序软盘 (使用应用程序光盘中的 Makedisk 工具程 序進行製作)。

在 DOS 环境下,创建一张含有 RAID 驱动程序的软盘:

- 1. 在光驱中放入本主板的驱动程序及应用程序光盘。
- 2. 重新开启电脑,然后进入 BIOS 设置画面。
- 3. 选择开机的设备,将光驱设置为第一个开机设备,存储设置后离开 BIOS 設置畫面。
- 4. 將電腦重新啟動。Makedisk 菜單畫面出現。

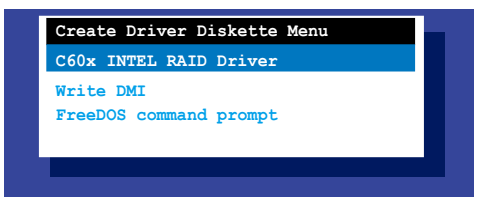

5. 用方向键选择您要创建的 RAID 驱动程序软盘的类型,并按下<Enter> 進入子菜單。

C60x INTEL RAID 驅動程序

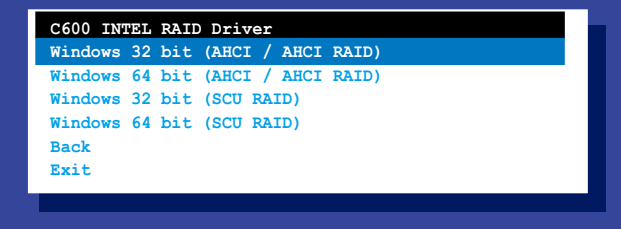

#### LSI 2008 SAS2 驅動程序

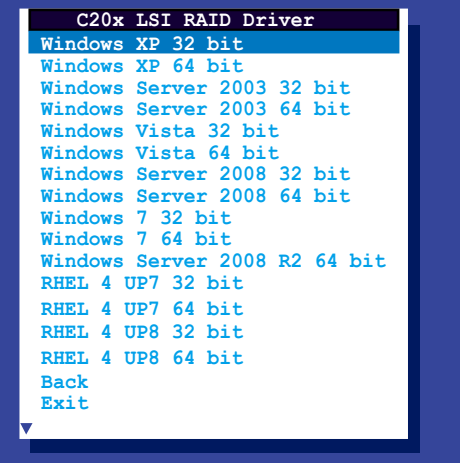

- 6. 找到 RAID 驱动程序并将一张高密度空白软盘放入软驱。
- 7. 按下 <Enter>。
- 8. 按照屏幕提示創建驅動程序軟盤。

在 Windows® 中創建 RAID 驅動程序軟盤:

- 1. 打開 Windows 操作系統。
- 2. 将主板应用程序光盘放入光驱。
- 3. 进入"Make Disk"菜单,选择想要创建的 RAID 驱动程序软盘的类型。
- 4. 將軟盤插入軟驅。
- 5. 按照屏幕指示完成操作。

寫入保護軟驅免受電腦病毒的侵害。

在 Red Hat® Enterprise Linux 服務器中創建 RAID 驅動程序軟盤:

- 1. 將一張空白格式化的高密度軟盤插入 USB 軟驅中。
- 2. 输入 dd if=XXX.img of=/dev/fd0 在驱动程序与应用程序光盘中, 由以下路徑將文件減壓縮至軟盤:

LSI MegaRAID 驅動程序:

\Drivers\C60x LSI RAID\Driver\makedisk\Linux

3. 退出軟盤。

## 6.1.2 安裝 RAID 控制器驅動程序

在 Windows® Server 2008 操作系統安裝過程中

请依照以下步骤在 Windows® Server 2008 操作系统安装过程中安装 RAID 控制器驅動程序:

- 1. 用 Windows® 服务器操作系统安装光盘启动系统。依据屏幕指示完成安 裝。
- 2. 在安装类型中选择"Custom (Advanced)"。

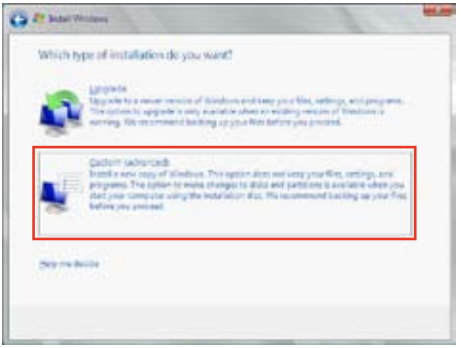

3. 点击 Load Driver。

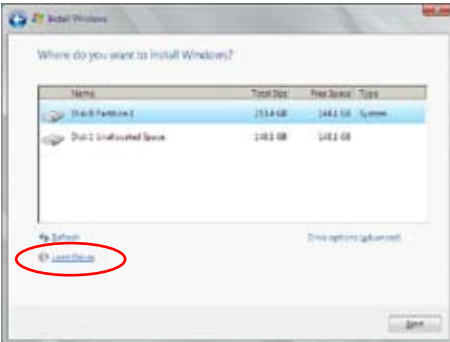

4. 出现一条信息,提示您插入包含 RAID 控制器驱动程序的安装媒体。若您 的系统中只有光驱,先退出 Windows 操作系统安装盘,然后放入主板驱 动程序与应用程序光盘,点击 Browse 继续。

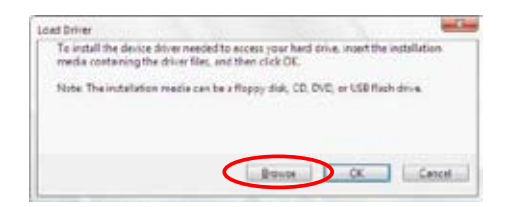

- 5. 找到光盘中的驱动程序,点击 OK 继续。
- 6. 从列表中选择您需要的 RAID 控制器驱动程序,点击 Next。
- 7. 当系统加载完成 RAID 驱动程序后,将驱动程序与应用程序光盘拿出,重 新放入操作系统安装盘。选择安装系统的磁盘,点击 Next。

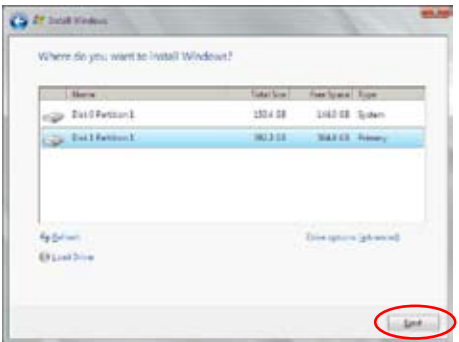

8. 开始安装操作系统,依据屏幕指示继续。

Red Hat® Enterprise Linux 5.6 操作系統

**SI** 

在 Red Hat® Enterprise 操作系统安装时安装 RAID 控制器驱动程序:

- 1. 使用 Red Hat® 操作系统安装光盘启动系统。
- 2. 在【Boot:】后输入 linux dd noprobe=ata1 noprobe=ata2..., 然後按下 <Enter> 鍵。

ata 的数量依据创建 RAID 设置时的硬盘数量决定。例如, 若您要创建包含 6 块硬盘的 RAID 设置,在命令行中输入: **linux dd noprobe=ata1 noprobe=ata2 noprobe=ata3 noprobe=ata4 noprobe=ata5 noprobe=ata6**。

**- To install or upgrade in graphical mode, press the <ENTER> key. - To install or upgrade in text mode, type: linux text <ENTER>. - Use the function keys listed below for more information. [F1-Main] [F2-Options] [F3-General] [F4-Kernel] [F5-Rescue] boot: linux dd noprobe=ata1 noprobe=ata2**

3. 当系统询问您是否有驱动程序软盘时,请按〈Tab〉键选择【Yes】,然 後按下 <Enter> 鍵繼續。

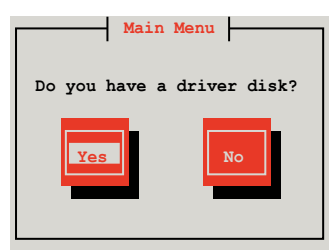

4. 将 Red Hat® Enterprise RAID 驱动光盘插入 USB 软驱中,选择【OK】, 然後按下 <Enter>。

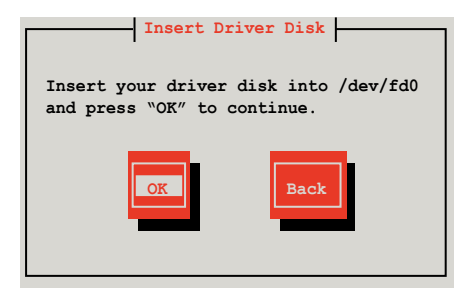

RAID 卡驅動程序已安裝至系統。

華碩 Z9PE-D16 系列主板用戶手冊 6-7

5. 選擇【No】並按下 <Enter> 鍵繼續。

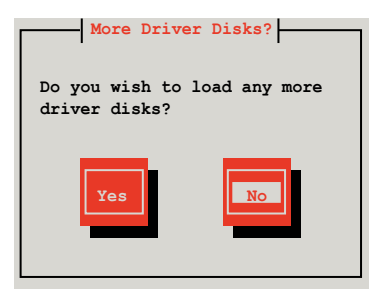

- 6. 按照屏幕提示完成 RedHat 操作系統安裝。
- 7. 安装完成后,请勿点击重新启动。按下 <Ctrl> + <Alt> + <F2> 切换命令 行界面至圖形用戶界面。
- 8. 若使用 Legacy 软驱,输入以下指令:

**mkdir /mnt/driver mount /dev/fd0 /mnt/driver cd /mnt/driver sh replace\_ahci.sh reboot**

Red Hat® Enterprise Linux OS 6.1 操作系統

在 Red Hat® Enterprise 操作系统安装时安装 LSI MegaRAID 控制器驱动 程序:

- 1. 使用 Red Hat® 操作系统安装光盘启动系统。
- 2. 按下 <Tab> 編輯選項。

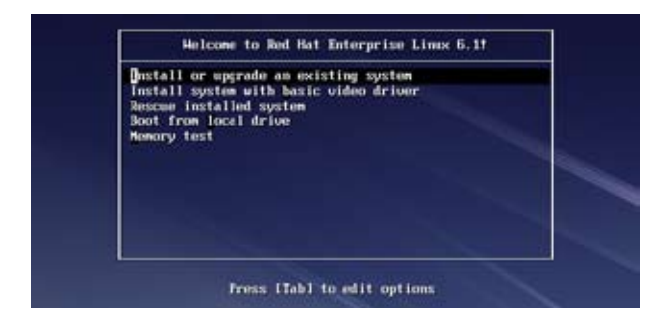

3. 在【Boot:】後輸入 **Linux dd blacklist=isci blacklist=ahci nodmraid**,然后按下<Enter>键。

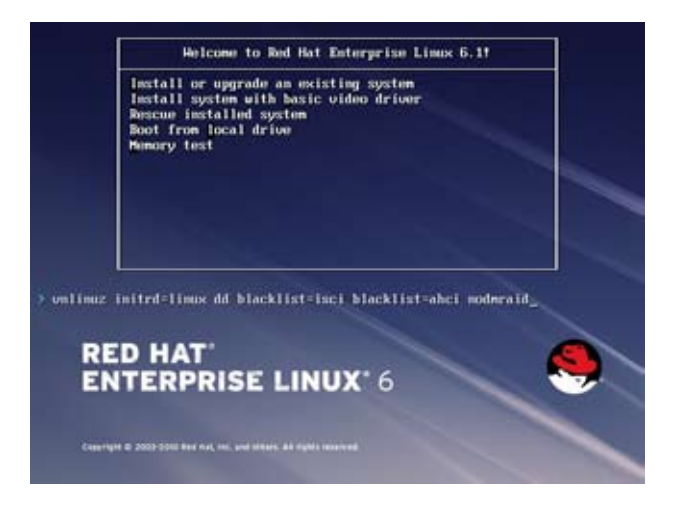

4. 当系统询问您是否有驱动程序软盘时,请按 <Tab> 键选择【Yes】,然 後按下 <Enter> 鍵繼續。

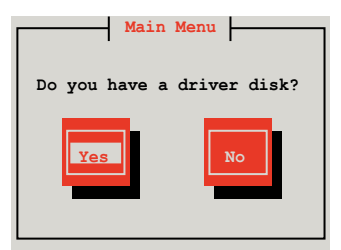

5. 您有多个设备可作为驱动程序磁盘来源,选择您要使用的磁盘并选择 【OK】,然后按下 <Enter>。

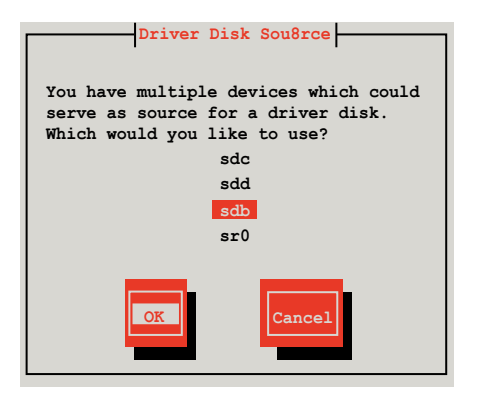

5. 将 Red Hat® Enterprise RAID 驱动光盘插入 USB 软驱中,选择【OK】, 然后按下 <Enter>。

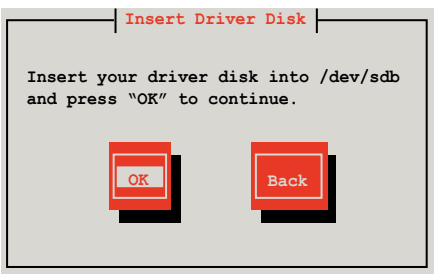

RAID 卡驅動程序已安裝至系統

7. 当询问您是否加载其他 RAID 控制器驱动程序时,选择【No】并按下 <Enter> 鍵繼續。

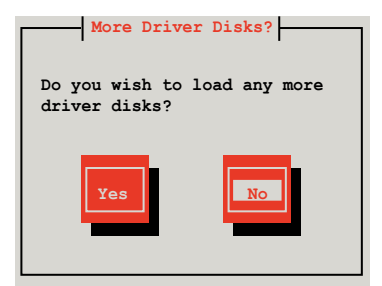

8. 按照屏幕提示完成 RedHat 操作系統安裝

#### 創建 Linux 驅動程序

請使用另一台安裝了 Linux 操作系統的電腦來創建 RAID 驅動程序。創建 RAID 驱动程序时,您需要参阅以下示例来使用 64-bit SUSE Linux 操作系 統為 SUSE11 sp1 創建 64-bit RAID 驅動程序。

1. 將鏡像文件復製到 Linux 操作系統。

如:**megasr-15.00.0120.2012-1-slesll-ga-x86\_64.img**

2. 新建一个文件夹。

如:image

3. 通过以下命令格式安装镜像文件至 image 文件夹:

**mount -oloop [image file name] image**

如:**mount -oloop megasr-15.00.0120.2012-1-slesllga-x86\_64.img image**

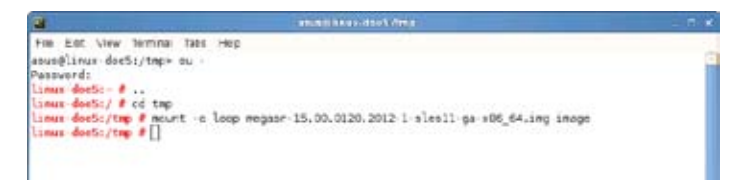

4. 将 image 目录下的命名为"01"的内容复制到一个 FAT32 格式的 USB 設備。

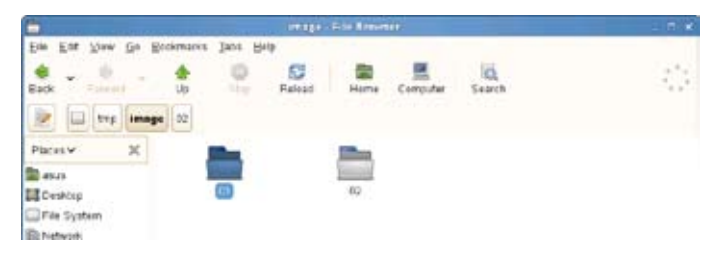

5. 將"01"文件夾重命名為"CD Image"

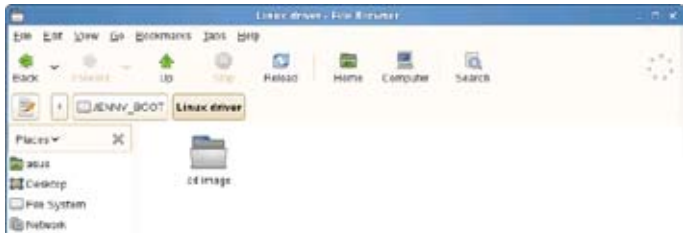

#### SUSE Linux 11 操作系統

請依照以下的步驟,在 SUSE Linux Enterprise Server 操作系統安裝過程 中安裝 RAID 驅動程序:

- 1. 使用 SUSE 操作系统安装光盘启动系统。
- 2. 在【Boot Options】 (启动选项)菜单中,用方向键选择【Installation】 (安裝)。

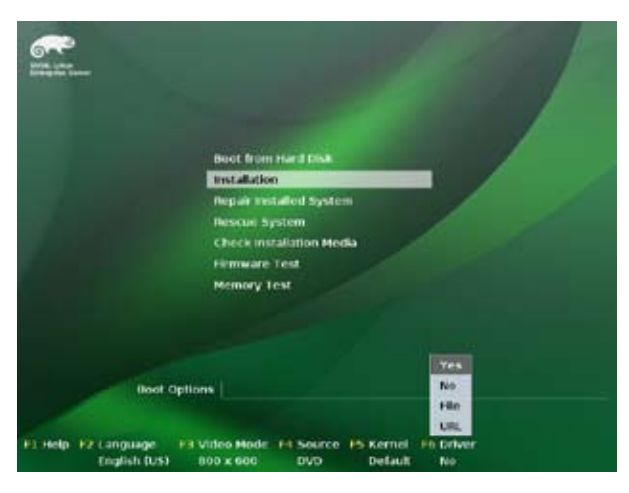

3. 按下〈F6〉,然后从菜单中选择【Yes】。按下〈Enter〉键。

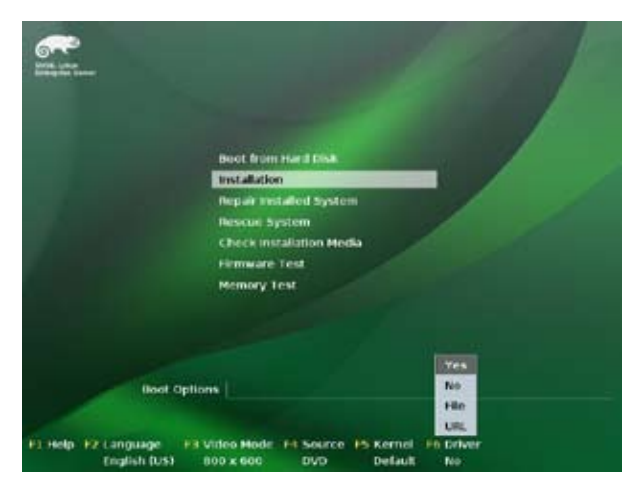

4. 将 RAID 驱动程序软盘放入软驱。 在【Boot Options】 (启动选项) 后 輸入命令行:**brokenmodules=ahci**,然後按下 <Enter> 鍵。

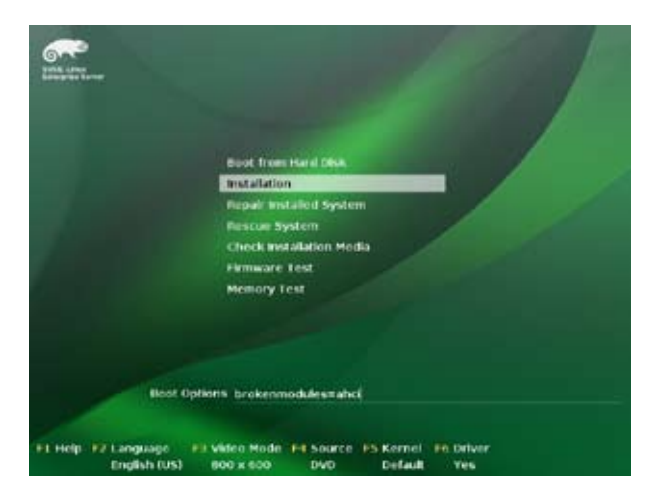

5. 当以下画面出现时,选择【sda: USB Floppy】作为驱动程序升级媒介。 选择【OK】,然后按下 <Enter> 键。

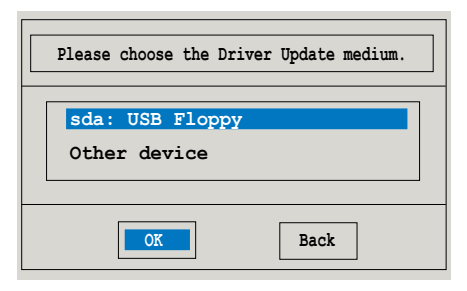

6. 选择【Back】(后退),按照屏幕提示完成安装。

# <span id="page-168-0"></span>6.2 安裝 Intel 芯片組軟件

本章節將介紹如何為系統中的 Intel® 芯片組安裝即插即用組件。 在 Windows 操作系统下,您需要手动安装 Intel® 芯片组软件。

- 1. 重新开机,使用 Administrator (管理员) 权限登录 Windows 系统。
- 2. 于光驱中放入主板/系统所附的应用程序与驱动程序光盘,若您的系统 已经启动了光驱"自动播放"的功能,那么稍后一会光盘会自动显示 Drivers 菜单 ( 驱动程序菜单 ) 窗口。

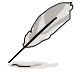

若您的系统未启动光驱"自动播放"的功能,请浏览光盘的文件 内容,找到 ASSETUP.EXE 文件,并双击 ASSETUP.EXE启动光 盤。

3. 从菜单中点击"Intel(R) Chipset Device Software"项目。

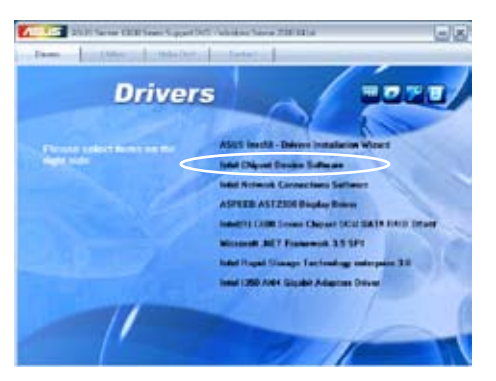

4. 此时会显示 "Intel(R) Chipset Device Software"窗口,点击【Next】开 始安裝。

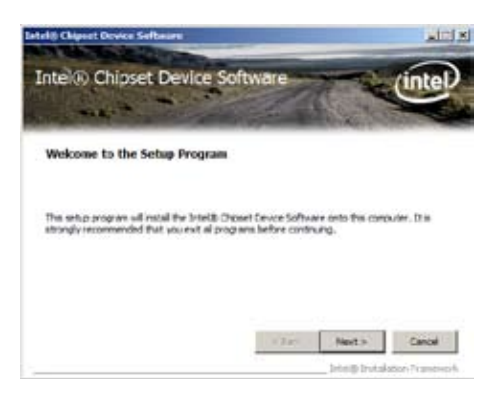

5. 选择【Yes】接受许可同意条款,并目继续安装讲程。

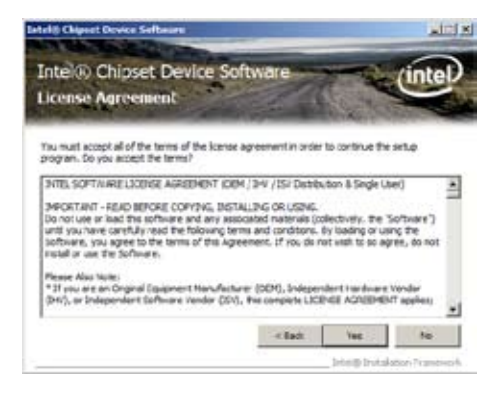

6. 閱讀文檔的信息並且按下【Next】鍵繼續安裝。

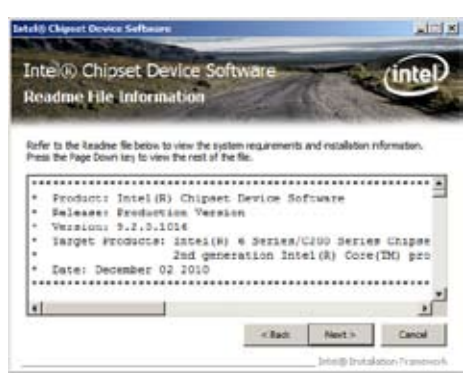

7. 安装完成后,按下【Finish】键继续。

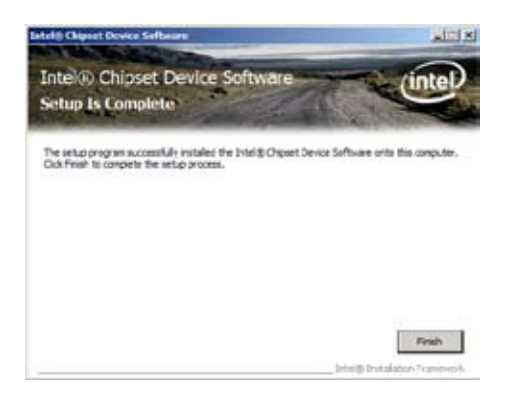

# <span id="page-170-0"></span>6.3 安裝網卡驅動程序

本章节将介绍如何在 Windows® 服务器操作系统中安装 Intel® 网络控制 器驅動程序。

請依照以下的步驟安裝網卡控制驅動程序:

- 1. 重新开机,使用 Administrator (管理员) 权限登录 Windows 系统。
- 2. 干光驱中放入主板/系统所附的应用程序与驱动程序光盘,若您的系统 已经启动了光驱"自动播放"的功能,那么稍后一会光盘会自动显示 Drivers 菜单 ( 驱动程序菜单 ) 窗口。

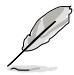

- Windows® 会自动侦测 LAN 控制器并显示窗口。点击【取 消】关闭窗口。
	- 若您的系统未启动光驱"自动播放"的功能,请浏览光盘的 文件内容,在 BIN 文件夹内找到 ASSETUP.EXE 文件。双击 ASSETUP.EXE 打开光盘。
- 3. 点击 Intel® Network Connections Software 开始安装。

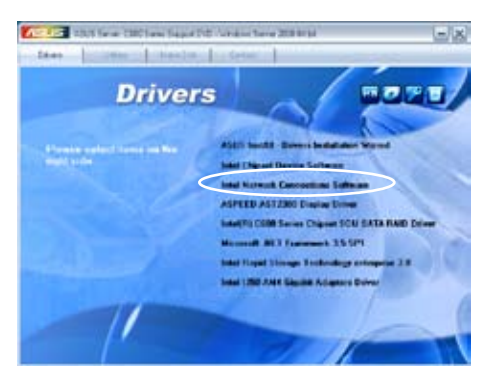

4. 点击 Install Drivers and Software 项目开始安装。

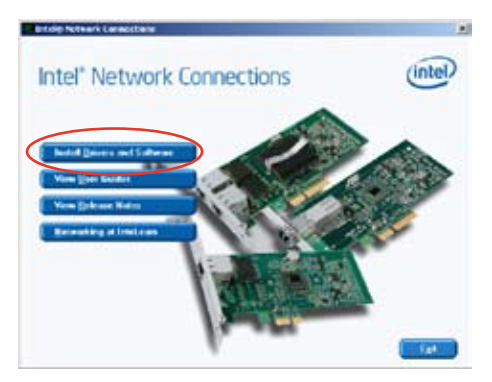

5. 当 Intel(R) 网络连接 - InstallShield Wizard 窗口出现时,点击【Next】。

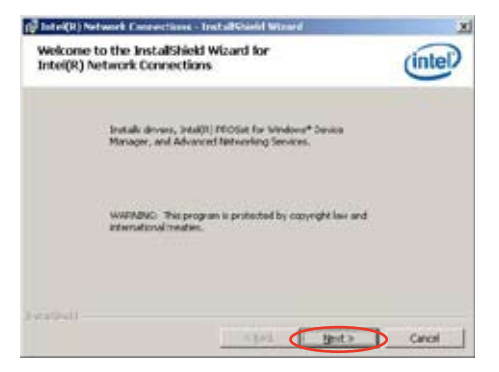

6. 勾选"I accept the terms in the license agreement",然后点击 【Next】繼續。

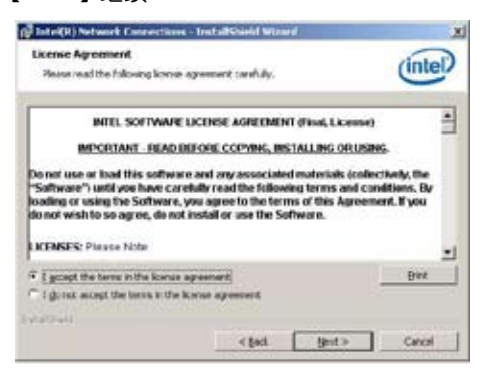

7. 勾选 "Intel(R) PROSet for Windows Device Manager",然后点击 【Next】開始安裝。

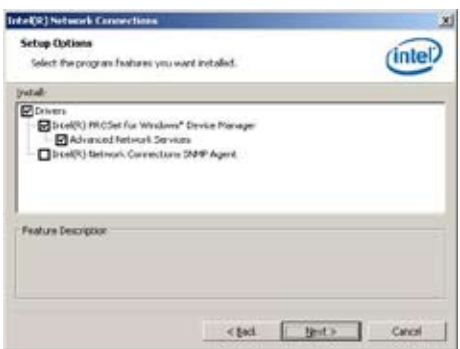

8. 按照畫面指示完成安裝。

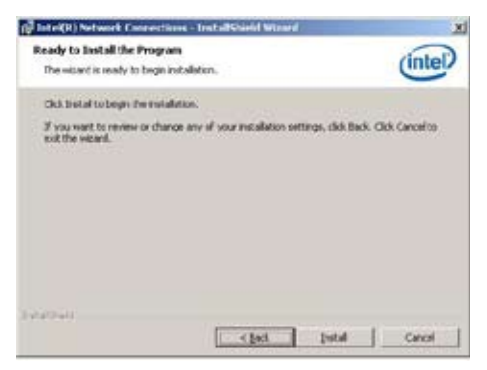

9. 安装完成后点击【Finish】继续。

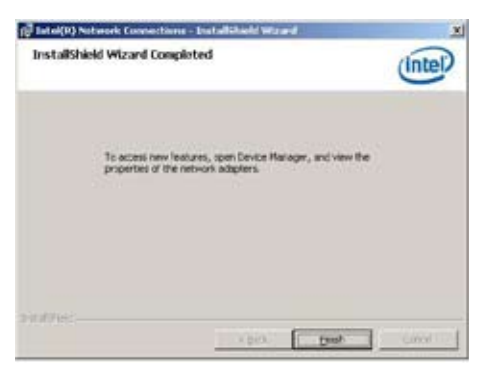

# <span id="page-173-0"></span>6.4 安裝顯卡驅動程序

本章節將介紹如何安裝 ASPEED 顯示驅動程序。 您需要在 Windows® 操作系統中手動安裝 ASPEED 顯示驅動程序。

- 1. 重新开机,使用 Administrator (管理员) 权限登录 Windows 系统。
- 2. 于光驱中放入主板 / 系统所附的应用程序与驱动程序光盘,若您的系 统已经启动了光驱"自动播放"的功能,那么稍后一会光盘会自动显示 Drivers 菜單(驅動程序菜單)窗口。

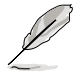

若您的系统未启动光驱"自动播放"的功能,请浏览光盘的文件 内容, 找到 AUTORUN.EXE 文件, 并双击 AUTORUN.EXE 运行 隨機光盤。

3. 点击【ASPEED AST2300 Display Driver】项目。

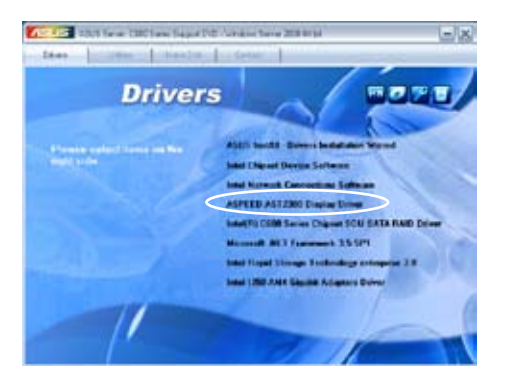

4. 當 ASPEED 顯卡安裝向導出現時,按下【Next】開始安裝。

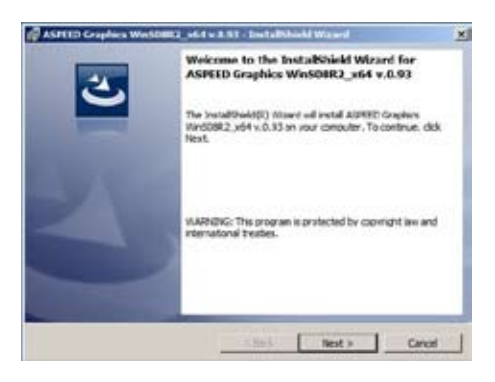

5. 选择"I accept the terms in the license agreement",然后点击【Next】 繼續。

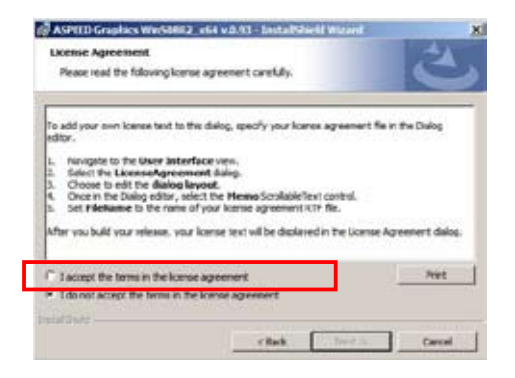

6. 输入用户信息,然后点击【Next】 继续。

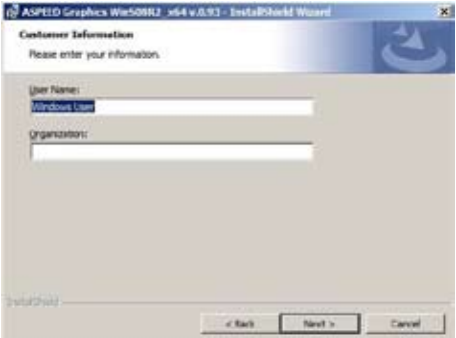

7. 选择设置类型,然后点击【Next】 继续。

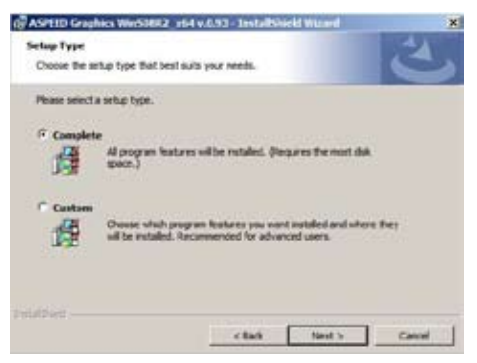

8. 点击【Install】开始安装。

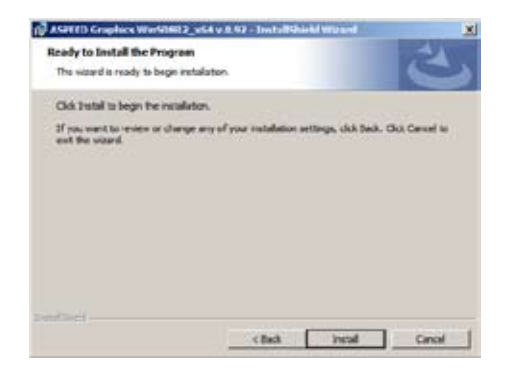

9. 安装完成后,点击【Finish】并选择【Yes】重新启动电脑,使设置生 效。

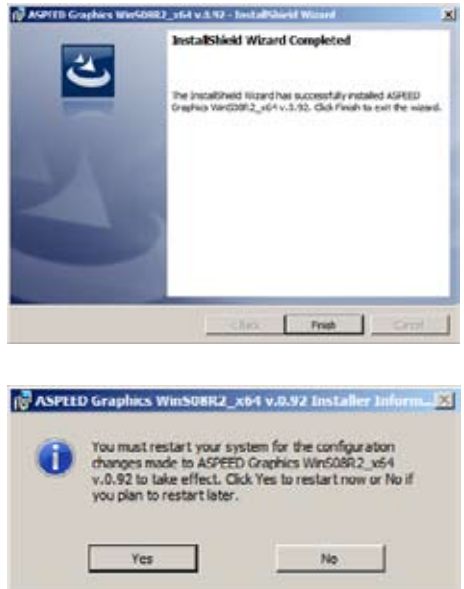

# 6.5 安裝 Intel® C600 系列芯片組 SCU SATA RAID 驱动程序

本章节将介绍如何在系统中安装 Intel® C600 系列芯片组 SCU SATA RAID 驅動程序。

您需要在 Windows® 操作系統中手動安裝 Intel® C600 系列芯片組 SCU SATA RAID 驅動程序。

按照以下步驟安裝驅動程序:

- 1. 重新开机,使用 Administrator (管理员) 权限登录 Windows 系统。
- 2. 于光驱中放入主板 / 系统所附的应用程序与驱动程序光盘,若您的系 统已经启动了光驱"自动播放"的功能,那么稍后一会光盘会自动显示 Drivers 菜单 ( 驱动程序菜单 ) 窗口。

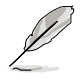

若您的系统未启动光驱"自动播放"的功能,请浏览光盘的文件 内容, 找到 AUTORUN.EXE 文件, 并双击 AUTORUN.EXE 运 行随机光盘。

3. 点击【Intel<sup>®</sup> C600 Series Chipset SCU SATA RAID Drivers】项目。然 後按照畫面指示完成安裝。

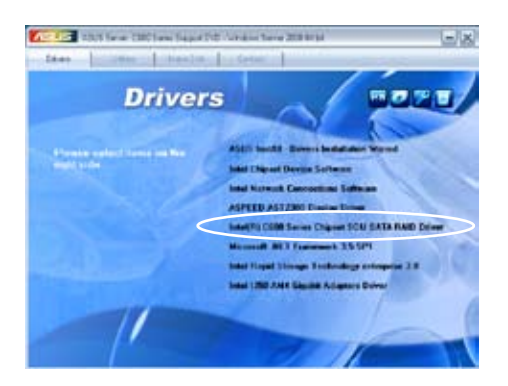

# 6.6 安裝 Microsoft .NET Framework 3.5 SP1 应用程序

本章節將介紹如何安裝 Microsoft .NET Framework 3.5 SP1 軟件。 您需要在 Windows® 操作系统中手动安装 Intel® Microsoft .NET Framework 3.5 SP1 軟件。

按照以下步驟安裝驅動程序

- 1. 重新开机,使用 Administrator (管理员) 权限登录 Windows 系统。
- 2. 于光驱中放入主板 / 系统所附的应用程序与驱动程序光盘,若您的系 统已经启动了光驱"自动播放"的功能,那么稍后一会光盘会自动显示 Drivers 菜单 ( 驱动程序菜单) 窗口。

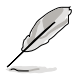

若您的系统未启动光驱"自动播放"的功能,请浏览光盘的文件 内容, 找到 AUTORUN.EXE 文件, 并双击 AUTORUN.EXE 运行 隨機光盤。

3. 点击【Microsoft .NET Framework 3.5 SP1】项目。然后按照画面指示 完成安裝。

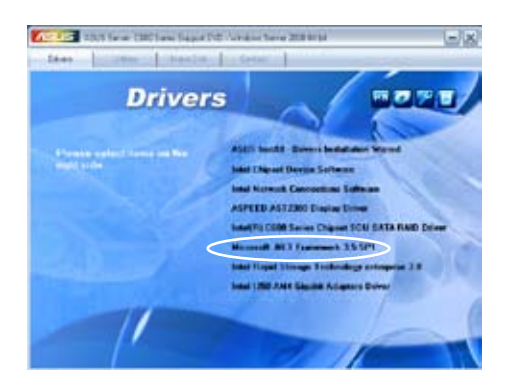

# 6.7 安裝 Intel® Rapid Storage Technology enterprise 3.0

本章节将介绍如何安装 Intel® Rapid Storage Technology enterprise 3.0。

您需要在 Windows® 操作系统中手动安装 Intel® Rapid Storage Technology enterprise 3.0 应用程序。

按照以下步驟安裝 Intel® Rapid Storage Technology enterprise 3.0 應用 程序:

- 1. 重新开机,使用 Administrator (管理员) 权限登录 Windows 系统。
- 2. 于光驱中放入主板 / 系统所附的应用程序与驱动程序光盘,若您的系 统已经启动了光驱"自动播放"的功能,那么稍后一会光盘会自动显示 Drivers 菜单 ( 驱动程序菜单 ) 窗口。

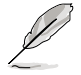

若您的系统未启动光驱"自动播放"的功能,请浏览光盘的文件 内容,找到 AUTORUN.EXE 文件,并双击 AUTORUN.EXE 运 行随机光盘。

3. 点击【Intel® Rapid Storage Technology enterprise 3.0 】开始安装。

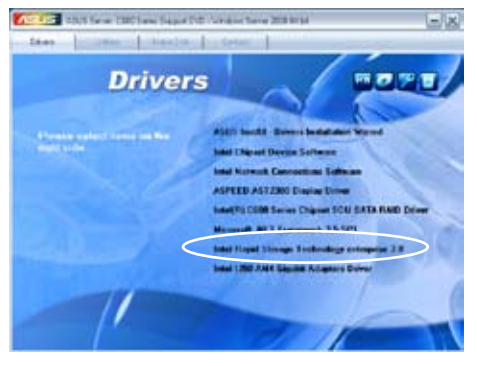

4. 欢迎窗口出现后,点击【Next】开始安装。

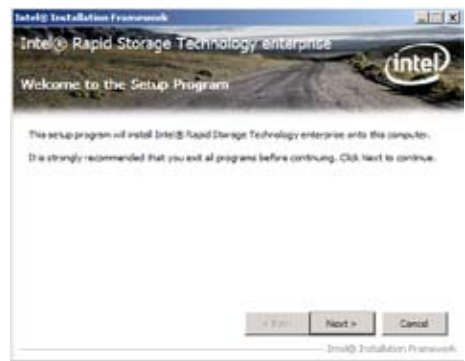

#### 華碩 Z9PE-D16 系列主板用戶手冊 6-25

5. 阅读警告信息,点击【Next】继续。

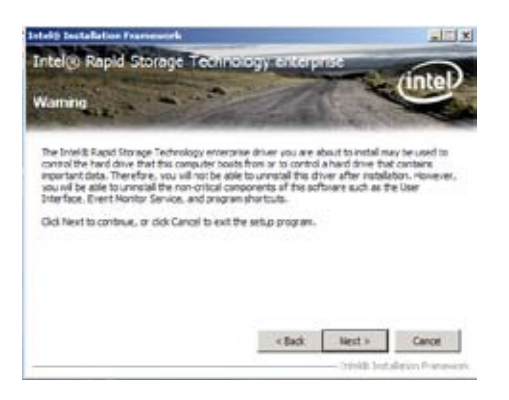

6. 选择【Yes】接受许可同意条款,并且继续安装讲程。

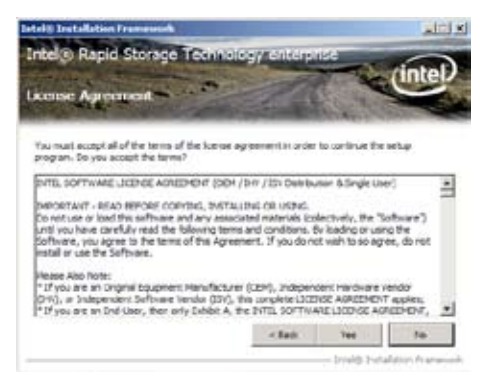

7. 閱讀文檔的信息並且按下【Next】鍵繼續安裝。

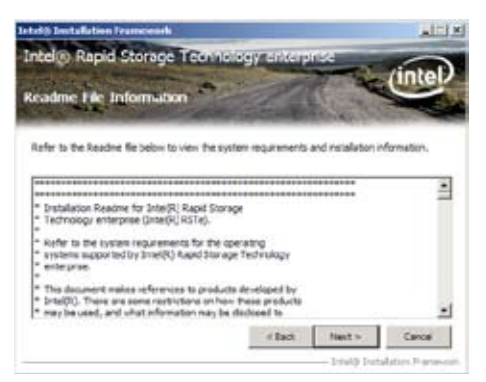
8. 安装完成后,点击【Next】完成设置过程。

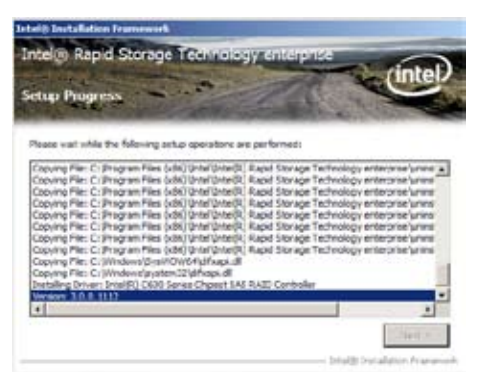

9. 在使用程序前,选择"Yes, I want to restart my computer now"并点击 【Finish】重新啟動電腦。

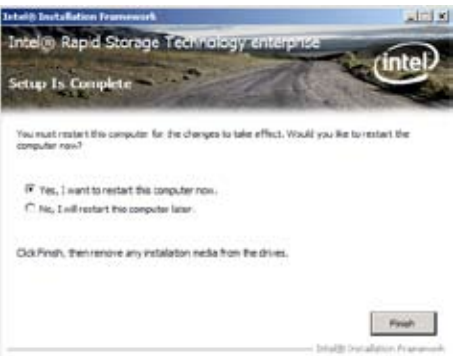

## 6.8 安裝 Intel® I350 千兆網卡驅動程序

本章節將介紹如何在 Windows® 服務器操作系統中安裝 Intel® I350 千兆 網絡控制器驅動程序。

按照以下步骤安装 Intel® I350 千兆网络控制器驱动程序:

- 1. 重新开机,使用 Administrator (管理员) 权限登录 Windows 系统。
- 2. 干光驱中放入主板/系统所附的应用程序与驱动程序光盘,若您的系统 已经启动了光驱"自动播放"的功能,那么稍后一会光盘会自动显示 Drivers 菜单 ( 驱动程序菜单) 窗口。

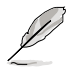

若您的系统未启动光驱"自动播放"的功能,请浏览光盘的文件 内容, 找到 AUTORUN.EXE 文件, 并双击 AUTORUN.EXE 运行 隨機光盤。

3. 點擊【Intel® I350-AM4 Gigabit Adapters Driver 】項目。

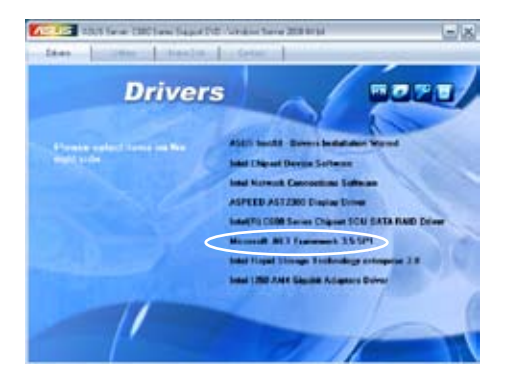

4. 当 Intel(R) 网络连接 - InstallShield Wizard 窗口出现时, 点击【Next】开 始安裝。

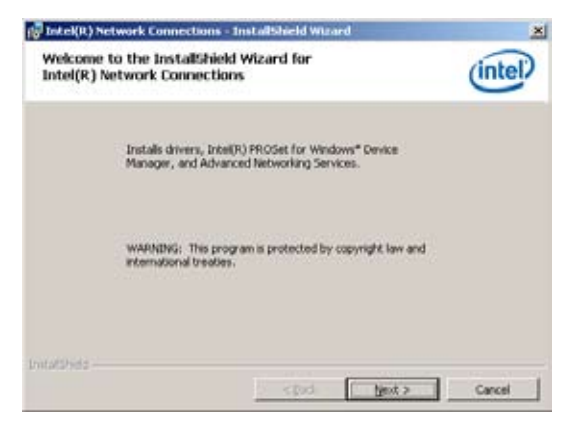

5. 勾选"I accept the terms in the license agreement",然后点击 【Next】繼續。

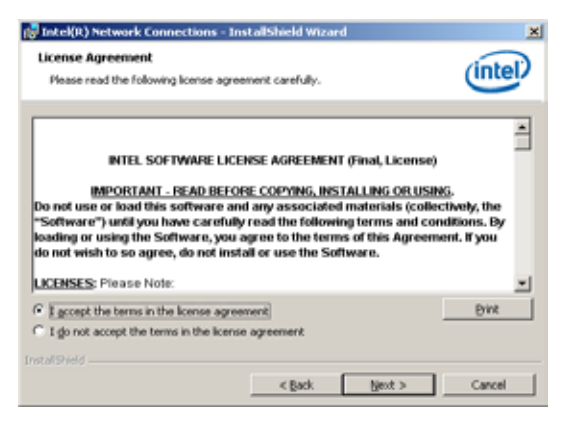

6. 选择您要安装的程序,然后点击【Next】继续。

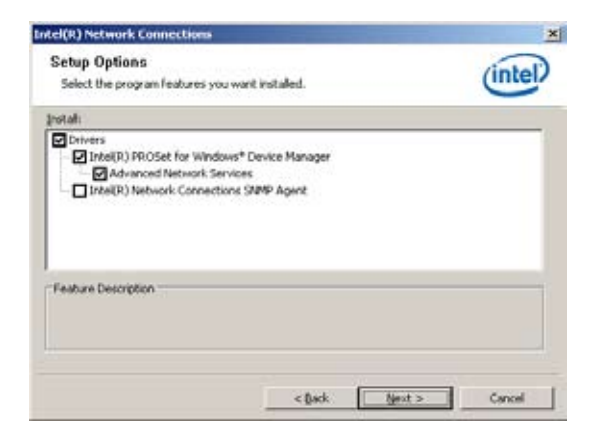

7. 點擊【Install】開始安裝。

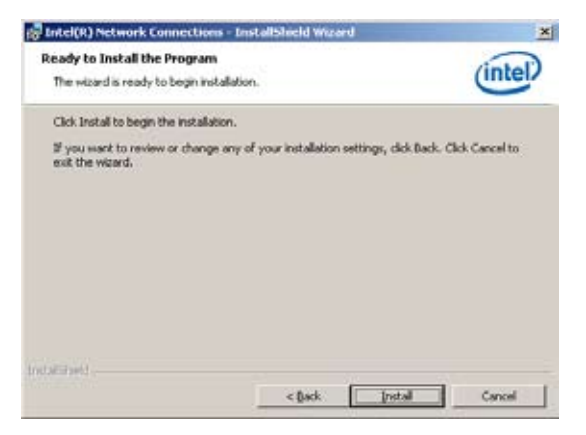

8. 正在安裝程序。

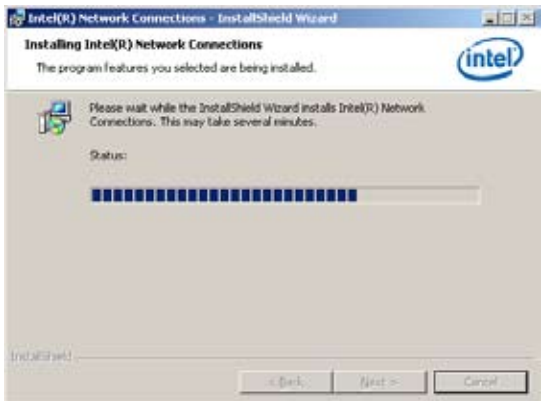

9. 安装完成后点击【Finish】完成安装。

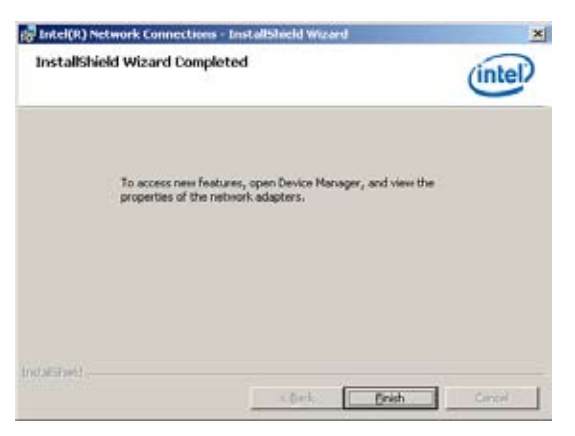

### 6.9 安装管理应用与工具程序

在主板所附的应用程序与驱动程序光盘中,包含有驱动程序、管理应用程 序,以及一些工具程序,让您可以搭配在主板上操作使用。

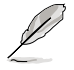

应用程序与驱动程序光盘中的联系信息,可能会因为不定时的情 況而有所更動。請參考華碩網頁(www.asus.com.cn)上的信息 來升級至最新的聯系信息。

#### 6.9.1 运行驱动程序与应用程序光盘

将此光盘放入系统的光驱中,然后光驱会自动显示 Drivers 菜单 (驱动程 序)画面。(若您的系统已经启动了光驱"自动播放"的功能。)

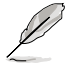

如果 Drivers 菜单并未自动出现,那么您也可以应用程序与驱动 程序光盘中的 BIN 文件夹里面直接点击 ASSETUP.EXE 主程序 來開啟菜單窗口。

#### 6.9.2 驅動程序主菜單

Drivers(驱动程序)主菜单提供了您目前需要安装的一些硬件驱动程序,请 安裝必要的驅動程序來啟動您系統上的硬件。

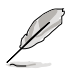

主菜单的安装画面可能会因为您的操作系统不同,而有所差别。

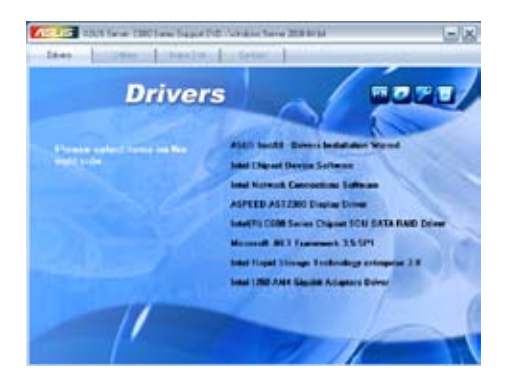

#### 6.9.3 工具軟件菜單

應用程序菜單提供了您目前 所需要的工具软件。请点击您 所需要的软件,来讲行安装。

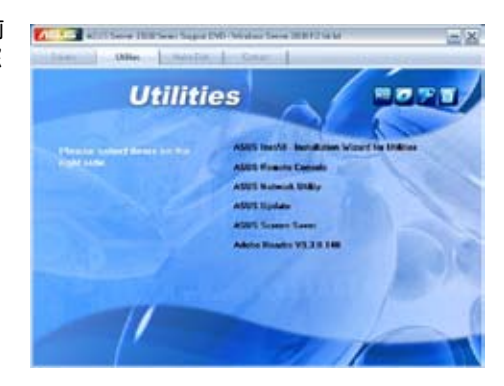

#### 6.9.4 制作磁盤菜單

此菜单中的项目可让您制作 Intel RAID 与 LSI MegaRAID 驅動磁盤。

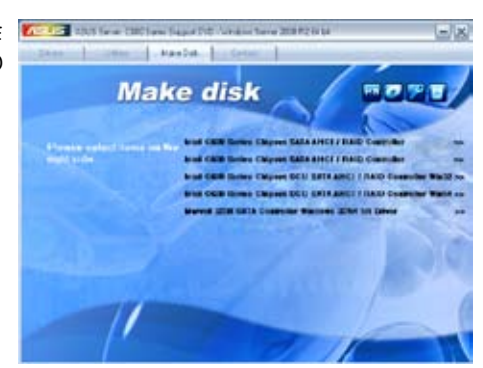

#### 6.9.5 聯系信息

在聯系信息菜單中,提供 您相关的联系信息,您也可以 在用户手册内找到相关的联系 信息。

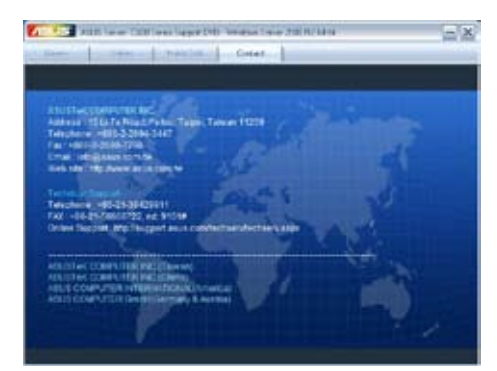

#### 6-34 2012 2020 2021 2022 2022 2022 第六章:安装驱动程序

÷

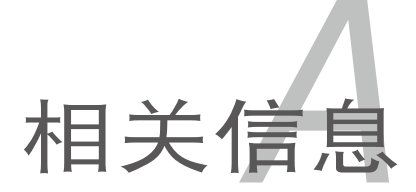

關信息。

本章包含安裝主板時可以參考的相

# 附录提纲

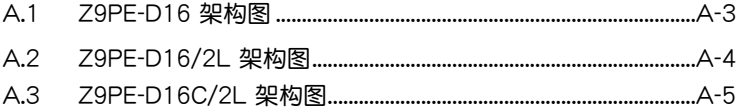

 $\overline{\phantom{a}}$ 

# <span id="page-190-0"></span>A.1 Z9PE-D16 架構圖

Sandy Bridge-EP / Ivy Bridge-EP

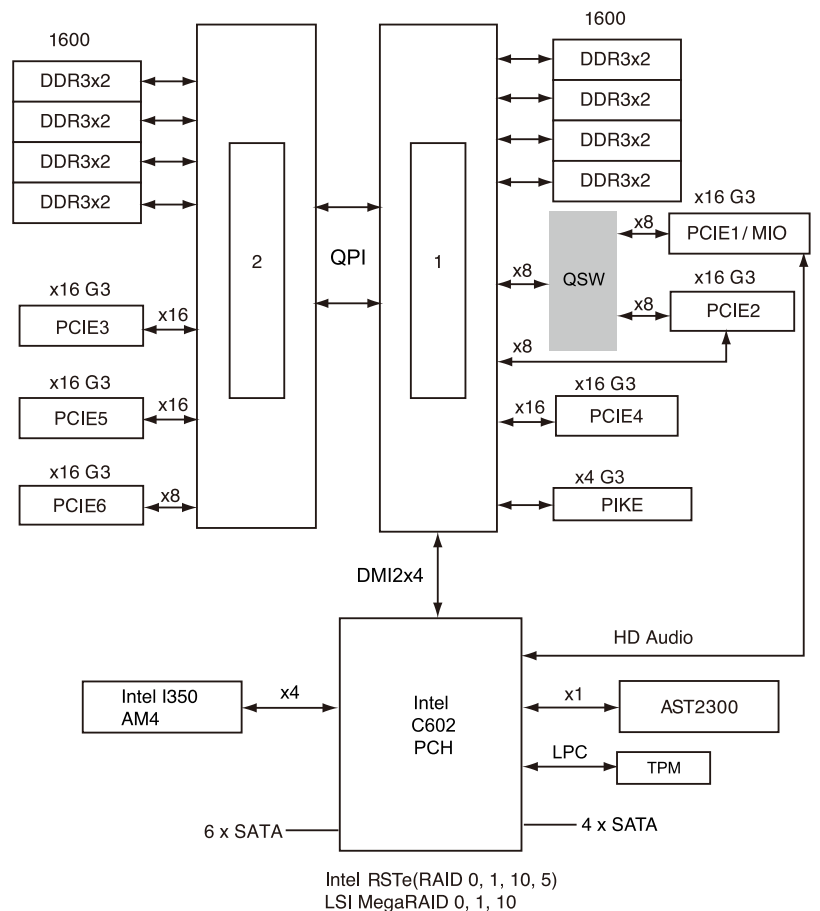

A.2 Z9PE-D16/2L 架構圖

Sandy Bridge-EP / Ivy Bridge-EP 1600 1600 DDR3x2 DDR3x2 DDR3x2 DDR3x2 DDR3x2 DDR3x2 DDR3x2 x16 G3 DDR3x2  $x8$ PCIE1/MIO QPI  $\overline{c}$  $\mathbf{1}$  $x8$ x16 G3 QSW x16 G3  $x8$ PCIE<sub>2</sub> x16 PCIE<sub>3</sub> 7 x8 x16 G3 x16 G3  $x16$ x16 PCIE4 PCIE5 x16 G3 x4 G3  $x8$ PCIE6 **PIKE** DMI2x4 HD Audio **Intel I350**  $x4$  $x1$ Intel AST2300 AM<sub>2</sub> C602 PCH **LPC TPM**  $-4 \times SATA$ 6 x SATA-Intel RSTe(RAID 0, 1, 10, 5)

LSI MegaRAID 0, 1, 10

A.3 Z9PE-D16C/2L 架構圖

Sandy Bridge-EP / Ivy Bridge-EP

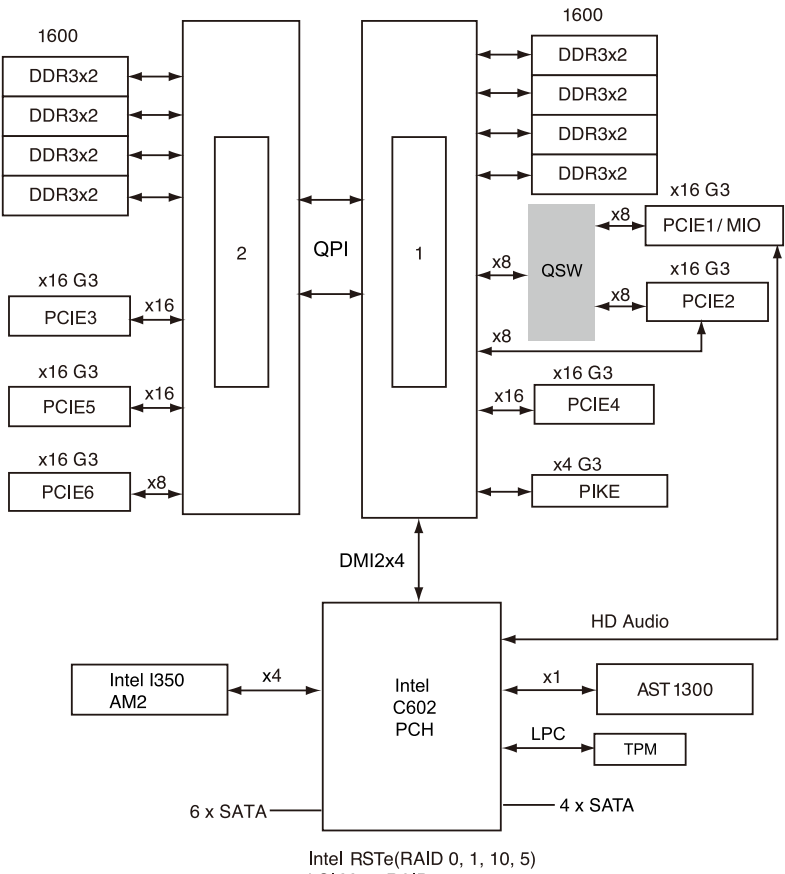

LSI MegaRAID 0, 1, 10

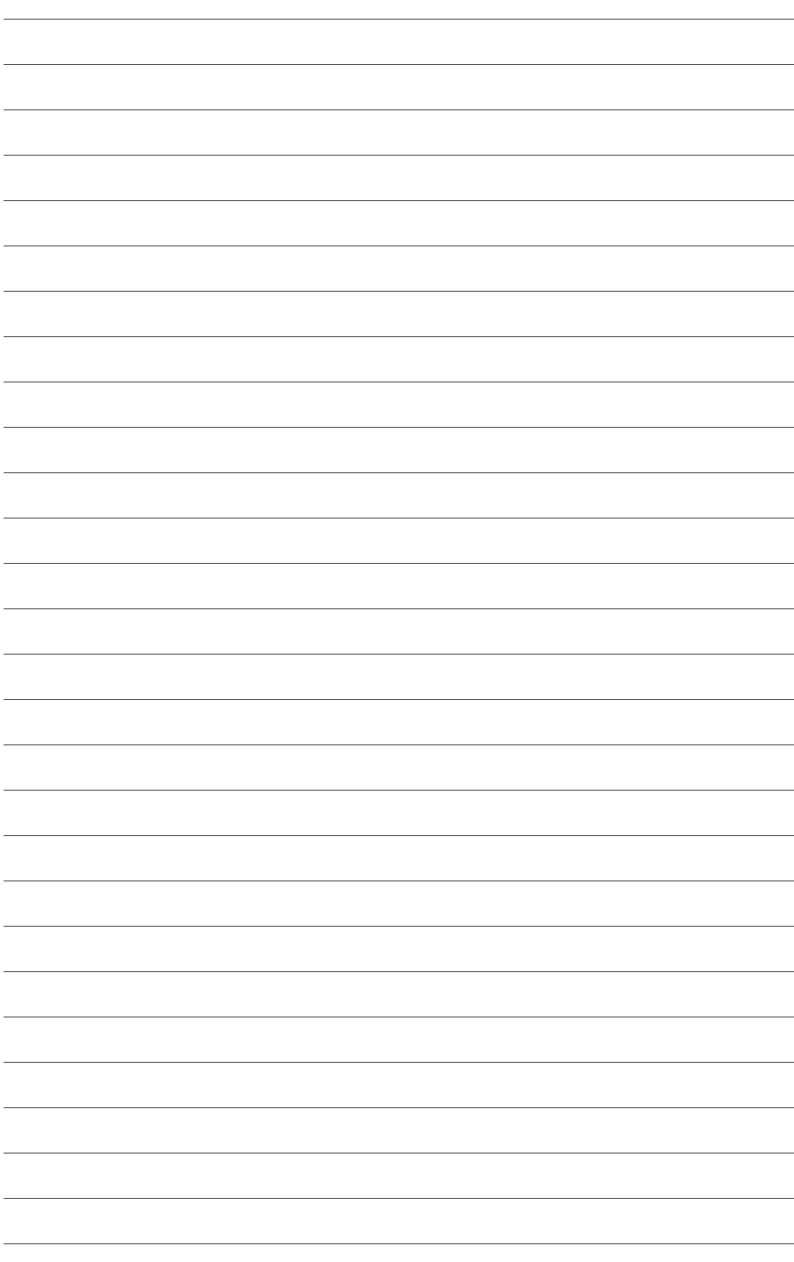